# Final report with DSS methodology, software and case study from an idealized pilot city

KOUROSH BEHZADIAN / MARK MORLEY / DIOGO VITORINO SERGIO COELHO / RITA UGARELLI / ZORAN KAPELAN

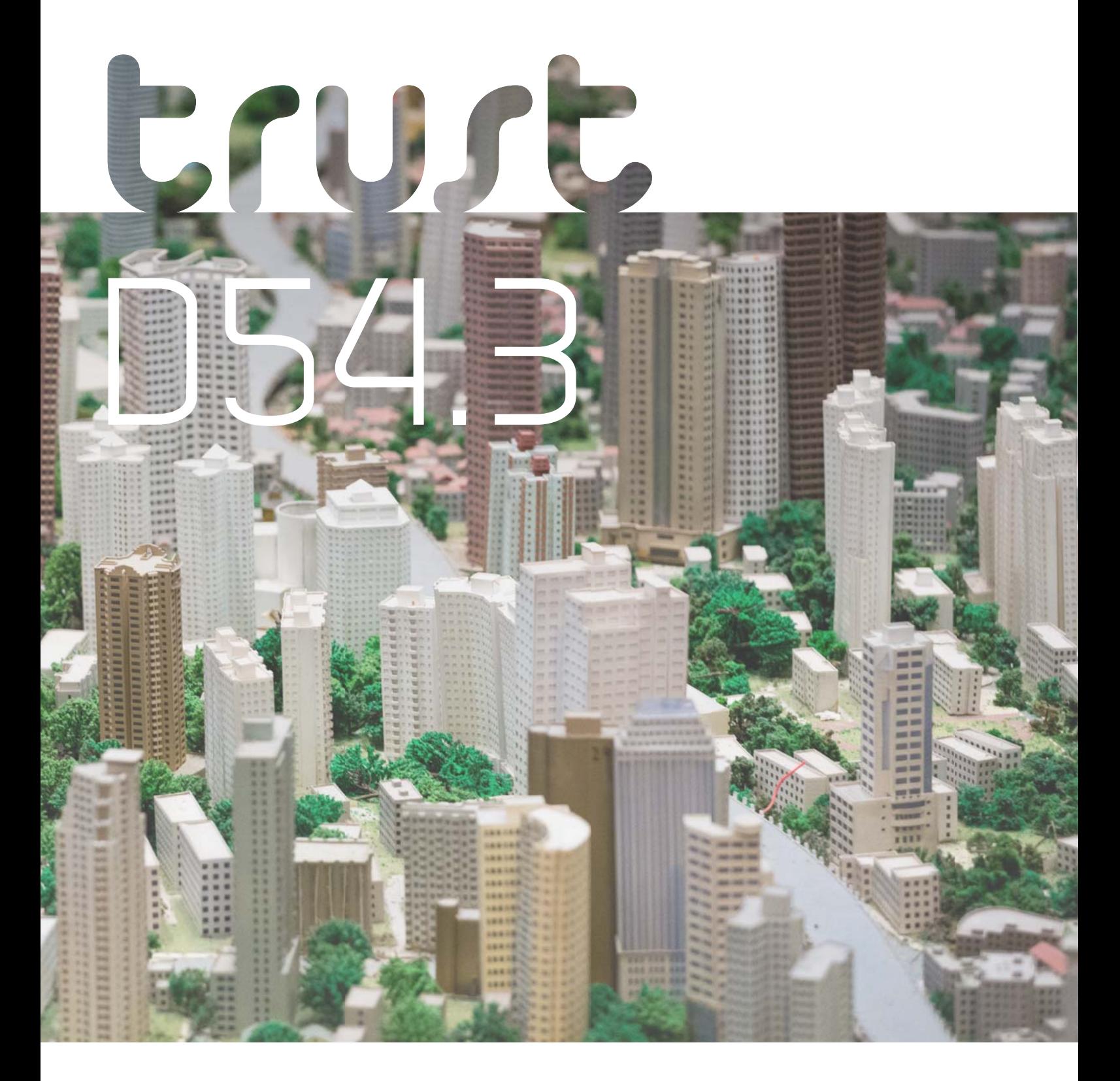

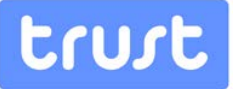

## **Final report with DSS methodology, software and case study from a pilot city**

#### Authors

Kourosh Behzadian (UNEXE)

Mark Morley (UNEXE)

Diogo Vitorino (ADDITION)

Sergio Coelho (LNEC)

Rita Ugarelli (SINTEF)

Zoran Kapelan (UNEXE)

Final Version for Distribution

April 2015

The research leading to these results has received funding from the European Union Seventh Framework Programme (FP7/2007-2013) under grant agreement n° 265122.

This publication reflects only the authors' views and the European Union is not liable for any use that may be made of the information contained therein.

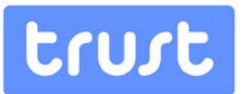

## **TABLE OF CONTENTS**

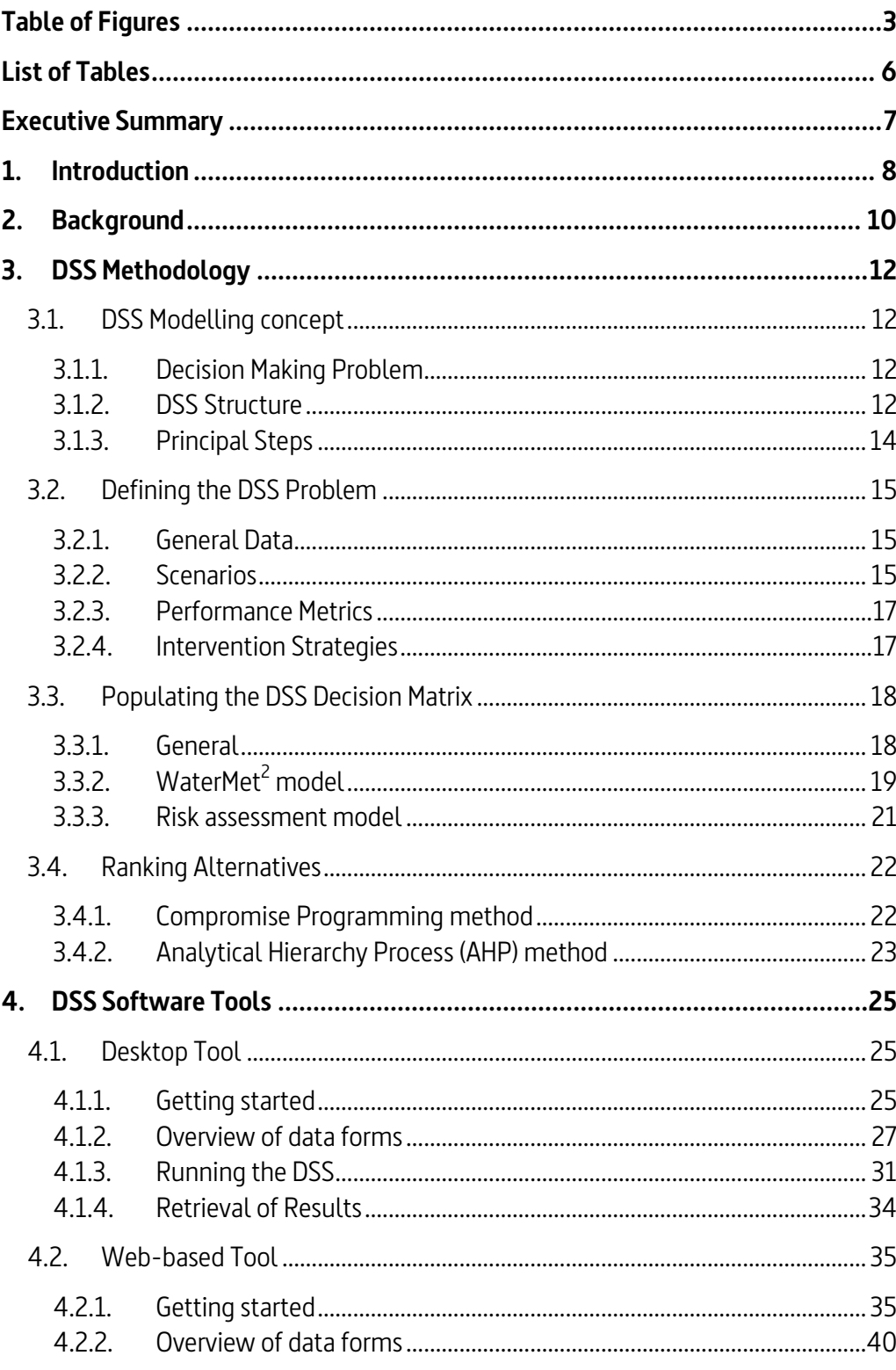

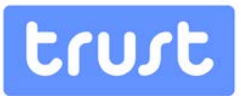

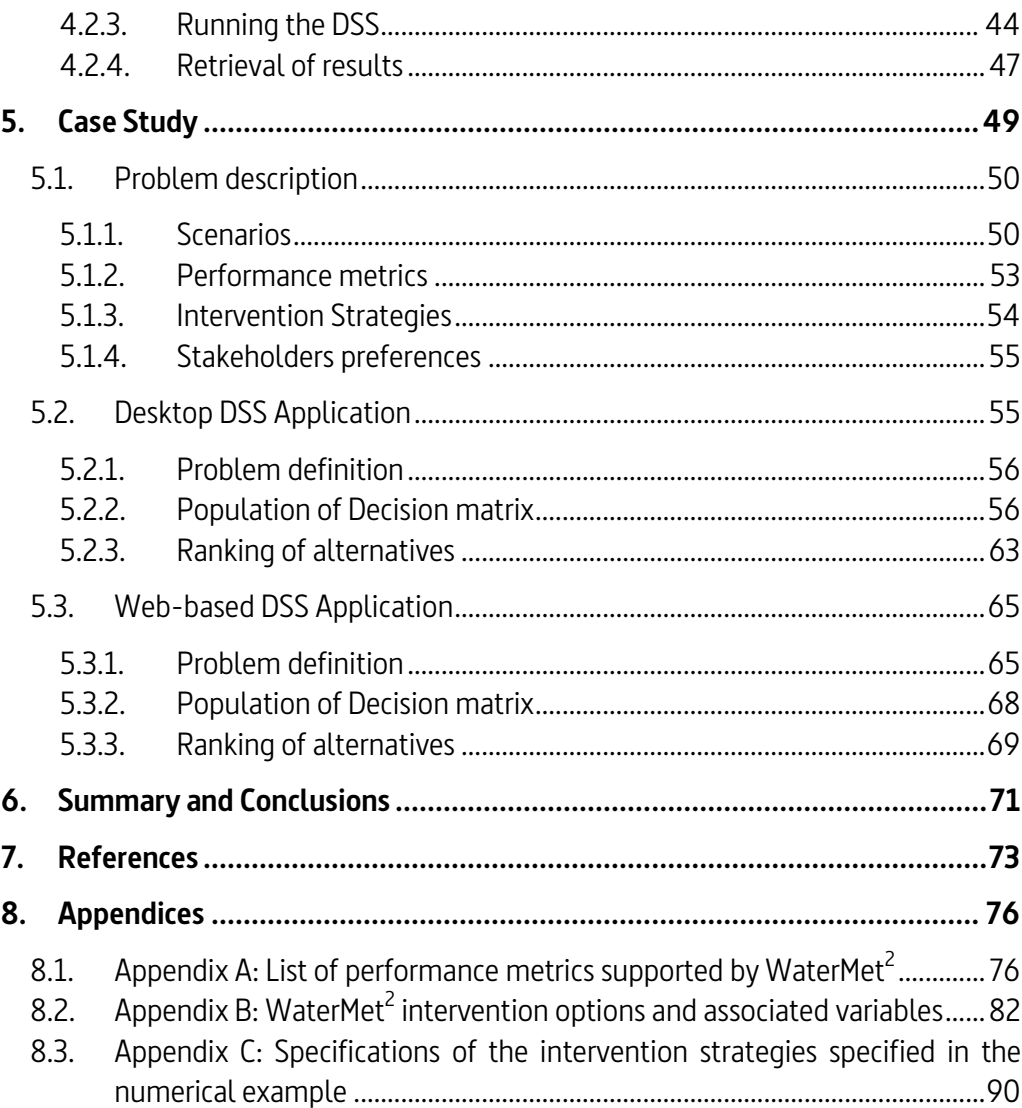

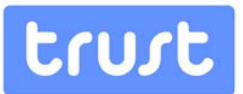

## <span id="page-4-0"></span>**TABLE OF FIGURES**

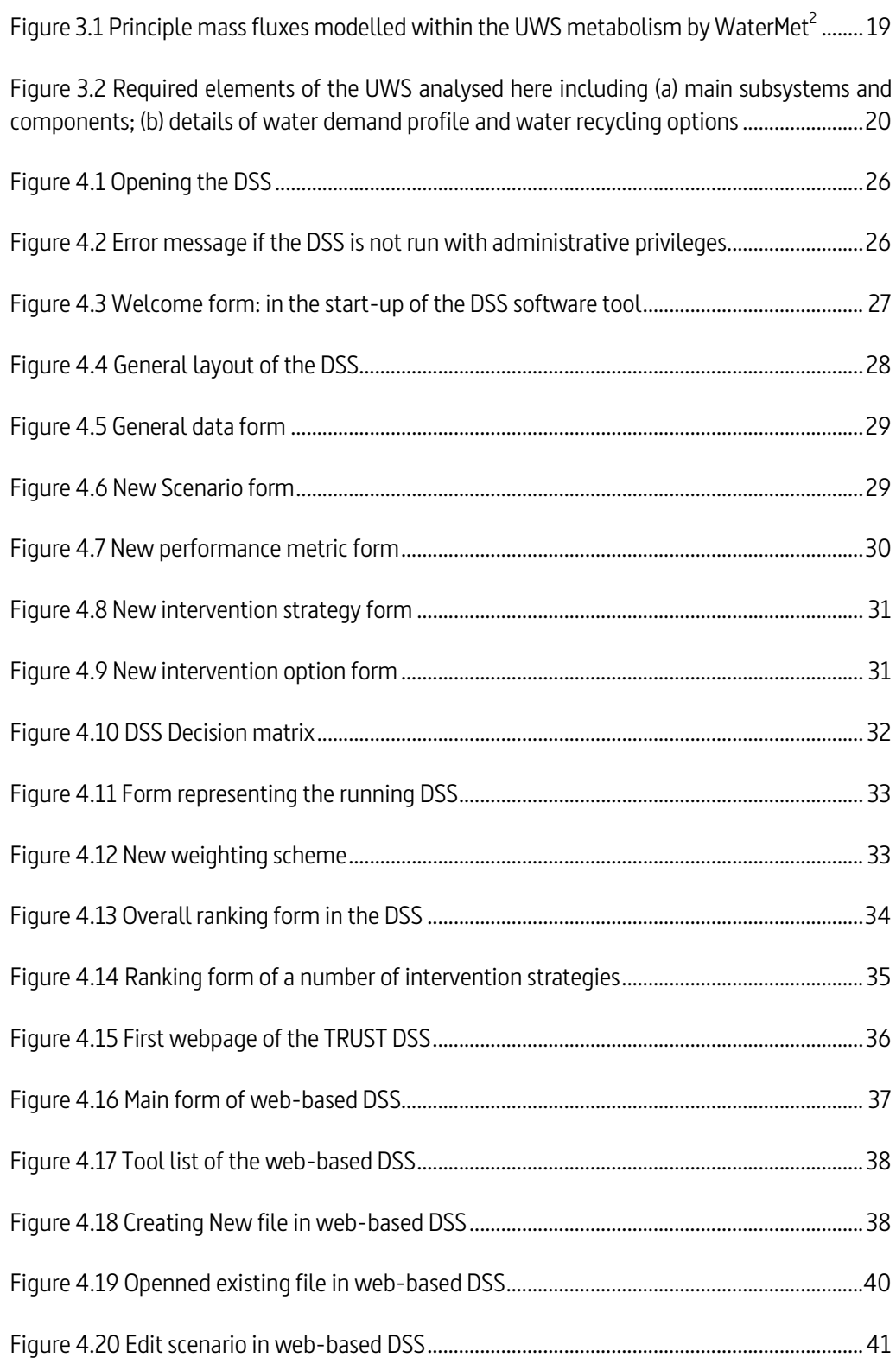

# trust

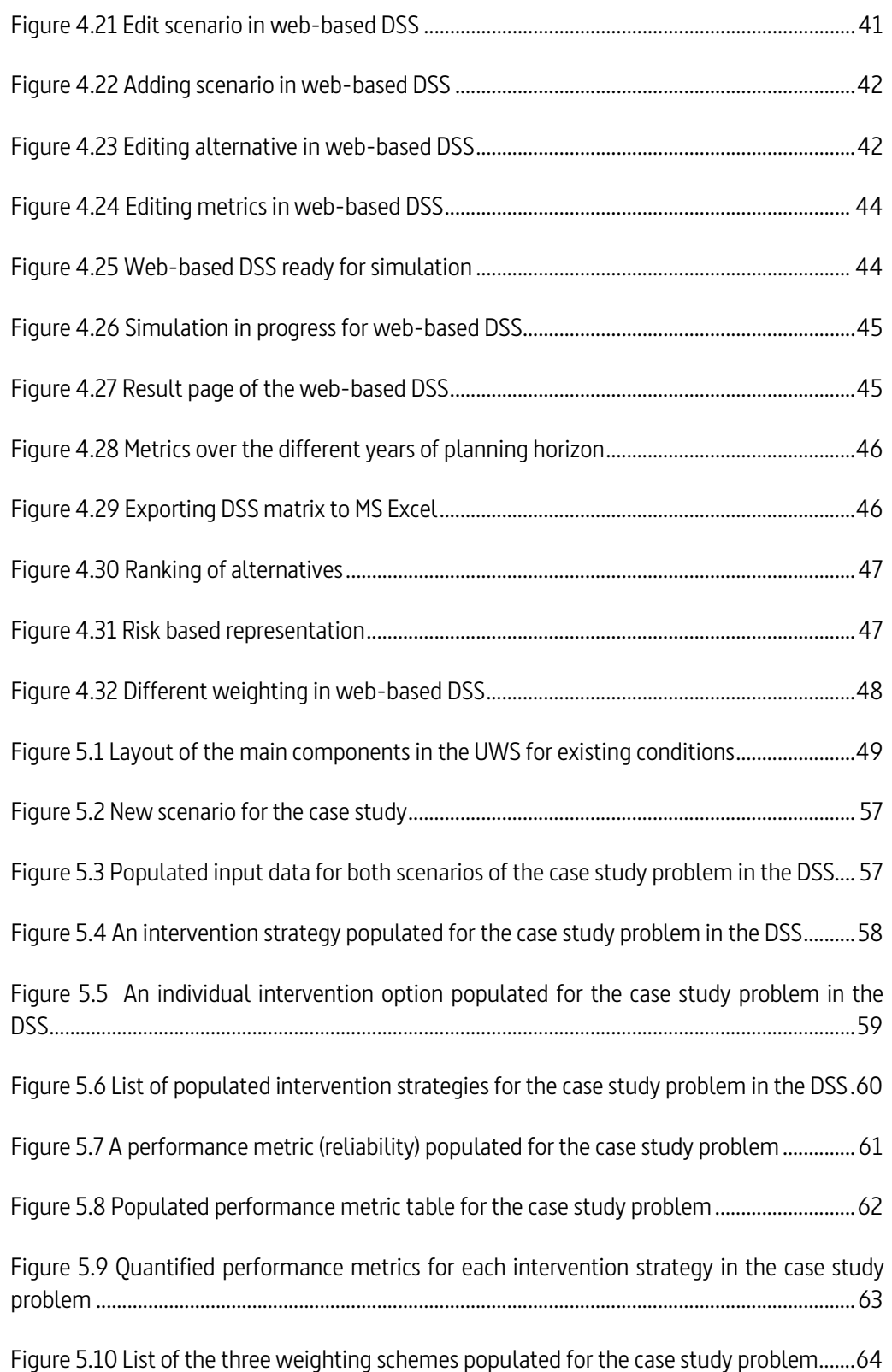

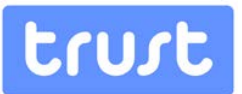

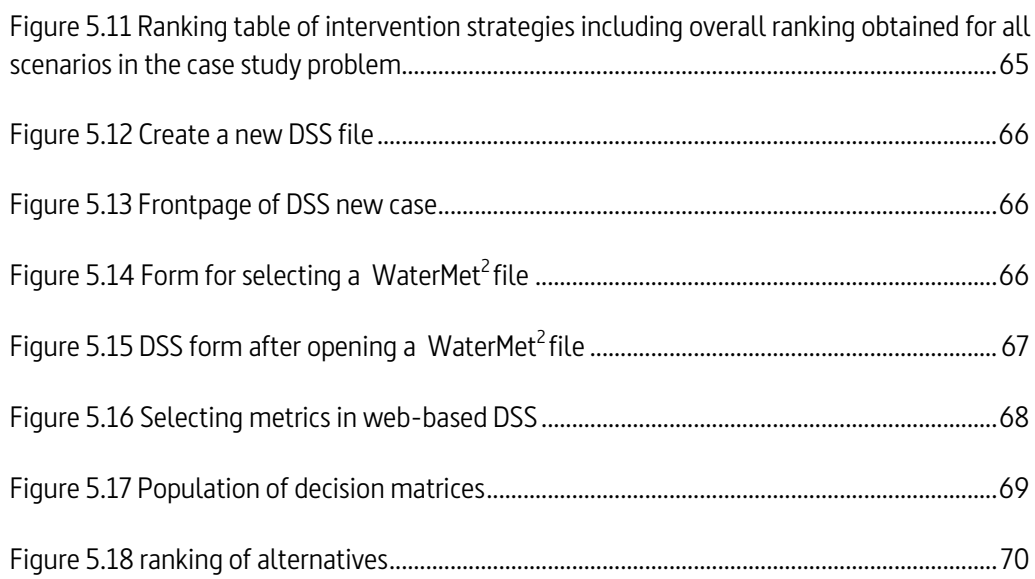

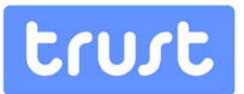

## <span id="page-7-0"></span>**LIST OF TABLES**

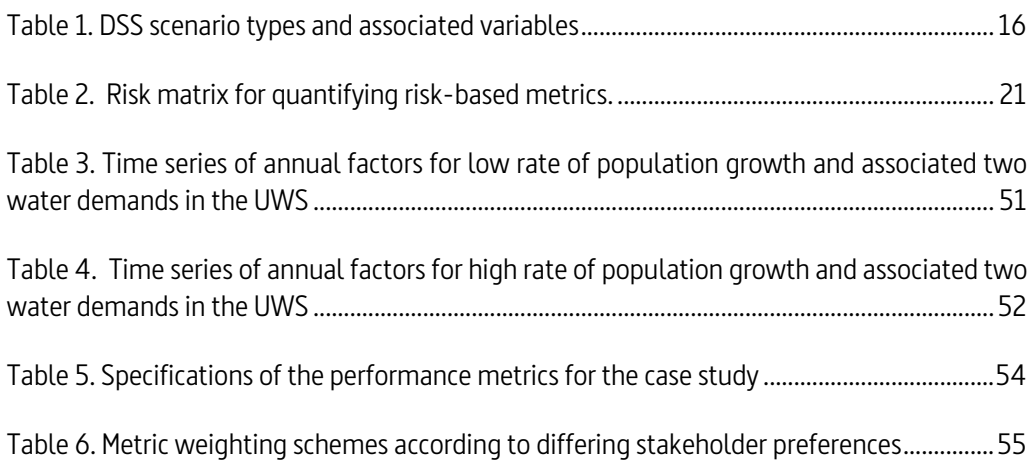

# trust

## <span id="page-8-0"></span>**EXECUTIVE SUMMARY**

The report presents a detailed description of a Decision Support System (DSS) methodology and software tool for use as a decision support tool to assist in the management of Urban Water Systems (UWS). The report is divided into the following three principal sections:

An initial description of the DSS methodology and modelling concept is followed by a definition of the DSS problem and the elements of the DSS decision matrix and, finally, the ranking of alternatives in the DSS. Specifically, this section describes the DSS structure which encapsulates a framework for the assessment of intervention strategies in an UWS. The internal structure of the DSS engine comprises three principle modules including Environment, Performance and Multi-Criteria Decision Analysis (MCDA). The 'Environment' module manages the specifications of the analysis including timing, intervention strategies, PIs, scenarios and customised model input. The 'Performance' module is responsible for evaluating the two categories of metrics: (1) quantitative performance metrics calculated by WaterMet<sup>2</sup> and the Risk Assessment module; (2) qualitative metrics defined within the DSS and quantified by external tools or third-parties outside the immediate scope of the DSS. The MCDA module applies a user-configured ranking approach to the specified intervention strategies for the purposes of scoring and ranking them for each scenario and user preference combination. The principal stages of the DSS map to four steps including 1) problem definition, 2) population of decision matrix and calculation of metrics (or impact assessment), 3) ranking of alternatives and viewing detailed results and 4) viewing result modification and re-evaluation of intervention strategies.

The second part describes the DSS software tool itself. Two complementary interface instances are presented for the DSS, representing Desktop and web-based tools. The overviews of both tools consist of an introduction to how input data are prepared, how to run a simulation and, finally, how to interpret results in different formats.

The final part of this report illustrates the use of DSS applied to the case study problem. This describes the configuration of the DSS for the case study problem for a city which faces water scarcity problems over a 30-year planning horizon, starting from year 2015. Seven intervention strategies for ameliorating this issue are examined through both implementations of the DSS. Six performance metrics are considered including five quantitative measures and a single qualitative criterion. The analysis accommodates two rates of future population growth (i.e. low and high) can be envisaged as two individual scenarios for a 30 year planning period starting from 2010. Comparison of the intervention strategies with respect to these performance metrics is also conducted based on three weighting schemes representing differing stakeholder perspectives. These weighting schemes include equal weights, and the perspectives of the Water Company and Consumer s. The DSS is able to rank and prioritise the proposed intervention strategies under different individual specified scenarios and weighting schemes and to ultimately combine them to produce a single ranking for each intervention strategy.

# trust

## <span id="page-9-0"></span>**1. INTRODUCTION**

Urban Water Systems (UWS) face the long-term outlook of constraints and challenges associated with climate change, expansion of urbanisation, population growth and the limited availability of natural resources. This prospect requires the adaptation of the operation and infrastructure of UWS to meet uncertain future scenarios through the adoption of mitigating technologies. It is suggested the impact on the UWS of these technologies, prior to their practical implementation, is best evaluated by a Decision Support System (DSS).

This report presents a DSS which implements a tool which is able to quantify the impact of different combinations of interventions/technologies on the performance of the UWS, including associated risks and costs by evaluating a wide variety of sustainability performance metrics under different scenarios. The WaterMet<sup>2</sup> model (Behzadian *et al.*, 2013), which undertakes the simulation of the integrated modelling of UWS, underpins the computational output of this DSS.

This report is a TRUST project deliverable D54.3 (final report of WP54) as one of the outcomes of work done in WP54 and WP33. The report has been prepared based on the earlier recommendations made in deliverable D54.1, 'Integrated Decision Support Framework' Report (Morley et al., 2012), deliverable D54.2, 'TRUST DSS Memo' report (Morley *at al.*, 2015), deliverable D33.1, 'WaterMet<sup>2</sup> conceptual model' report (Behzadian *et*  $al.$  2013), deliverable D33.2, 'quantitative UWS performance model' report (Behzadian et al., 2014b) and the DSS integration memo (Vitorino et al., 2014).

Two parallel, complementary versions of the DSS have been implemented, employing two different software systems and platforms (i.e. web-based and desktop tools), with feature sets that take advantage of those platforms' specific contexts and to target slightly diverse user groups. For example, in a situation where there is a necessity for data sharing and contributions from multiple stakeholders to achieve compromise solutions, the web-based environment is more easily accessed and is more efficient at sharing data to produce collaborative solutions. On the other hand, for experts who need to test a wider variety of alternatives in the preliminary phase, the additional functionality of the desktop version of the DSS for developing custom scenarios and alternatives is recommended.

The web-based tool is one of the modules available in Baseform's software deployment for the TRUST Project, alongside the AWARE-P IAM planning software portfolio — a nonintrusive, web-based, collaborative environment targeted at water utility professionals and decision makers. The system has been publicly available since 2012 and has gathered over 1200 registered users worldwide, having been used for IAM plan development in over 50 utilities in Europe, USA and Australia. The web-based tool shares the Baseform platform's visually-oriented interface and usage language, creating a degree of commonality with the available portfolio of tools, namely those developed under TRUST such as the PLAN comparison & decision tool, aimed specifically at managerial and technical roles in urban water services where decisions impact a number of stakeholders and interests.

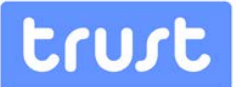

The desktop DSS tool is designed to run under the Microsoft Windows™ operating system. It is a stand-alone software tool, however it is able to directly use the outputs of other deliverables in the TRUST project as inputs. More specifically, the WaterMet<sup>2</sup> model developed in WP33 can be used in DSS as a simulation model to support the assessment of intervention strategies in an UWS for the long-term planning of UWS. The desktop tool enables additional functionality over and above that available in the web-based tool. In particular, whereas the web-based tool requires that Intervention Strategies (Alternatives) be predefined in the WaterMet<sup>2</sup> input data, the desktop tool allows the end-user to interactively construct and evaluate their own Alternatives using any combination of the Interventions that are published by the WaterMet<sup>2</sup> model.

The report is organised as follows: (1) the first part outlines and describes the DSS methodology in which the key concepts of decision making, structure and principal steps used in the developed DSS are explained. This section also describes how to define a DSS problem, decision matrix and finally the ranking of various intervention strategies in the DSS. (2) The second part describes the DSS configuration in detail. This includes system requirements, an overview of the data entry requirements and the running and retrieval of results in both implementations of the DSS. (3) In the third part, the DSS functionality is demonstrated through the application to an idealized case study in the TRUST project through both user interfaces of the DSS outlined above.

# trust

## <span id="page-11-0"></span>**2. BACKGROUND**

Traditionally, the primary focus of water companies on the development of additional centralised infrastructure within the UWS has been for the purposes of contending with increasing water demand. However, this approach is hampered nowadays owing principally to limited water resources and other resources required for new infrastructure. On the other hand, with increased attention to sustainable development in recent decades, sustainable urban water management approaches have proved crucial to decision makers (Brown et al., 2009). This implies that any development for providing water service requirements needs to pay attention to a variety of sustainability aspects including social and environmental impacts.

Hence, a wide range of urban water management options including water supply and water demand management are available for consideration in an UWS. Options can be applied to any components in water supply, wastewater and stormwater subsystems. In water supply and wastewater management, the options traditionally available include new/existing centralised infrastructure such as water resources, centralised water treatment and wastewater treatment works. Moreover, water demand management options can include both traditional and sustainable approaches. While traditional water management options include leakage control, water metering and charging with a view to decreasing water consumption, sustainable water management options suggest that centralised infrastructure is best combined with new/existing decentralised/semi-decentralised schemes such as rainwater harvesting and greywater recycling systems (Warner, 2006). Other independent sustainable options such as education campaigns for promoting lower water consumption along with smart appliances and fittings have also been shown to be efficient at the household, local area and system-wide scales (Butler and Memon, 2006).

Before these options can be practically implemented and incorporated into urban water systems, their performance needs to be simulated, analysed and evaluated alongside the other UWS components. Decision Support Systems have received attention from many practitioners and researchers in recent years, leading to the development of tools. A number of recently developed DSSs and software tools for this purpose are AQUACYCLE (Mitchell et al., 2001), UrbanCycle (Hardy et al., 2005), UWOT (Makropoulos et al., 2008), UVQ (Mitchell and Diaper, 2010), CWB (Mackay and Last, 2010), DUWSiM (Willuweit and O'Sullivan, 2013) and DMM (Venkatesh et al., 2014). These models typically employ a daily mass-balance based approach to simulate water related fluxes between UWS components in the context of the urban water cycle (e.g. clean water, stormwater and wastewater). The principal aim of these DSS tools is to assess the performance of centralised and decentralised water supply or water demand management options for the long term planning of urban water supply and water demand (Willuweit and O'Sullivan, 2013). Each of these DSS tools has strengths in their developments. Some DSS tools have focussed on water demand modelling at the household and neighbourhood scales, such as *UWOT* and *UrbanCycle* while some others have concentrated on modelling water and other fluxes at wider, system levels such as DMM and DUWSiM. Some of them have further considered the effects of urbanisation

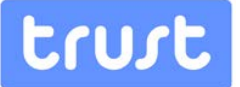

scenarios and climate change on the urban water cycle as a whole (Willuweit and O'Sullivan, 2013).

Despite a plethora of systems relating to the integrated modelling of UWS being developed in recent years, there remain outstanding issues which need to be addressed in this framework (Bach et al., 2014). Furthermore, none of the existing DSS implementations has considered a truly holistic approach in which the impacts on urban water services of an individual system component can be evaluated against the overall system performance and the external environment (Nair et al., 2014). More specifically, there are three principal drawbacks in the developed models. First, most of the conceptual frameworks developed either consider the modelling between water demand point (starting with potable water from the point where it is delivered) and wastewater systems (Mackay and Last, 2010; Makropoulos et al., 2008; Mitchell and Diaper, 2010; Mitchell et al., 2001) or focus only on water supply systems between the water resource and water demand points (Rozos and Makropoulos, 2013). The second principal concern relates to the simultaneous coverage of the entire gamut of sustainability dimensions in the performance metrics, including both quantitative and risk-based metrics. Ideally, the PIs should reference all facets of sustainability including social, environment, economic, governance and assets (Alegre et al., 2012). The existing models have focused mainly on the quantification of water flows while other sustainability fluxes such as indirect (embodied) energy fluxes and greenhouse gas (GHG) emissions across the full urban water cycle have been overlooked, or at least not considered in a systematic and holistic fashion (Mitchell and Diaper, 2010). Venkatesh et al. (2014) introduced a new decision support tool based on the concept of a dynamic metabolism model (DMM) with an annual time-base which can quantify various water and environmental fluxes in an integrated UWS framework. However, the DMM cannot transfer any simulated water flow between the separate system components and hence the environmental impacts are quantified by multiplying annual water production for each of the system components by a suitable conversion factor. Thirdly, most of the developed models follow a lumped approach for simulating water fluxes between different components at the system scale (Venkatesh et al., 2014). Some models, which have assumed water flows within detailed spatial scales (e.g. cell and local area levels), balance water at the system (city) scale by aggregating all cell level processes of all cells in a particular area without considering the interconnections of different local areas (Mackay and Last, 2010; Makropoulos et al., 2008; Willuweit and O'Sullivan, 2013).

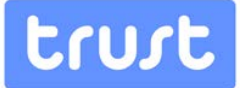

## <span id="page-13-0"></span>**3. DSS METHODOLOGY**

This chapter presents the DSS methodology which has been used in the development of both implementations of the DSS (desktop and web-based tools). The methodology presented below is divided into three main sections as follows: The first section describes the modelling concept of the DSS; followed by the definition of a DSS problem in the second. Finally, the specification of the decision matrix in the DSS is detailed in the third section.

## <span id="page-13-1"></span>**3.1. DSS Modelling concept**

### <span id="page-13-2"></span>**3.1.1. Decision Making Problem**

For a long-term, strategic-level planning of Urban Water Systems at the city/system level, a number of alternative Intervention Strategies are usually proposed to contend with any possible limitations of the urban water service in the future. The selection of the most appropriate Intervention Strategy should be undertaken with respect to a number of different metrics and preferences expressed by stakeholders. Thus, a decision making framework is required for evaluating the proposed intervention strategies, comparing them and finally ranking and selecting the most appropriate with respect to the specified metrics and preferences. In addition, this selection can be subject to various external scenarios which can impact on the evaluation of intervention strategies. All this is handled through the DSS developed in this work package. The DSS seeks to support this process which is achieved through a novel methodology for the comparison and selection of alternative solutions, within the framework of long-term transition paths and amidst multiple decision criteria. Further details of the structure and principal steps of the DSS are described in the following sections.

#### <span id="page-13-3"></span>**3.1.2. DSS Structure**

The assessment of intervention strategies in an UWS is encapsulated in a framework expressed through the DSS. The structure of the DSS back-end is divided into three principle modules: Environment, Performance and Multi-Criteria Decision Analysis (MCDA).

The 'Environment' module manages the specifications of the analysis including timing, intervention strategies, performance indicators (metrics), scenarios and any custom model input. The support offered by the DSS to the decision maker guides the user through the description of the "Environment" that the analysis takes place in, the generation and evaluation of intervention strategies and to rank and evaluate the results obtained. The user is also quided through the definition of the Environment configuration  $-$  i.e. the outline specification of the problem to be analysed. This assistance takes the form of:

• Defining a time horizon for the analysis, along with the intermediate times at which Interventions may be implemented.

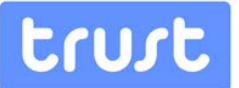

- Defining Scenarios which comprise varying input parameters to the WaterMet<sup>2</sup> model or to custom metrics defined outside of WaterMet<sup>2</sup>. Note that analysis of the UWS over some planning horizon in the DSS is the basis of a pre-specified scenario. Each scenario can influence a number of specific variables in WaterMet<sup>2</sup>.
- Selecting the criteria to be used for evaluation from the list of available Metrics, along with defining any user preferences that are to be taken into consideration when ranking the proposed Intervention Strategies.

The user is then helped to generate one or more Intervention Strategies by specifying a set of interventions that are undertaken at the pre-determined times defined in the Environment Configuration. An Intervention Strategy is defined as one or more individual intervention options organized along the defined planning horizon. The DSS supports an existing library of individual intervention options which can be quantified by the WaterMet<sup>2</sup> model and which can be applied to many different components in the UWS.

The 'Performance' module undertakes the evaluation of the metrics which are split into two categories: (1) quantitative performance metrics calculated by the WaterMet<sup>2</sup> metabolism model and Risk Assessment modules; (2) qualitative metrics of the aforementioned types, defined within the DSS and quantified by external tools outside the immediate scope of the DSS. Through repeated execution of the WaterMet<sup>2</sup> model, each Intervention Strategy is evaluated to determine its effect on UWS performance. This is achieved by, firstly, applying each Scenario defined in the Environment Configuration in turn and also applying each Intervention in the Strategy in turn, at the appropriate time step. This process results in a series of metric values, for each time step and scenario, representing the performance of the system which are used to populate the decision matrices used by the ranking process. Further details of WaterMet<sup>2</sup> and Risk Assessment Modules are presented in sections 3.3.2 and 3.3.3.

Finally, the MCDA module applies a user-configured ranking approach to the specified intervention strategies for the purposes of scoring and ranking them for each scenario and user preference combination. Having created two or more Intervention Strategies, the principal role of the DSS is to undertake an automatic ranking of the Strategies using a MCDA technique. Two such techniques are implemented here, namely Compromise Programming (CP) and the Analytic Hierarchy Process (AHP). Further details of these two techniques are given in section 3.4. The ranking is performed according to the Metrics that have been identified in the Environment Configuration and is repeated for each combination of scenario and user preferences defined therein. Following ranking, the decision maker is supported in interactively modifying the intervention strategies and resubmitting it for the metric evaluation and rankings to be revised. Any number of Intervention Strategies can be created by the DSS and existing Strategies can be cloned and modified to assist in "what-if?" analysis, allowing variations of Strategies to be analysed in a straightforward fashion to investigate their influence on the overall rankings.

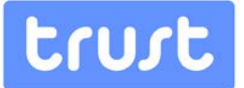

### <span id="page-15-0"></span>**3.1.3. Principal Steps**

In order to configure an evaluation of intervention strategies over a planning horizon in the DSS, the principal stages of the DSS are mapped onto four steps through 1) problem definition, 2) population of decision matrix and calculation of metrics (or impact assessment), 3) ranking of alternatives and viewing detailed results and 4) reconfiguration and re-evaluation of intervention strategies. The capabilities of the DSS developed are demonstrated on a real–life UWS in northern Europe. By way of the real case study, this report presents a walk-through for each stage, presenting a list of the scenarios, intervention strategies and metrics used. The values obtained after running the WaterMet<sup>2</sup> model and the risk module are shown, along with how those outputs are used in the population of the multi-criteria decision analysis decision matrix.

The first step (problem definition) comprises the specification of three principal components by the user:

- 1. Analysis Scenarios e.g. different population growth, climate change and other Scenarios which define the external conditions within which the UWS operates;
- 2. Performance Metrics of the UWS that will be used to assess performance of the system. Metrics may either be those exposed by the WaterMet<sup>2</sup> metabolism model or user-supplied.
- 3. Intervention Strategies (or Alternatives). An alternative comprises a set of individual interventions drawn from a predefined list of intervention options supported by the WaterMet<sup>2</sup> model. Each individual intervention is considered to occur at a specific time within the planning horizon and can have impacts on one or more constituent components of the UWS.

User-specified metrics and intervention strategies are also permitted. Scenarios and PIs quantified by WaterMet<sup>2</sup> can be specified by the user from the two separate lists available in the DSS while user-defined metrics should be quantified by the user using external tools feeding into the DSS. This step is further elaborated in section 3.2.

The second step in using the DSS involves: (a) running the WaterMet<sup>2</sup> simulation tool to populate the decision matrix with the relevant values, i.e. to calculate, for each scenario analysed, the impact of each intervention strategy (i.e. alternative) on each performance metric specified and (b) to manually entering any decision matrix values for each userdefined metrics. The metrics calculated by WaterMet<sup>2</sup> are automatically populated in the DSS, whilst others evaluated outside the DSS need to be entered manually by the user through the interface(s) provided.

Thirdly, the user is prompted to specify preferences (i.e. weights) for each metric, if desired. This allows the DSS to rank the intervention strategies by using a Multi Criteria Decision Analysis (MCDA) method according to alternative stakeholder perspectives. At this point the user can view the detailed results coming out of WaterMet<sup>2</sup> simulations, all for different alternatives, PIs and scenarios.

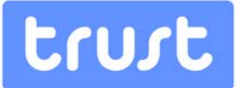

The final, fourth step, allows the user to add new or modify existing settings (including intervention strategies, metrics and/or scenarios) and to recalculate the rankings accordingly.

## <span id="page-16-0"></span>**3.2. Defining the DSS Problem**

A DSS problem can be defined through the following steps, described hereafter in more detail:

- 1. Specification of general data describing the problem analysed;
- 2. Specification of scenarios and associated data;
- 3. Specification of performance metrics and associated data;
- 4. Specification of intervention strategies and associated data.

### <span id="page-16-1"></span>**3.2.1. General Data**

The first stage of a DSS problem is to define the general data for the problem being analysed. Note that these data are not compulsory for the analysis but it is recommended as they provide some useful information for further analysis. The following data are required for this section.

- Name/description of the problem analysed;
- Planning horizon start year;
- Planning horizon time steps.

## <span id="page-16-2"></span>**3.2.2. Scenarios**

A scenario is used to define any anticipated external changes in the surrounding world (environment and/or society) over the analysed planning horizon. Scenario types and related information supported by the DSS are shown in Table 1. Four types of scenarios are supported including water demand growth, urbanisation, climate change and infrastructure ageing. Each scenario is defined in the DSS using the following information:

- Scenario ID
- Scenario description
- Scenario type
- Scenario likelihood
- List of variables associated with each scenario, each with relevant values defined over the planning horizon. Each variable has the following attributes:
	- o Name
	- o Units
	- o Trend type (increase or decrease over planning horizon);
	- o Variable type (single value, daily time series and annual time series)

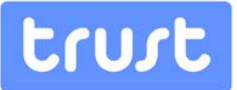

## Table 1. DSS scenario types and associated variables

<span id="page-17-0"></span>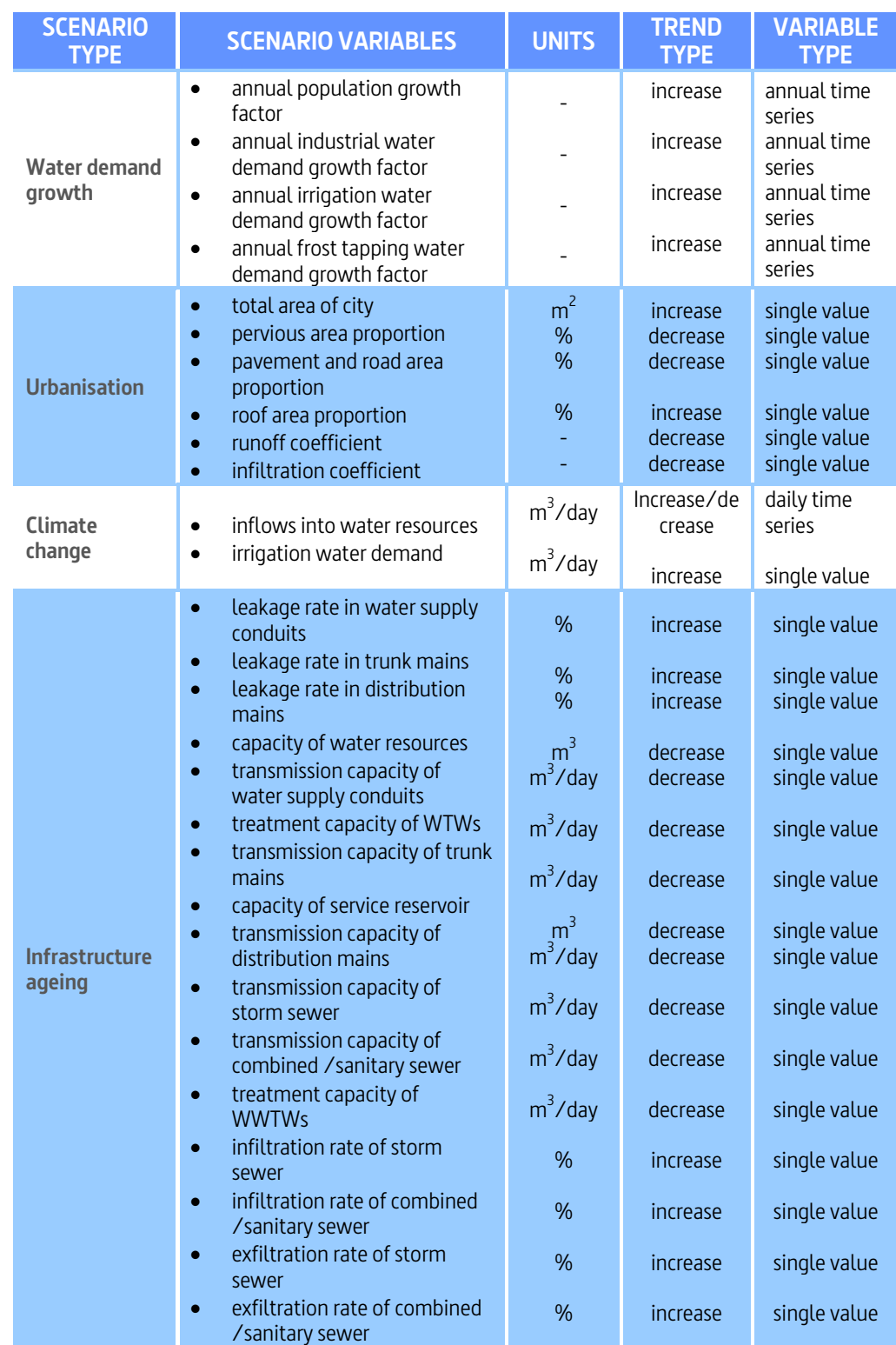

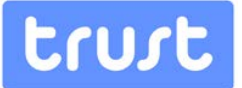

### <span id="page-18-0"></span>**3.2.3. Performance Metrics**

The performance metrics are defined in the context of the TRUST framework of sustainability (Alegre et al., 2012) spanning five dimensions: social, environment, economic, governance and assets. For the assessment of each of these objectives, the relevant criteria are specified and for quantitative or qualitative assessment of each criterion, performance metrics can be defined. The performance metrics supported by the WaterMet $<sup>2</sup>$  model are</sup> quantitative performance measures of the UWS, listed in Appendix A. These performance metrics represents the basic list of metrics (i.e. usually expressed in the unit of days) which can be combined in some fashion by the user to derive further performance metrics or indices by using some simple statistics (e.g. spatial/temporal/subsystem level aggregation, averaging, etc.). For the assessment criteria which are not directly supported by WaterMet<sup>2</sup>, the relevant performance metrics need to be quantified by other tools and specified by the user in the DSS.

Each performance metric in the DSS is defined as follows:

- Performance metric ID
- Performance metric description
- Performance metric data:
	- o Performance metric type (e.g. water inflow, electricity, GHG emissions)
	- o Performance metric units
	- o UWS Component ID (0 representing total components)
- Performance metric quantification type (WaterMet<sup>2</sup> or user-specified)
- Performance metric goal type (optimisation or target):
	- o If optimisation then either minimisation or maximisation
	- o If target then:
		- Either single target value (valid over the planning horizon) or target profile (over the planning horizon)
		- Target type (to specify if above targets should be of the 'not above' or 'not below' or 'either' type).
- Performance metric normalisation values (min and max).

#### <span id="page-18-1"></span>**3.2.4. Intervention Strategies**

An intervention strategy (or alternative) is defined as a set of individual interventions, each applied at pre-specified point in time over the planning horizon. A full list of individual intervention types which can be defined in the DSS (i.e. that are directly supported by the WaterMet<sup>2</sup> model) is provided in Appendix B. The following format is used for each intervention strategy in the DSS:

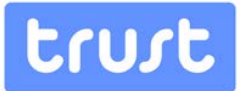

- Intervention strategy ID
- Intervention strategy description (name)
- A list of individual interventions each specified as follows:
	- o Intervention description (name) (as in the above report)
	- o Intervention timing:
		- Occurrence type (one-off or recurring)
		- First occurrence (time period on the planning horizon)
		- **If recurring:** 
			- − Frequency of occurrence (e.g. every year or every five years)
			- − Time period (e.g. 25 years)
	- o Intervention location in the UWS (ID of the UWS component e.g. WTWs/water supply and etc.)
	- o List of variables associated with an individual intervention, each with relevant values defined over the planning horizon. Each variable has the following attributes:
		- Name
		- **Units**
		- UWS component ID
		- Magnitude
		- Variable type (daily time series, annual time series, single value or Boolean)

### <span id="page-19-0"></span>**3.3. Populating the DSS Decision Matrix**

#### <span id="page-19-1"></span>**3.3.1. General**

For populating the DSS decision matrix, input data need to be specified initially, through the relevant DSS forms. By populating the scenarios, performance metrics and intervention strategies in the relevant forms, the 'Environment' part of the DSS is completed and the focus moves to the 'Performance' part of the DSS. Each intervention strategy needs to be evaluated over the planning horizon. This is effected by modifying the relevant WaterMet<sup>2</sup> input variables and parameters following the implementation of some intervention(s) and then rerunning the simulation from that point onwards, until the end of planning horizon is reached. Simulation of the UWS is carried out in the DSS using the built-in WaterMet<sup>2</sup> model.

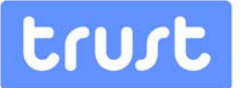

As a result of running the DSS, the quantitative metrics are populated in the DSS decision matrix. Qualitative metrics need to be manually entered in the DSS decision matrix and these can be directly introduced into the decision matrix in both of the desktop and webbased implementations of the DSS through their respective interfaces.

## <span id="page-20-0"></span>**3.3.2. WaterMet<sup>2</sup> model**

As the built-in simulation model in the DSS, the WaterMet<sup>2</sup> model is used to calculate all non-risk performance metrics across an integrated UWS. This is handled through a simplified approach for modelling water supply, stormwater and wastewater systems based on mass-balance equations. WaterMet<sup>2</sup> is a conceptualized, simulation-type, massbalance-based model which is used here to quantify metabolism related performance of the UWS over some long-term planning horizon (Behzadian *et al.*, 2014). WaterMet<sup>2</sup> tracks a number of metabolism based fluxes within the operating phase of the UWS by using a range of input mass fluxes (e.g. water inflow, precipitation, energy and chemical usage) as shown in [Figure 3.1.](#page-20-1) This, in turn, enables WaterMet<sup>2</sup> to quantify the physical metabolism of UWS and therefore calculate performance metrics in the UWS including principal water-related flows (e.g. water demand, supply and contaminants into receiving water bodies), environmental-related fluxes (e.g. GHG emissions, acidification and eutrophication), financial flows and so on. Details of the principal flows and storage modelled in WaterMet<sup>2</sup> as well as descriptions of the components and their functionality can be found in Behzadian et al. (2013).

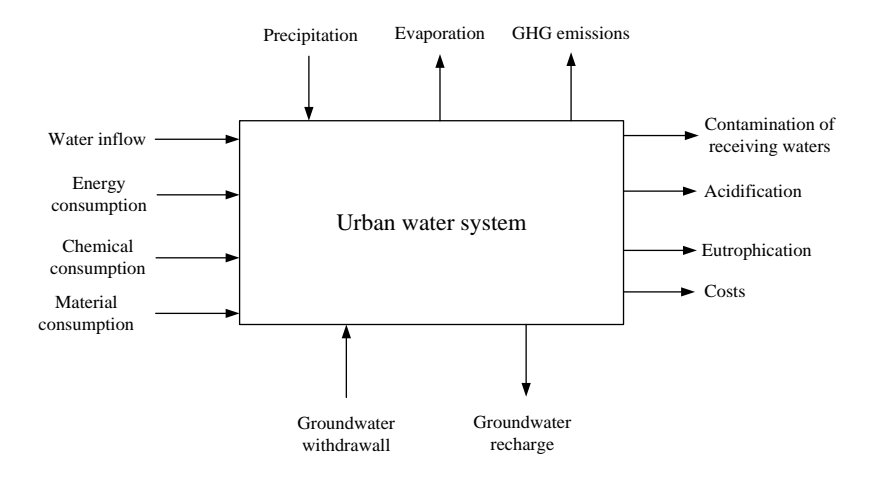

Figure 3.1 Principle mass fluxes modelled within the UWS metabolism by WaterMet $^2$ 

<span id="page-20-1"></span>The WaterMet<sup>2</sup> model is able to simulate the principal UWS components as shown in [Figure 3.2.](#page-21-0) Any arbitrary number of each type of UWS components (e.g. conveyance type, storage type and subcatchment) can be defined in WaterMet<sup>2</sup>. Moreover, WaterMet<sup>2</sup> can support various types of water demand profiles and water recycling options as seen in

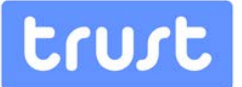

[Figure 3.2.](#page-21-0) This, in turn, enables WaterMet<sup>2</sup> to fully simulate rainwater harvesting and grey water recycling schemes in the UWS. WaterMet<sup>2</sup> can also support the simulation of treatment processes, chemical consumption, sludge and a number typical resource recovery options (e.g. biogas, ammonium nitrate and urea) in both WTWs and WWTWs. Further details of WaterMet<sup>2</sup> modelling processes and assumptions can be found in Behzadian et al. (2013) and Behzadian and Kapelan (2014b).

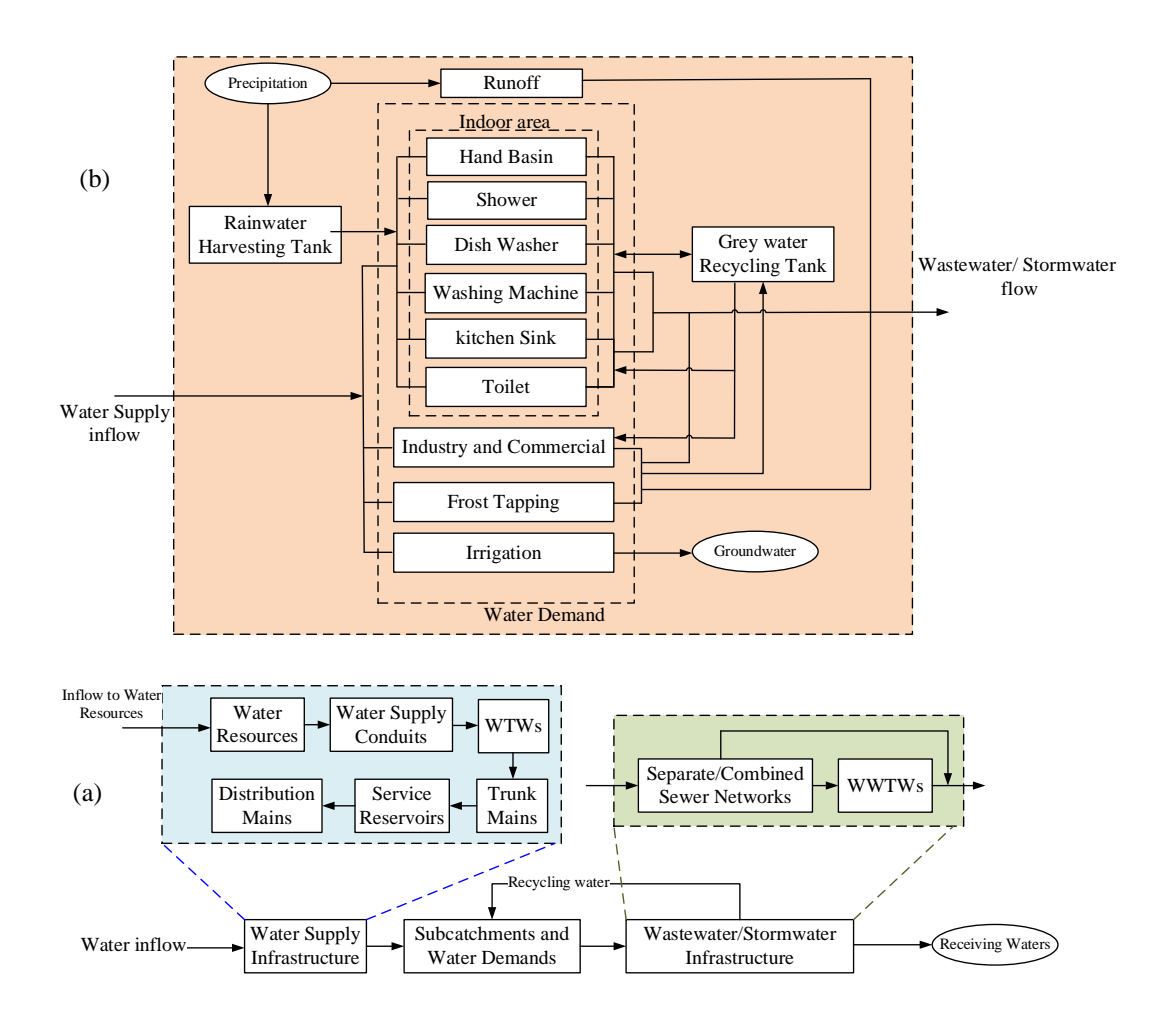

<span id="page-21-0"></span>Figure 3.2 Required elements of the UWS analysed here including (a) main subsystems and components; (b) details of water demand profile and water recycling options

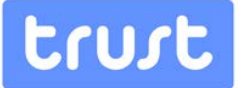

#### <span id="page-22-0"></span>**3.3.3. Risk assessment model**

The risk assessment is based on the likelihood of occurrence and severity of consequences. The likelihood is assumed here as the probability of the scenario under analysis and is scaled in five levels, each associated with a specified probability range [\(Table 2\)](#page-22-1). The likelihood scale needs to be as objective as possible. Therefore, it is recommended that a range of probability values should be defined for each class. Considering that consequences are established as deviations from the sustainability objectives, with corresponding criteria, metrics and targets, the consequence scale consists of levels defined by ranges of deviations from the set targets. A deviation can be expressed as a percentage or in any other way considered appropriate for each analysis. For each scenario, only some dimensions will be of interest, but the complete consequence scale needs to be defined prior to application. Scales used should be selected or constructed to reduce subjectivity in the application by different people as much as possible. The different dimensions of consequence have to be evaluated using comparable scales. A consequence in any class should have the same impact from the decision-maker's perspective, for all the dimensions considered in the application. Consequences are also defined as five levels (A-E) of deviations of absolute value of risk event from a specified sustainability target value [\(Table 2\).](#page-22-1) The absolute value of the consequences is estimated based on the PIs obtained from the UWS simulation in the WaterMet<sup>2</sup> model. Note that the level of deviations for each metric needs to be converted to the summary scale as well (i.e. from A to E). Finally, the risk level can be estimated based on the assessment of likelihood and consequence levels for each event using a selected risk matrix, as show[n Table 2.](#page-22-1)

<span id="page-22-1"></span>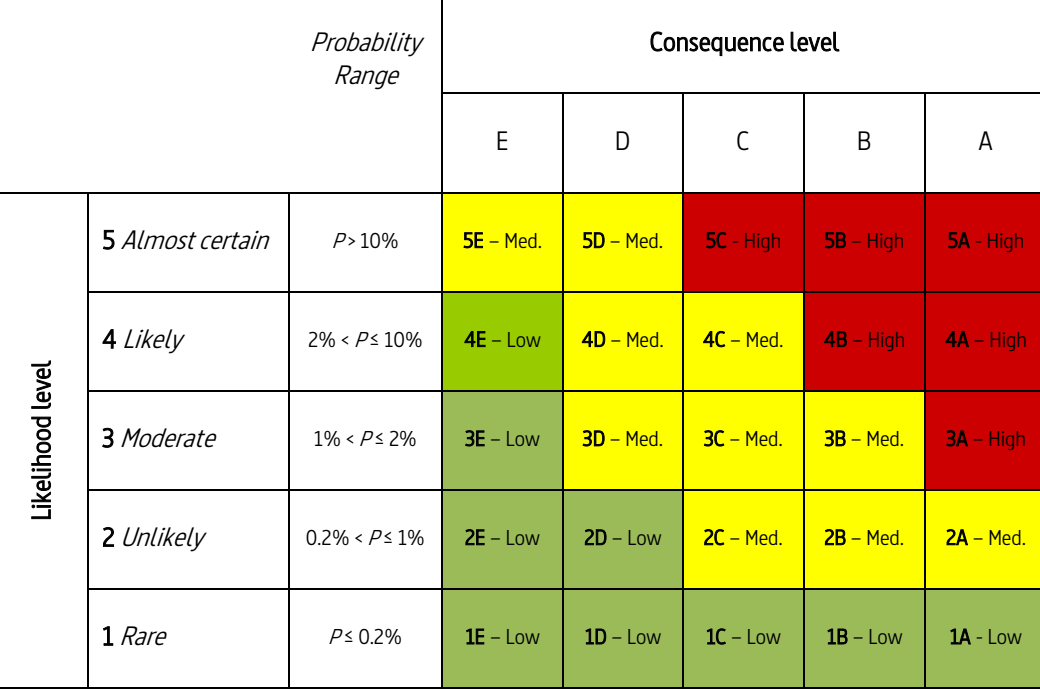

Table 2. Risk matrix for quantifying risk-based metrics.

# trust

## <span id="page-23-0"></span>**3.4. Ranking Alternatives**

Intervention strategies built using the DSS can be compared and ranked with respect to a number of different metrics. Two well-known MCDA methods are implemented in the DSS for the purpose of ranking intervention strategies under different scenarios and user preferences: the Compromise Programming (CP) method (Zeleny, 1973) and the Analytical Hierarchy Process (AHP) method (Saaty, 1980). The two methods were selected because of their widespread use but also because they use different ranking technologies and, also, allow users to express their preferences in different fashions. In the CP method, user preferences are specified as criteria weights making this method more suitable for use by less experienced users. In the AHP method, user preferences are specified via the pairwise criteria-importance comparisons. . Both CP and AHP methods can be used for group decision making and for identifying preferences of each metric. The selection between the two methods is largely dependent on the decision maker's preferences and experience. Some users may find that nominating a preference for each pairwise comparison in AHP is simpler and easier than giving a numeric weight in the CP method. However, if AHP is employed, the calculated inconsistency ratio (Saaty, 1980) should be less than 10% to ensure the pairwise comparisons are consistently balanced. In addition, for numbers of criteria above 9, it may be difficult to achieve the required consistency (Saaty, 1980). Moreover, specifying the pairwise comparisons for large numbers of metrics can be a time consuming task. On the other hand, the final ranking in the CP method can be somewhat sensitive to extreme (absolute) values of ideal and non-ideal points of the individual metrics, which may need further attention from decision makers.The DSS enables the user to select the method to use when solving a particular problem, including the possibility to use both methods on the same problem and then to compare results (e.g. to see if there an alternative solution that is ranked consistently highly irrespective of the MCDA method used). Note that sensitivity analysis cannot be conducted automatically in either version of the DSS. However, it is possible to emulate this facility through varying the parameters of interest in the metabolism-based WaterMet<sup>2</sup> simulation model and to recalculate the metrics and consequent rankings in the DSS.

#### <span id="page-23-1"></span>**3.4.1. Compromise Programming method**

The CP method originally proposed by Zeleny (1973) calculates a distance function for each strategy based on a subset of efficient solutions (called the compromise set) that is "nearest" to an 'ideal' point, for which all criteria are optimized (André and Romero, 2008). The strategies are then ranked according to these distances. Without loss of generality, assuming all criteria are maximising, the overall distance function for an intervention strategy with an evaluation function ( $f_i$ ), maximum ( $f_i$ ) and minimum ( $f_i$ ) absolute values, and weight or relative importance ( $w$ ) for each criterion and a topological metric of  $p$  is calculated as

$$
minimise L_p \equiv \left[\sum_{i=1}^{ncriterion} \left(w_i \left(f_i^* - f_i\right) / \left(f_i^* - f_{i*}\right)\right)^p\right]^{1/p}, \quad w_i > 0, 1 \le p \le \infty \tag{1}
$$

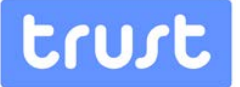

#### <span id="page-24-0"></span>**3.4.2. Analytical Hierarchy Process (AHP) method**

The AHP method initially proposed by Saaty (1980) is a structured technique for organizing and analysing complex decisions which has been widely used for multi-criteria decision making. The AHP method requires decision makers to explicitly state the exact value of their opinion in a pairwise comparison. Generally, AHP allows the user to specify two levels of pairwise comparisons: (1) pairwise comparison of alternatives (intervention strategies) with respect to each criterion; (2) pairwise comparison of criteria with respect for specifying the priority of criteria relative to each other. Here only the second level of pairwise comparisons are used as the WaterMet<sup>2</sup> model and other tools can quantify the performance of each intervention strategy with respect to assessment criteria. Hence, assuming the matrix of pairwise comparisons (A) of all criteria ( $a_{ij}$ ) are expressed in Eq. (2), the relative weight (priority) of each criterion ( $W<sub>j</sub>$  is calculated in Eq. (3) as

$$
A = \begin{bmatrix} a_{11} \cdots a_{1n} \\ \vdots & \ddots & \vdots \\ a_{n1} \cdots a_{nn} \end{bmatrix}
$$
  
\n
$$
W_i = \begin{bmatrix} \frac{1}{n} \sum_{j=1}^{n} a_{1j} / w_j \\ \vdots \\ \frac{1}{n} \sum_{j=1}^{n} a_{nj} / w_j \end{bmatrix}
$$
  
\n(3)

Where:  $w_j = \sum\limits_{i=1}^n a_{ij}$  and n= number of criteria. Finally, the total weight of each intervention strategy (F) can be calculated according to Eq. (4) where  $f_{ij}$  is the normalised performance of

strategy *j* relative to other strategies for criterion  $i$ . As a result,  $F_j$  represents the final score of each strategy and therefore the strategy with the highest score is the best and thus the others are ranked likewise in descending order.

$$
F_j = \sum_{i=1}^n W_i \times f_{ij} \tag{4}
$$

#### **3.5. Risk-based prioritization**

Deliverable D32.1 (also Section [3.3.3](#page-22-0) [above\)](#page-22-0) presents the methodology for assessing the risk associated with an urban water system not reaching sustainability. The methodology essentially follows the standard steps of a risk management process. These assuming that established sustainability objectives are defined for a specific system, risks can be identified in the context of occurrence of circumstances as events causing undesired and uncertain deviations from the objectives (risk defined as effect of uncertainty on objectives in ISO 31000 (ISO, 2009). In each specific application, the sustainability objectives need to be

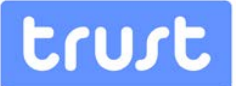

expressed by an appropriate set of criteria, supported by appropriate metrics and corresponding targets. The deviations from the expected situation in relation to the set targets, resulting from the occurrence of the undesired circumstances, are the corresponding consequences.

An extension of the risk methodology described in Deliverable D32.1, is applied in the DSS using risk to rank scenarios. A prerequisite to its application is the selection of a likelihood of each given scenario and that the distance from a set sustainability objective, computed for each alternative under each scenario, is defined as the consequence: the higher the distance, the higher the (negative) consequence.

The DSS uses the WaterMet<sup>2</sup> metabolism model to calculate a number of performance metrics/indicators which represent the effect of choosing any particular alternative on different sustainability dimensions through time. Thus, from a city-level sustainability standpoint, the consequence of choosing any particular alternative can be effectively measured by running a WaterMet<sup>2</sup> simulation and assessing performance metrics and their deviation from predefined goals.

The Compromise Programming MCDA method analyzes the selected performance metrics for each of the different alternatives and weighting strategies and is able to rank them by determining a distance value for each alternative which represents how much far alternative strategy diverges from ideal goals, aggregating time and metrics. These distance values and corresponding alternative rankings are calculated for each defined scenario.

A risk based, city-level sustainability approach allows for prioritizing the alternatives across scenarios. As for the assumptions in D32.1, each scenario, as for the described extension, can be seen as a risk event with determined probability and consequence, where probability is given by analyzing the likelihood of each particular scenario and the consequence can be assessed as deviations from metric defined sustainability goals, as measured by the Compromise Programming distance calculation.

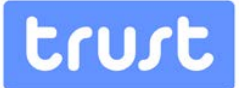

## <span id="page-26-0"></span>**4. DSS SOFTWARE TOOLS**

## <span id="page-26-1"></span>**4.1. Desktop Tool**

## <span id="page-26-2"></span>**4.1.1. Getting started**

Before installing the software, the user needs to check the system requirements to ensure that it is fully compatible with those of the software. After successful installation, the user can start working on either a new model or existing model. The full package of the software tool is freely available for users and can be accessed either on request from the developers or for downloading from the TRUST website [\(https://www.trust-i.net/\)](https://www.trust-i.net/).

The system requirements for installing the software are as follows:

- Operating System: Windows 8, Windows Server 2012, Windows 7, Windows Vista SP1 or later, Windows XP SP3, Windows XP SP2 x64 Edition, Windows Server 2008 (Server Core not supported), Windows Server 2008 R2 (Server Core supported with SP1 or later), Windows Server 2003 SP2. Windows RT is not supported.
- The DSS uses Windows™ based screens, and navigational devices such as buttons, drop‐down menus and toolbars. The Minimum Screen Resolution is 1152x864 but a resolution of 1680x1050 or higher is highly recommended.
- Windows Regional Settings: any language is allowed when installing the software. However, for using the examples in the case study section, it is recommended to configure Windows to use "." as the decimal point symbol,

The DSS software model is designed to run under a Windows™ operating system. It is distributed in as a compressed folder which includes a WP54DSS.EXE file which runs the program on Windows. The contents of the compressed folder should be extracted to the same directory. The WP54DSS.EXE file is an executable file but in order to run this executable file, the user needs to right-click on this file and select "Run as Administrator" [\(Figure 4.1\)](#page-27-0). This step is necessary as the software opens an internal web-server which is used to communicate between the front-end of the software and the back-end (including WaterMet<sup>2</sup>) which is common to both the web and desktop versions of the DSS. On successful start-up, the initial appearance of the DSS software tool is shown in [Figure 4.3.](#page-28-1)  Note that some dependent DLL files in the distributed folder must be kept in the same folder as the executable when running the DSS tool. Note that if any of these files are missing, the DSS will not be able to start.

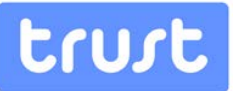

| Share with $\blacktriangledown$<br><b>Burn</b><br>New folder |   |                                                                                              |                     |             |  |  |
|--------------------------------------------------------------|---|----------------------------------------------------------------------------------------------|---------------------|-------------|--|--|
| ∽<br>Name                                                    |   | Date modified                                                                                | <b>Type</b>         | <b>Size</b> |  |  |
| borlndmm.dll                                                 |   | 19/01/2015 16:35                                                                             | Application extens  | 47 KB       |  |  |
| cc32140mt.dll                                                |   | 19/01/2015 16:35                                                                             | Application extens  | 1.032 KB    |  |  |
| GlobalData.dll                                               |   | 09/02/2015 10:08                                                                             | Application extens  | 209 KB      |  |  |
| iconv.dll                                                    |   | 09/05/2014 13:47                                                                             | Application extens  | 868 KB      |  |  |
| libxml2.dll                                                  |   | 09/05/2014 13:44                                                                             | Application extens  | 945 KB      |  |  |
| Oslo Example.wp54dss                                         |   | 13/02/2015 15:42                                                                             | <b>WP54DSS File</b> | 29 KB       |  |  |
| Oslo.xml                                                     |   | 28/01/2015 15:34                                                                             | <b>XML File</b>     | 13.938 KB   |  |  |
| Structures.dll                                               |   | Open                                                                                         |                     | 99 KB       |  |  |
| Toolkit.dll                                                  |   | Enable/Disable Digital Signature Icons<br>Run as administrator<br>Troubleshoot compatibility |                     |             |  |  |
| <b>Trust DSS.dll</b>                                         |   |                                                                                              |                     |             |  |  |
| WaterMet XML Interface.exe                                   |   |                                                                                              | 42 KB               |             |  |  |
| WP54DSSexe                                                   | ଛ | <b>Share Dropbox link</b>                                                                    | 1676 KB             |             |  |  |
| <b>XMLAbstracttion.dll</b>                                   |   | View on Dropbox.com                                                                          | 66 KB               |             |  |  |
| zlib1.dll                                                    |   | View previous versions                                                                       | 66 KB               |             |  |  |
|                                                              |   | Scan for Viruses                                                                             |                     |             |  |  |
|                                                              |   | Share with                                                                                   |                     |             |  |  |

Figure 4.1 Opening the DSS

<span id="page-27-0"></span>If the user, instead of right-clicking on the executable file (WP54DSS.EXE) and selecting "Run as Administrator", left-clicks on the executable file, the error message shown in [Figure 4.2](#page-27-1) will appear and the DSS will be unable to function correctly. In the event of this error message appearing, the user should close the DSS and open it again with administrative privileges, as shown above.

<span id="page-27-1"></span>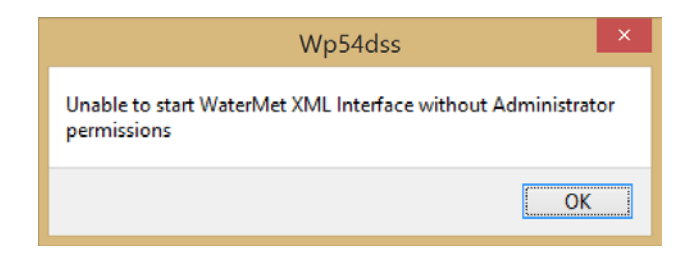

Figure 4.2 Error message if the DSS is not run with administrative privileges

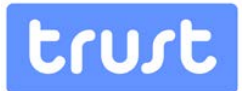

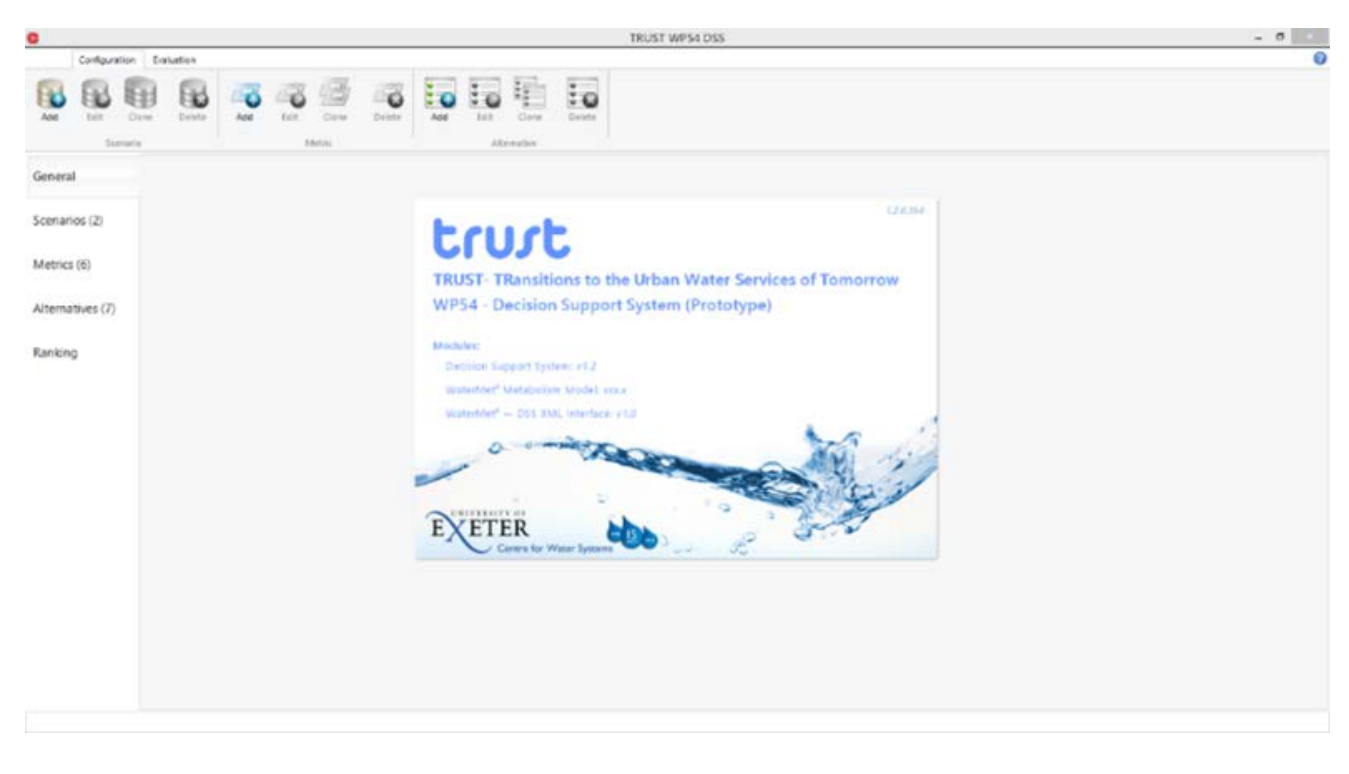

Figure 4.3 Welcome form: in the start-up of the DSS software tool

## <span id="page-28-1"></span><span id="page-28-0"></span>**4.1.2. Overview of data forms**

The main input data of the DSS are categorised in three mains sections: Scenarios, Metrics and Alternatives. These input data need to be specified and populated by selecting the buttons in the configuration menu on the left-hand pane of the DSS window, as shown in [Figure 4.4](#page-29-0)

For each of the three parts of these data, there are four buttons available in the top ribbon menu for the user to Add, Edit, Clone and Delete the associated entries. These buttons are explained below in further details when describing each class of input data for the case study problem.

There are two way of opening a DSS file as follows: (1) opening an existing WaterMet<sup>2</sup> model file as .xml using a big button (**Open WaterMet<sup>2</sup> Model ...**) in the centre of the DSS form. This loads all of the available metrics, scenarios and potential interventions supported by WaterMet<sup>2</sup> into the DSS ([Figure 4.4\)](#page-29-0). Note that when building a new DSS project from scratch, this method of opening needs to be used. (2) Opening an existing DSS file (which has the file extension .wp54dss) using a big button (Open Project ...) in the centre of the DSS form ( [Figure 4.4\)](#page-29-0). This allows the loading of a previously saved DSS file in which all three main DSS input data (i.e. Scenario, Metrics and Alternatives) will already be specified.

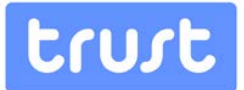

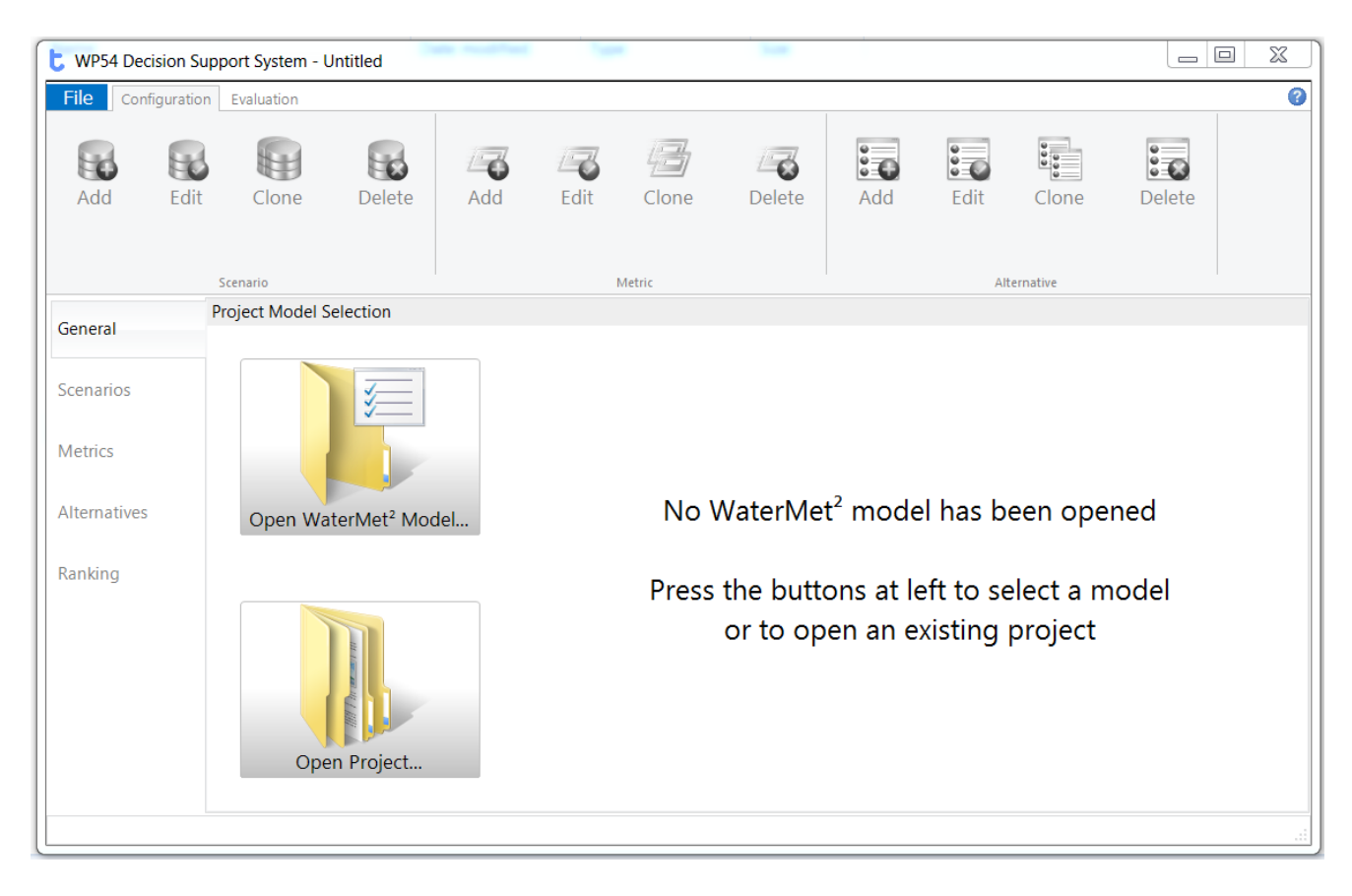

Figure 4.4 General layout of the DSS

<span id="page-29-0"></span>Specification of general data describing the problem analysed can be populated at first as shown in [Figure 4.5.](#page-30-0) Note that populating all these text boxes are not necessary for implementing for running the DSS. Counts of the loaded scenario, metric and intervention types are presented on this form, also.

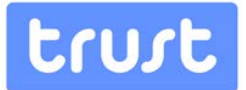

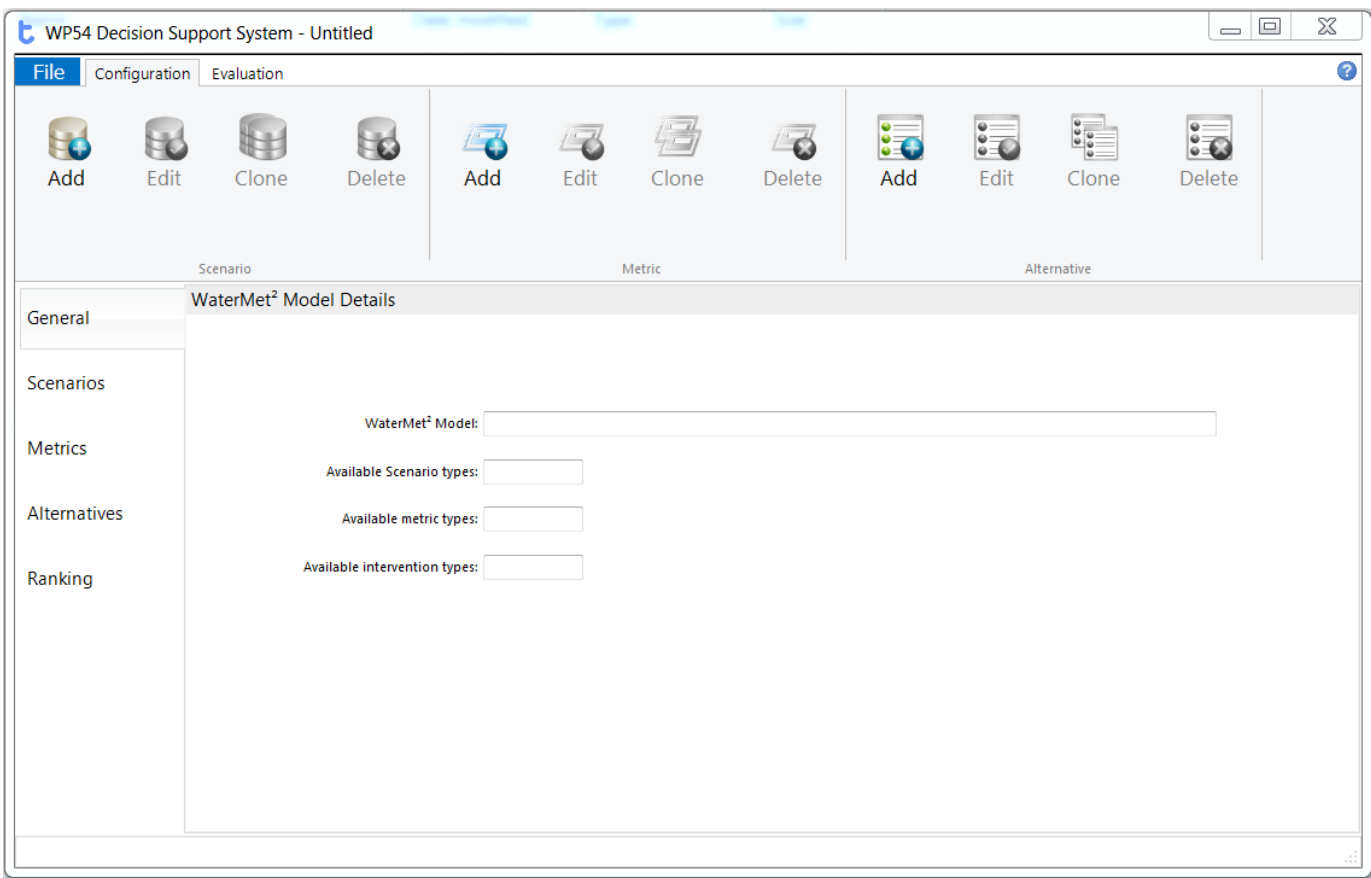

Figure 4.5 General data form

<span id="page-30-0"></span>A new scenario in the DSS can be added using the form shown i[n Figure 4.6](#page-30-1) . The user needs to specify a User ID, description and type of scenario in this form type. The user can define several scenarios for analysis in a single run of the DSS.

<span id="page-30-1"></span>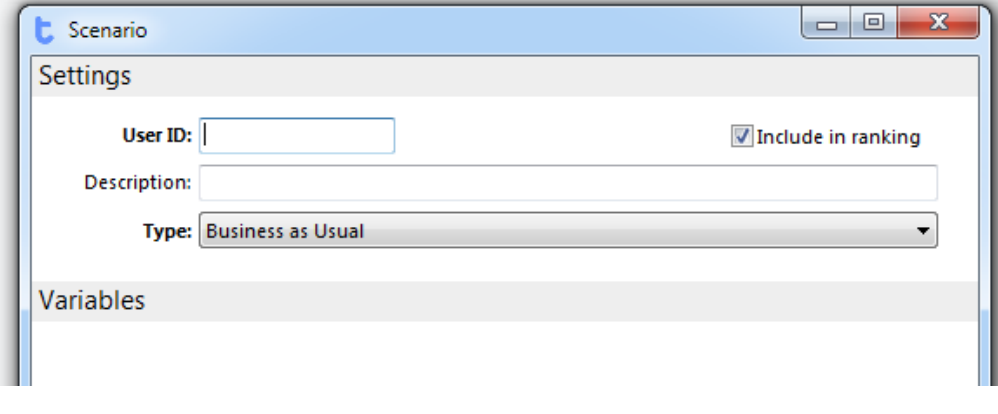

Figure 4.6 New Scenario form

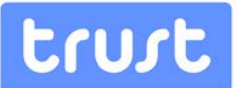

A new performance metric form is shown in [Figure 4.7.](#page-31-0) This form allows the user to firstly specify a new metric, assigning it a User-specified ID and description. The new metric can either be one supported by WaterMet<sup>2</sup>, in which case the metric to be used should be selected from the drop down list, or a user-defined metric which will require manual population in the decision matrix. In addition, further information required for each metric includes the optimization type to be applied to each metric (i.e. none, minimize, maximize, target, 'at least', 'at most') and processing (aggregation, resampling and consolidation).

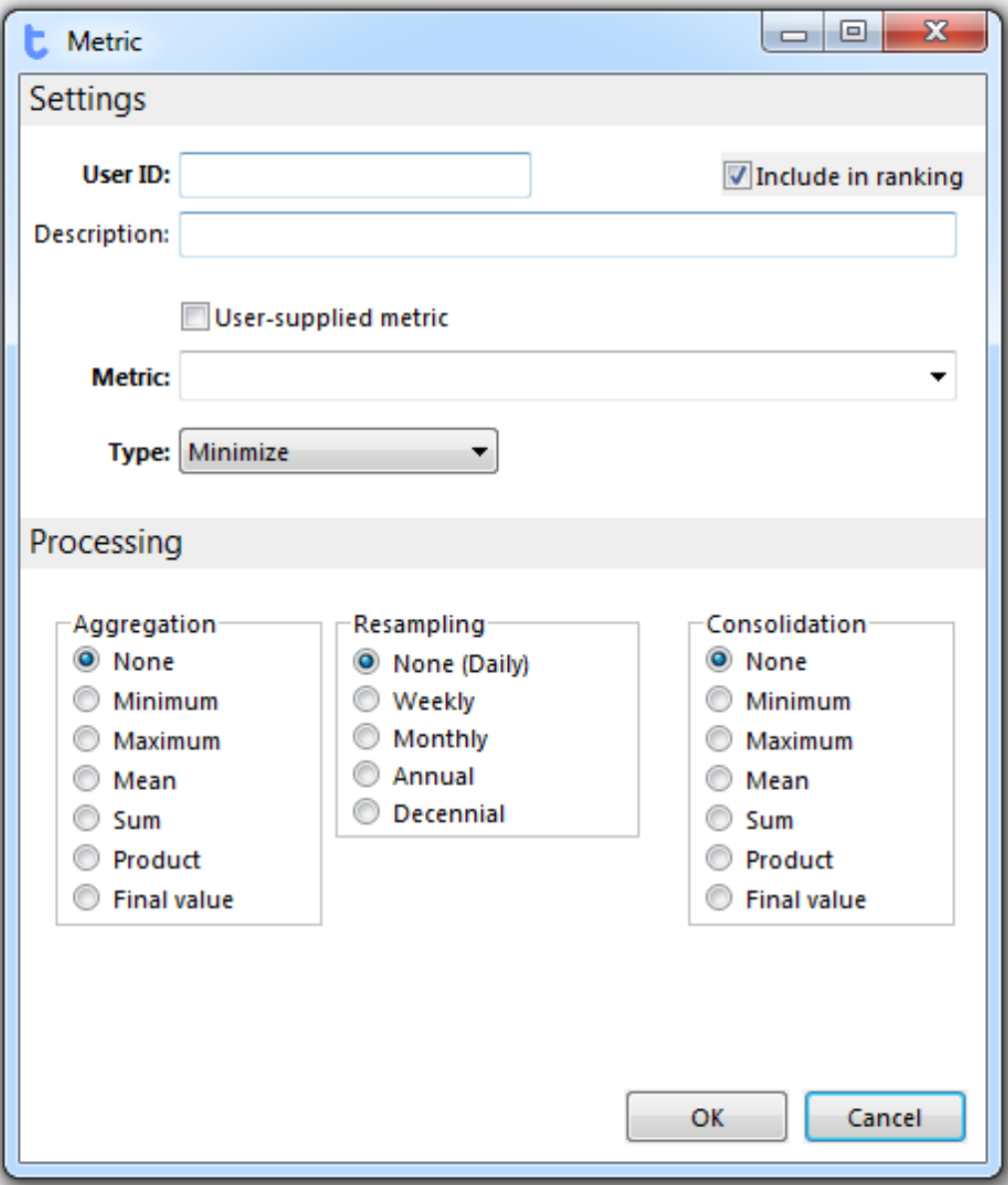

Figure 4.7 New performance metric form

<span id="page-31-0"></span>A new alternative (intervention strategy) can be added by clicking Add button in Alternative section of the **Configuration** ribbon menu (forms shown in [Figure 4.8](#page-32-1) and [Figure 4.9\)](#page-32-2). For a given alternative, a new individual intervention option can be added by clicking Add button

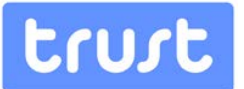

in the Alternative form. This pops-up a dialog permitting the user to specify the characteristics of an individual intervention option supported by WaterMet<sup>2</sup> ([Figure 4.9\)](#page-32-2). For each newly added intervention option, a specific time on which the intervention will be implemented in the UWS is also specified. When a WaterMet<sup>2</sup> intervention type has been selected, any associated variables are displayed in the lower portion of the form and the values of those variables can be modified directly, as appropriate.

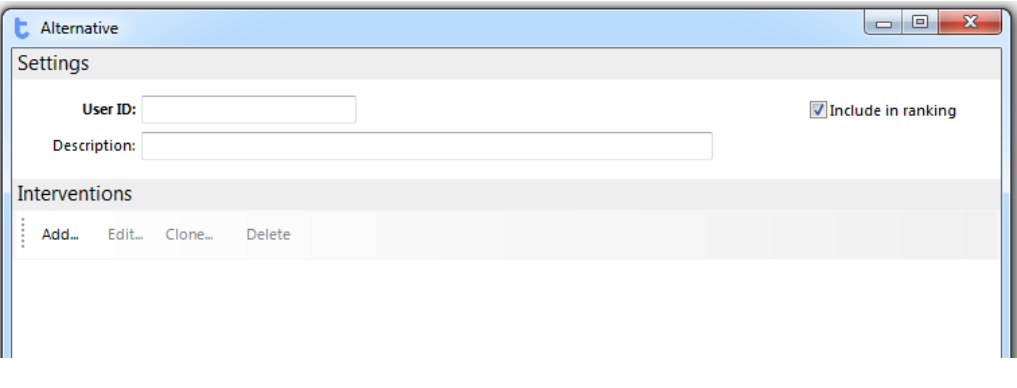

Figure 4.8 New intervention strategy form

<span id="page-32-1"></span>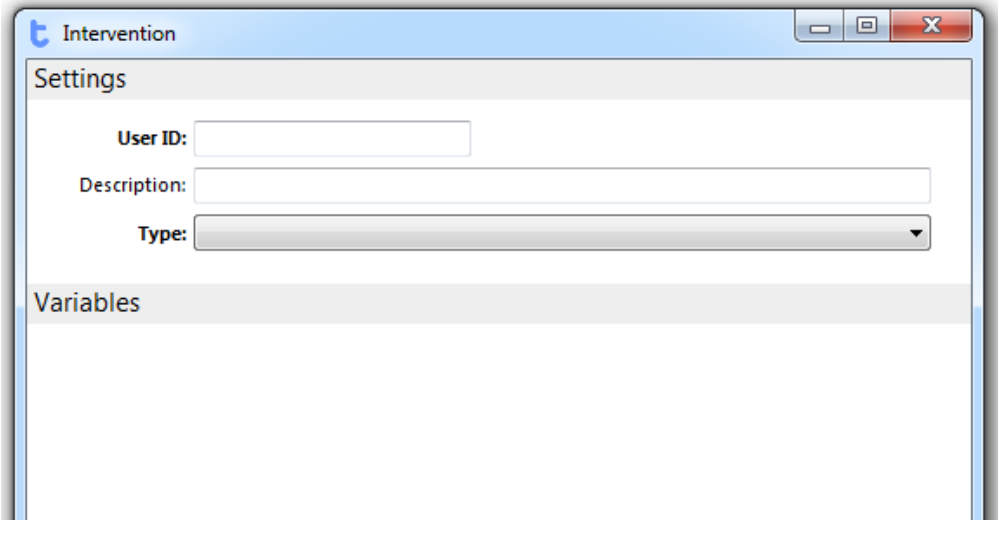

Figure 4.9 New intervention option form

#### <span id="page-32-2"></span><span id="page-32-0"></span>**4.1.3. Running the DSS**

After populating all three main elements of input data, the DSS can be run through the evaluation ribbon which consists of two main tabs: (1) Ranking and (2) Weighting as shown in [Figure 4.10](#page-33-0) . Firstly, the DSS decision matrix needs to be populated with values calculated by the WaterMet<sup>2</sup> metabolism model. These quantitative metrics can be populated by clicking the "Populate Matrix" button in the ribbon. This procedure may take

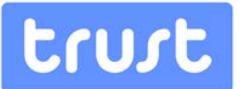

some time as each intervention strategy needs to be simulated for each of the different scenarios that have been defined. The progress of the DSS running is shown during the calculation process ( [Figure 4.11\)](#page-34-0). On completion, the numeric values for each of the metrics populated in the decision matrix table. Any qualitative metrics associated with the analysis should also be populated at this point by the user using other tools outside the DSS. The relevant metric values can be manually populated directly in the decision matrix.

| $\Box$<br>23<br><b>L</b> WP54 Decision Support System - Oslo Example.wp54dss  |  |                   |                                                                   |             |          |         |          |         |          |          |          |                 |          |                     |                     |
|-------------------------------------------------------------------------------|--|-------------------|-------------------------------------------------------------------|-------------|----------|---------|----------|---------|----------|----------|----------|-----------------|----------|---------------------|---------------------|
| File<br>Configuration                                                         |  | Evaluation        |                                                                   |             |          |         |          |         |          |          |          |                 |          |                     | 3                   |
| π<br>$\circ$<br>Populate<br>Recalc.<br>Matrix<br>Ranking                      |  | Add<br>Weightings | $-a$<br>Delete                                                    |             |          |         |          |         |          |          |          |                 |          |                     |                     |
| Decision Matrix<br>Weightings Overall Ranking Risk-related Ranking<br>General |  |                   |                                                                   |             |          |         |          |         |          |          |          |                 |          |                     |                     |
|                                                                               |  | Alternative       |                                                                   | MO. Leakage |          | M1. CSO |          | M2. GHG |          | M3. Cost |          | M4. Reliability |          | M5. Social          |                     |
| Scenarios (2)                                                                 |  | No.               | ID                                                                | SO. Low     | S1. High | SO. Low | S1. High | SO. Low | S1. High | SO. Low  | S1. High | SO. Low         | S1. High | SO. Low             | S1.                 |
|                                                                               |  | AO.               | <b>Business as Usual</b>                                          |             |          |         |          |         |          |          |          |                 |          | 5                   | 5                   |
| Metrics (6)                                                                   |  | A1.<br>A2.        | <b>Additional Resource</b><br><b>Additional Rehabilitation 1%</b> |             |          |         |          |         |          |          |          |                 |          | 8<br>$\overline{7}$ | 8<br>$\overline{7}$ |
|                                                                               |  | A3.               | RWH 25%, GWR 25%                                                  |             |          |         |          |         |          |          |          |                 |          | 3                   | в                   |
| Alternatives (7)                                                              |  | A4.               | RWH 25%, GWR 50%                                                  |             |          |         |          |         |          |          |          |                 |          | $\overline{2}$      | $\overline{2}$      |
|                                                                               |  | A5.               | RWH 50%, GWR 50%                                                  |             |          |         |          |         |          |          |          |                 |          | 1                   | $\mathbf{1}$        |
| Ranking                                                                       |  | A6.               | RWH 25%, GWR 25%,                                                 |             |          |         |          |         |          |          |          |                 |          | з                   | 3                   |
| $\leftarrow$                                                                  |  |                   |                                                                   |             |          |         |          |         |          |          |          |                 |          |                     |                     |
| Value up-to-date<br>Value out-of-date<br><b>Missing Custom Metric value</b>   |  |                   |                                                                   |             |          |         |          |         |          |          |          |                 |          |                     |                     |
|                                                                               |  |                   |                                                                   |             |          |         |          |         |          |          |          |                 |          |                     |                     |

<span id="page-33-0"></span>Figure 4.10 DSS Decision matrix

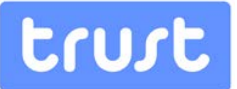

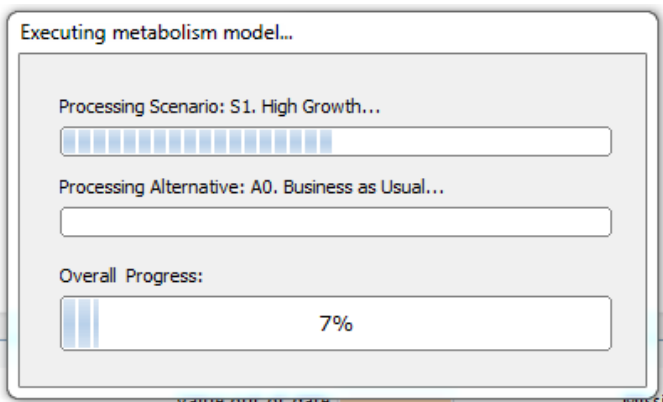

Figure 4.11 Form representing the running DSS

<span id="page-34-0"></span>After fully completing the decision matrix, the user can define new sets of weighting schemes for the performance metrics which represent the preference weightings employed in the Compromise Programming side of the MCDA analysis. Clicking the "Add" button in the Evaluation ribbon as shown in [Figure 4.12](#page-34-1) allows the user to specify a new weighting scheme. The Equal Weighting scheme (the default) cannot be changed or deleted. Note that if the user changes any of the input data for the weightings, the performance metrics need to be recalculated which can be done using "Recalculate" button in the Evaluation ribbon.

| WP54 Decision Support System - Oslo Example.wp54dss |                         |                               |                        |        |  |  |  |
|-----------------------------------------------------|-------------------------|-------------------------------|------------------------|--------|--|--|--|
| File<br>Configuration                               | Evaluation              |                               |                        |        |  |  |  |
| ≕<br>Populate<br>Recalc.<br>Matrix                  | Add<br>Delete           |                               |                        |        |  |  |  |
| Ranking                                             | Weightings              |                               |                        |        |  |  |  |
| General                                             | <b>Decision Matrix</b>  | Weightings<br>Overall Ranking | Risk-related Ranking   |        |  |  |  |
|                                                     |                         |                               |                        |        |  |  |  |
|                                                     | <b>Metric</b>           |                               | <b>Equal Weighting</b> | new    |  |  |  |
| Scenarios (2)                                       | ID<br>No.               |                               |                        | weight |  |  |  |
|                                                     | <b>MO.</b>              | Leakage                       | 1.0000                 | 1.0000 |  |  |  |
|                                                     | M1.<br><b>CSO</b>       |                               | 1.0000                 | 1.0000 |  |  |  |
| Metrics (6)                                         | M <sub>2</sub> .<br>GHG |                               | 1.0000                 | 1.0000 |  |  |  |
|                                                     | M3.<br>Cost             |                               | 1.0000                 | 1.0000 |  |  |  |
| Alternatives (7)                                    | M4.                     | <b>Reliability</b>            | 1.0000                 | 1.0000 |  |  |  |
|                                                     | Social<br>M5.           |                               | 1.0000                 | 1.0000 |  |  |  |
| Ranking                                             |                         |                               |                        |        |  |  |  |

<span id="page-34-1"></span>Figure 4.12 New weighting scheme

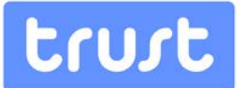

## <span id="page-35-0"></span>**4.1.4. Retrieval of Results**

Following the specification of any additional weighting schemes required, based on the preferences of stakeholders, the ranking of intervention strategies can be performed in the DSS. The ranking is displayed in the 'Overall Ranking' tab of the 'Ranking' section when the "Recalculate" button is pressed ( [Figure 4.13\)](#page-35-1). The final ranking is then calculated by the DSS using the MCDA method requested. The ranking is shown in the relevant table based on the sum of the ranking for each weighting scheme and scenario (a sample of which is shown in [Figure 4.14\)](#page-36-2).

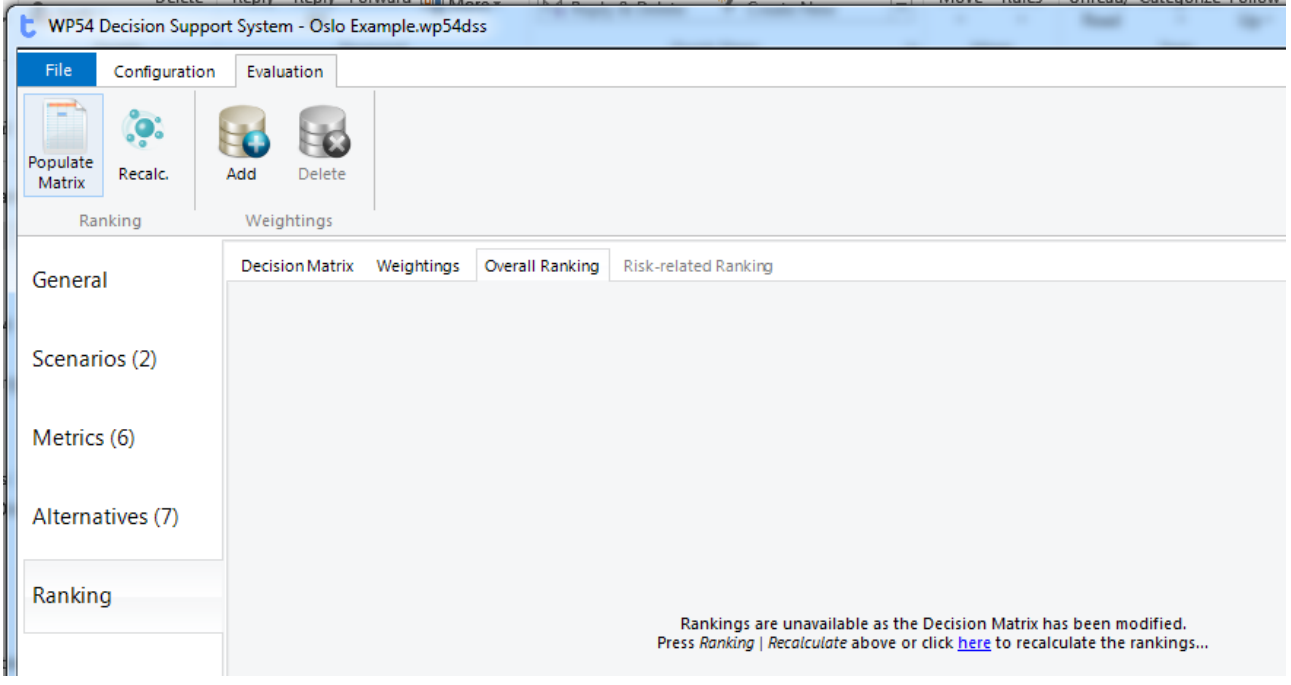

<span id="page-35-1"></span>Figure 4.13 Overall ranking form in the DSS
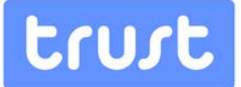

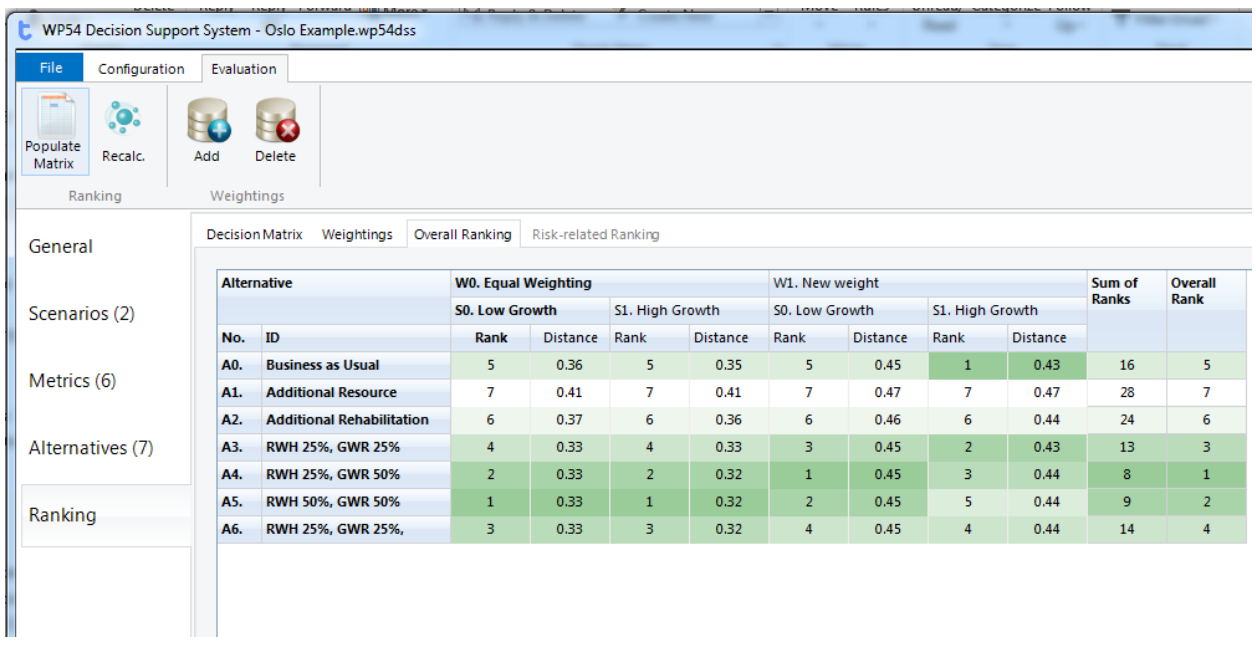

Figure 4.14 Ranking form of a number of intervention strategies

## **4.2. Web-based Tool**

## **4.2.1. Getting started**

The web-based version of the DSS is part of the TRUST software deployment, which can be accessed at the following web address: http://trust.baseform.org (Figure 4-15).

The same access credentials (username/password) used for TRUST's project intranet site should be used for logging on to the software. A User Guide (Vitorino and Coelho, 2015) is available for a step-by-step introduction to the software.

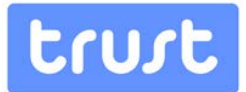

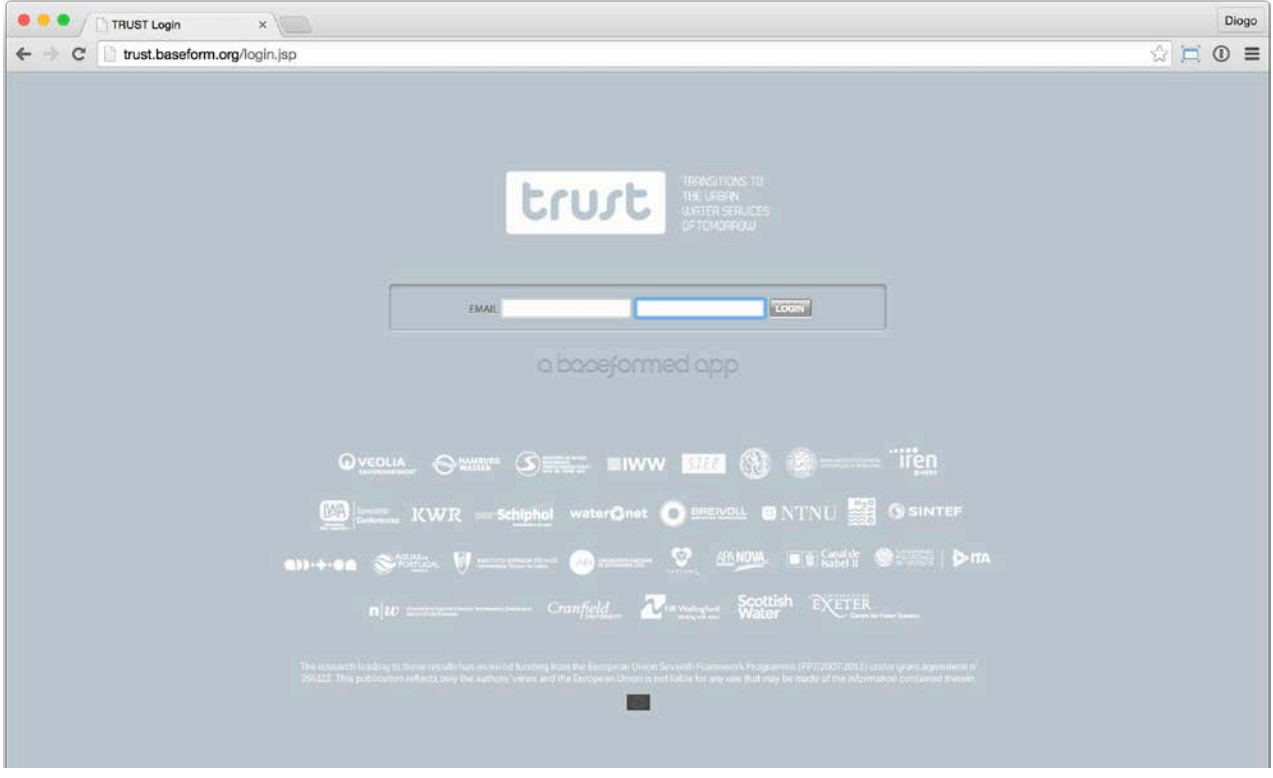

Figure 4.15 First webpage of the TRUST DSS

## **System requirements**

The software runs on any updated web browser, from any machine that can access the web, such as a Windows/Mac personal computer, an iPad or other tablet. For best results, it is advisable to use the Google Chrome® web browser.

## **Analysis prerequisites**

The user can either base the analysis on an existing WaterMet<sup>2</sup> model, or start a new manual problem definition, not based on a WaterMet<sup>2</sup> model. It is also possible to carry out a mixed analysis that involves both:

- WaterMet<sup>2</sup> -defined scenarios, alternatives and metrics, and
- manually-defined scenarios, alternatives and metrics.

The DSS, when used in conjunction with WaterMet<sup>2</sup>, relies on an existing WaterMet<sup>2</sup> XML model, developed and calibrated externally to the software web-based tool; the XML model includes the overall metabolism model, components, behaviours, indicators and pre-set

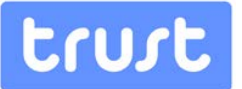

alternatives (intervention strategies) and scenarios. The web-based DSS application invokes and interacts with WaterMet<sup>2</sup> results through the WaterMet<sup>2</sup> XML Interface software included and residing in the web application server in common with the desktop tool.

#### **The Quick Start screen**

The TRUST software deployment includes a range of pre-existing tools from the Baseform platform, and hosts the new, TRUST-developed tools, organized by work package on the tool list, found on the left side of the main screen. The software opens in the Quickstart menu, offering quick links to the most recent analyses and to help tools. New users are advised to read both guides available (Data Manager Quickstart Guide and the How to upload, backup and restore files Guide), in order to become familiar with the file system and the Data Manager in this cloud-based environment.

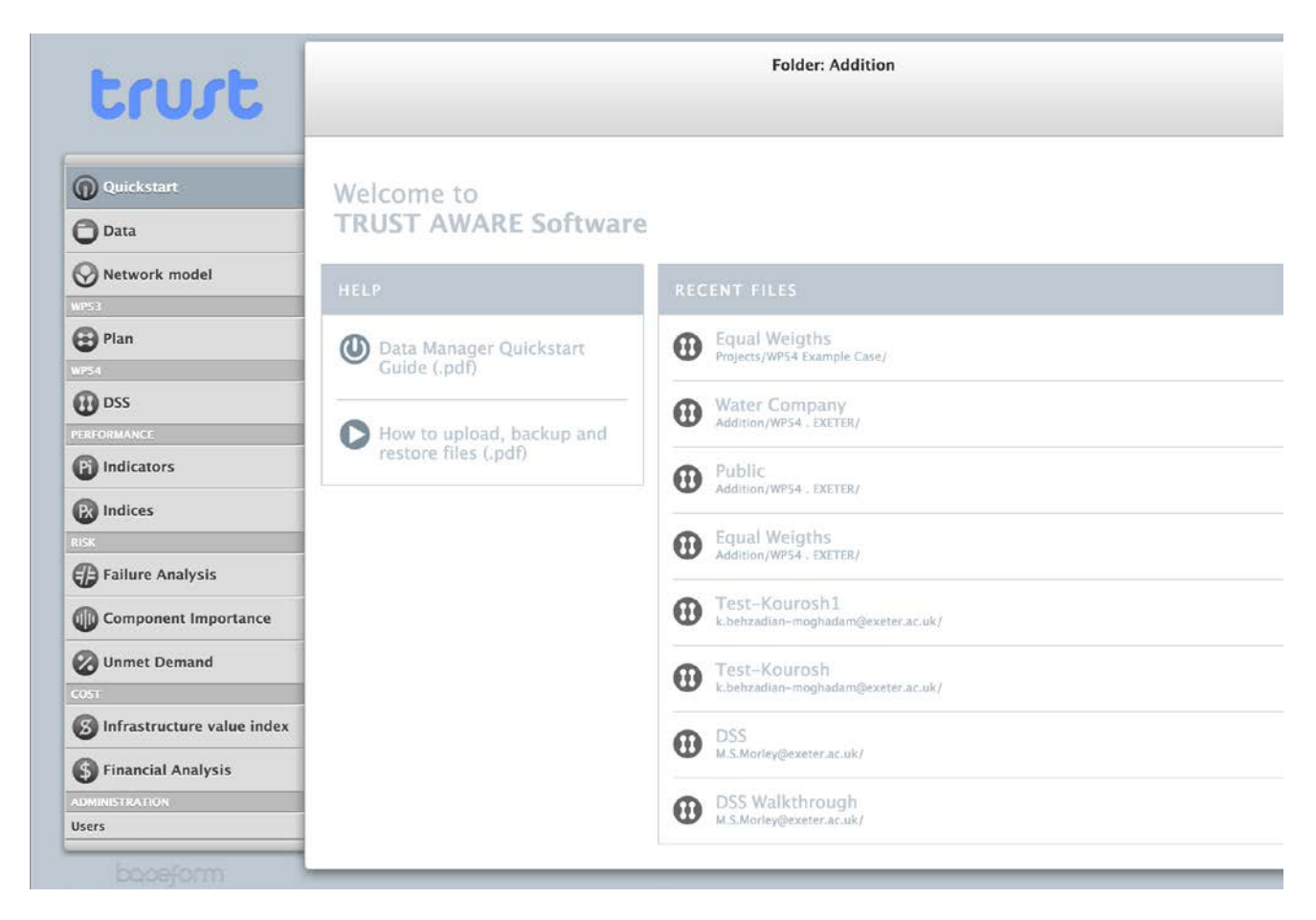

Figure 4.16 Main form of web-based **DSS** 

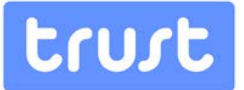

## **Using the DSS**

When clicking on the DSS application (on the tool list on the left), a list is shown of DSS analysis files available in the folder selected (drop-down menu on top). It is also possible to list all available DSS analysis files by checking the Search everywhere option at the top. Each existing file is displayed with a summary of key analysis information. Any number of analyses, data and files can be created both for private use and for collaborative work.

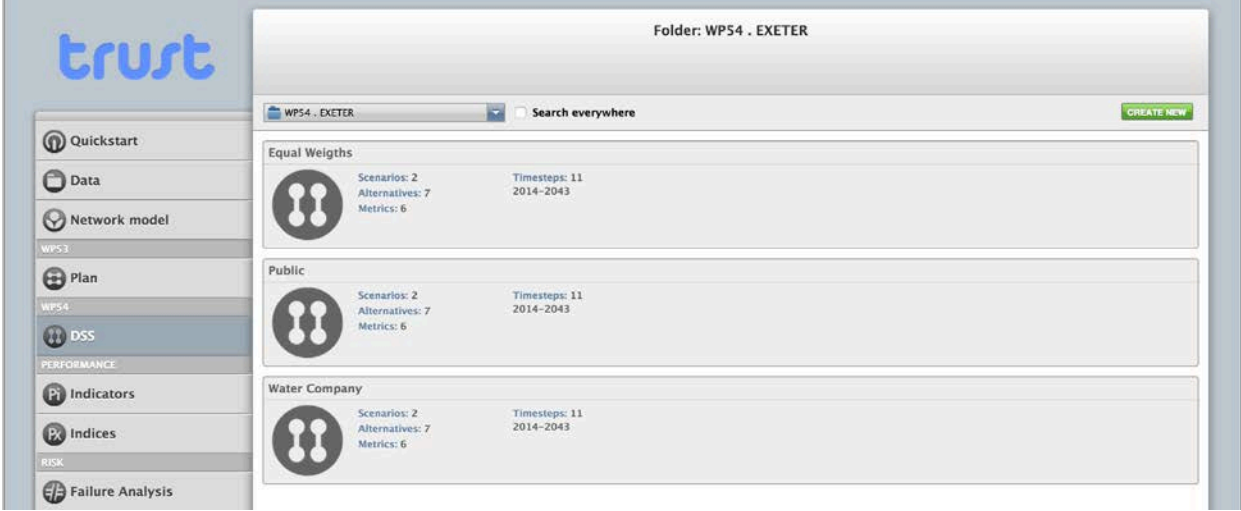

Figure 4.17 Tool list of the webbased DSS

Click on the Create New button (top right) to start a new DSS analysis. Begin by naming the DSS analysis file.

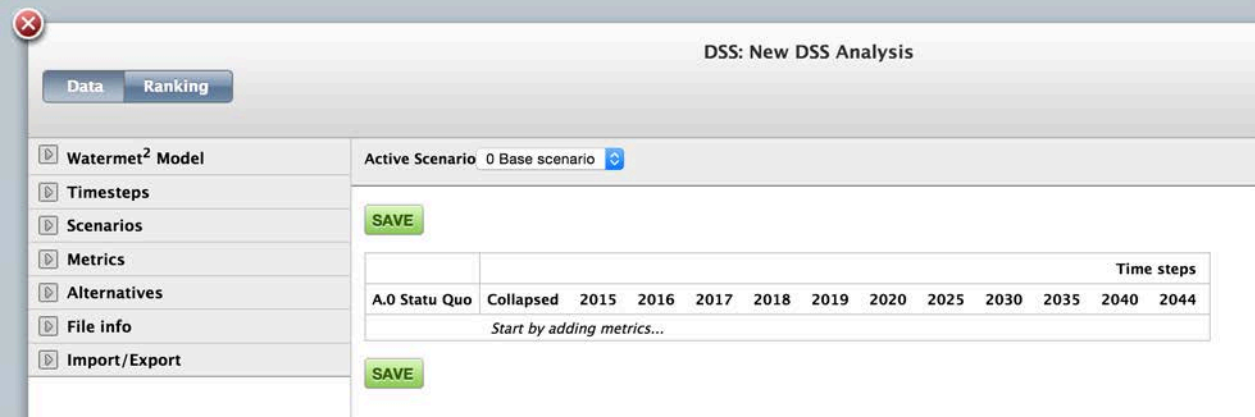

Figure 4.18 Creating New file in webbased DSS

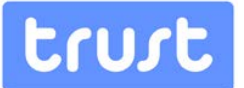

The software has a list of 'drawers' on the left side that correspond to the main menu items for its use. The first five represent the main steps in adding data and configuring an analysis in this web-based version of the DSS:

- WaterMet<sup>2</sup> Model (if used)
- Timesteps
- Scenarios
- **Metrics**
- Alternatives

The Data tab displays the main DSS decision matrix, with values for each metric at each time step for each alternative. The various alternatives are organized in blocks of data that can be viewed by scrolling down. User-defined metrics are directly editable in this matrix.

The top drawer on the left allows for selecting a WaterMet<sup>2</sup> model file (extension .xml). The WaterMet<sup>2</sup> model file must have been previously uploaded to the platform. In case the user is not familiar with how to perform this operation, it is advisable to read the *Data Manager* Quickstart Guide and the How to upload, backup and restore files Guide available in pdf format from the QuickStart menu. The model files available in the folder selected are listed. Click on the file name to select it.

The system reads the WaterMet<sup>2</sup> model-generated data, displays the number of existing scenarios, alternatives and metrics, and allows for importing all WaterMet<sup>2</sup> scenarios and alternatives.

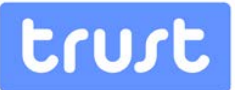

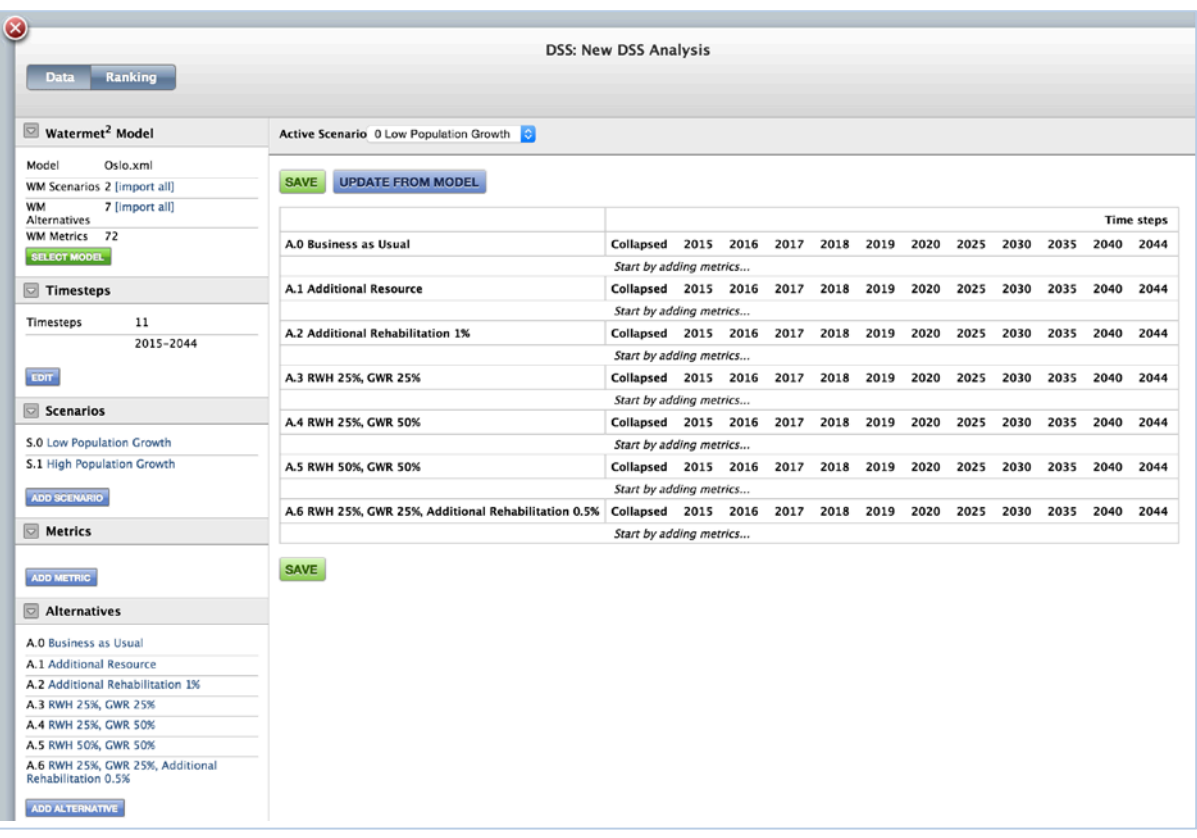

Figure 4.19 Openned existing file in web-based DSS

## **4.2.2. Overview of data forms**

#### **Timesteps**

The DSS automatically creates a default 30-year time span, starting with five 1-year steps and five 5-year additional steps. The user can add or remove time steps directly.

## **Scenarios**

WaterMet<sup>2</sup> -generated scenarios (i.e., not defined by the user in this software) display variables and values. Editing can be performed by creating a new editable scenario, which imports data from a base WaterMet<sup>2</sup> scenario and allows for changing variable values.

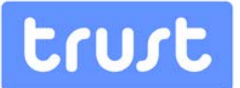

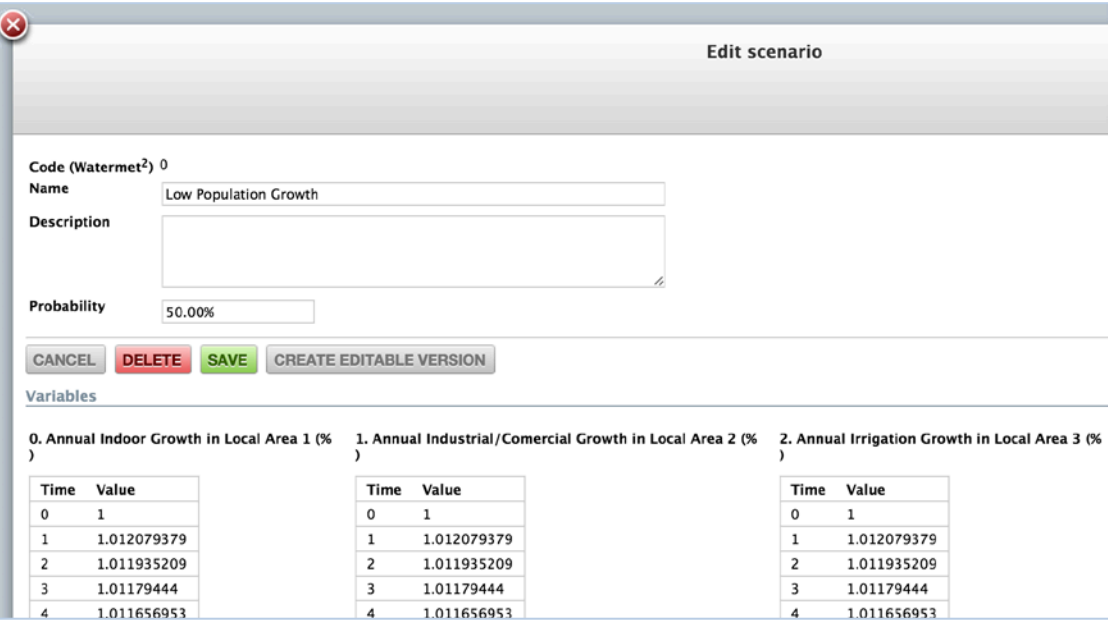

Figure 4.20 Edit scenario in webbased DSS

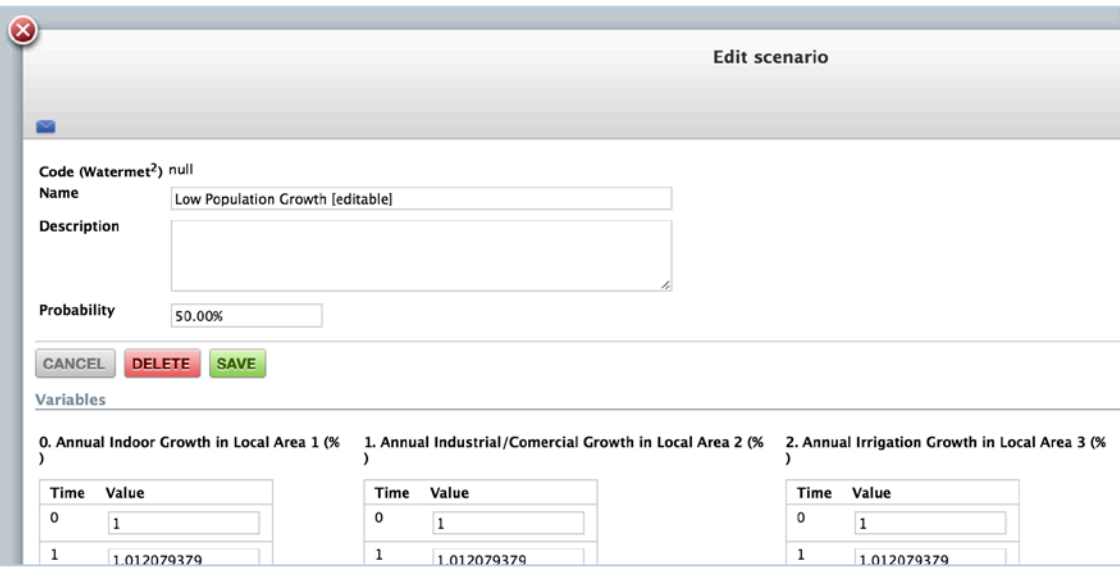

Figure 4.21 Edit scenario in webbased DSS

Non-WaterMet<sup>2</sup> scenarios are also available by choosing **Add scenario** from the Scenarios drawer on the left side of the application's main screen. Any number of scenarios can be created. The metric's values for user-defined scenarios must be manually entered.

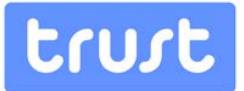

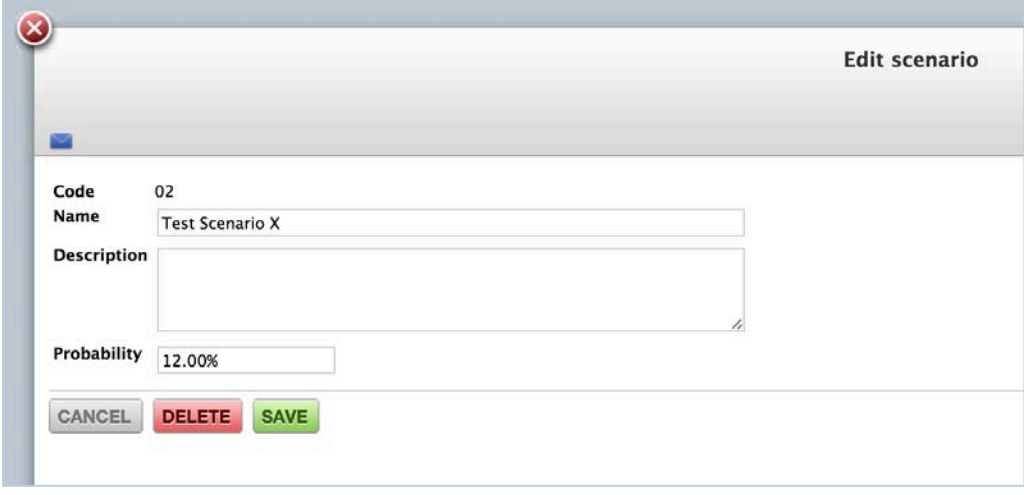

Figure 4.22 Adding scenario in webbased DSS

## **Alternatives**

WaterMet<sup>2</sup> alternatives (i.e., not defined by the user in this software) display model variables and values, listed per individual intervention.

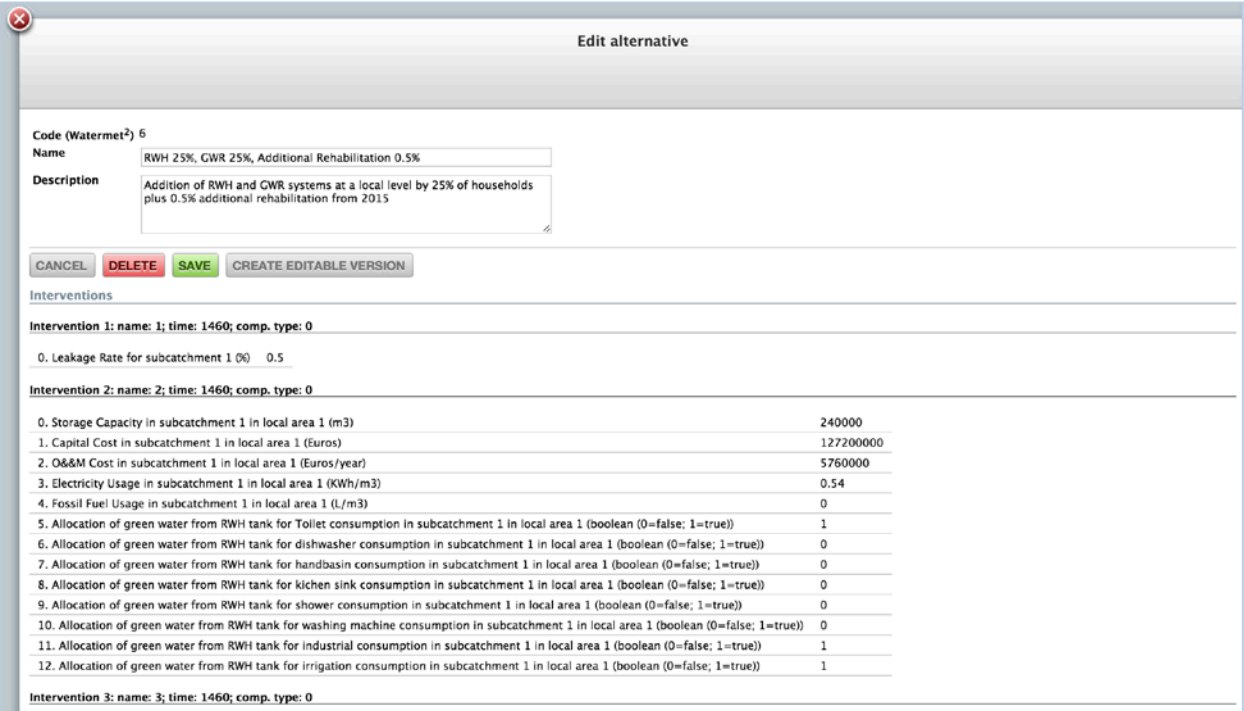

Figure 4.23 Editing alternative in web-based DSS

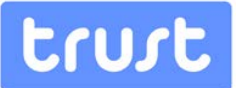

In a similar manner to Scenarios, editing can be carried out by creating a new editable version of a given WaterMet<sup>2</sup> alternative, which imports its data and allows for the variable values to be changed.

Similarly to Scenarios, non-WaterMet<sup>2</sup> alternatives are also available by choosing  $Add$ alternative from the Alternatives drawer on the left side of the application's main screen. Any number of alternatives can be created. The metric's values for user-defined alternatives must be manually entered.

#### **Metrics**

The WaterMet<sup>2</sup>-generated models include metrics which, like the scenarios and the alternatives, have been defined outside of this software. The user must add metrics by pressing the Add metric from the Metric drawer on the left side of the application's main screen, and deselecting the User defined checkbox. A list of the metrics available in the selected WaterMet<sup>2</sup> model will become available.

Upon selecting a metric, it may be further qualified by the user through the definition of (i) an evaluation strategy (min, max or annual targets); (ii) a weight; a (iii) a collapsing method; (iv) an aggregation method; and (v) a resampling method.

User-defined Metrics, (i.e., non- WaterMet<sup>2</sup> generated metrics) can also be used, choosing Add metric from the Metric drawer and keeping the User defined checkbox on. Any number of user-defined metrics may be added. The alternative-assessment values for user-defined metrics must be manually entered.

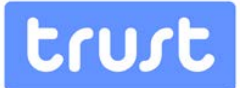

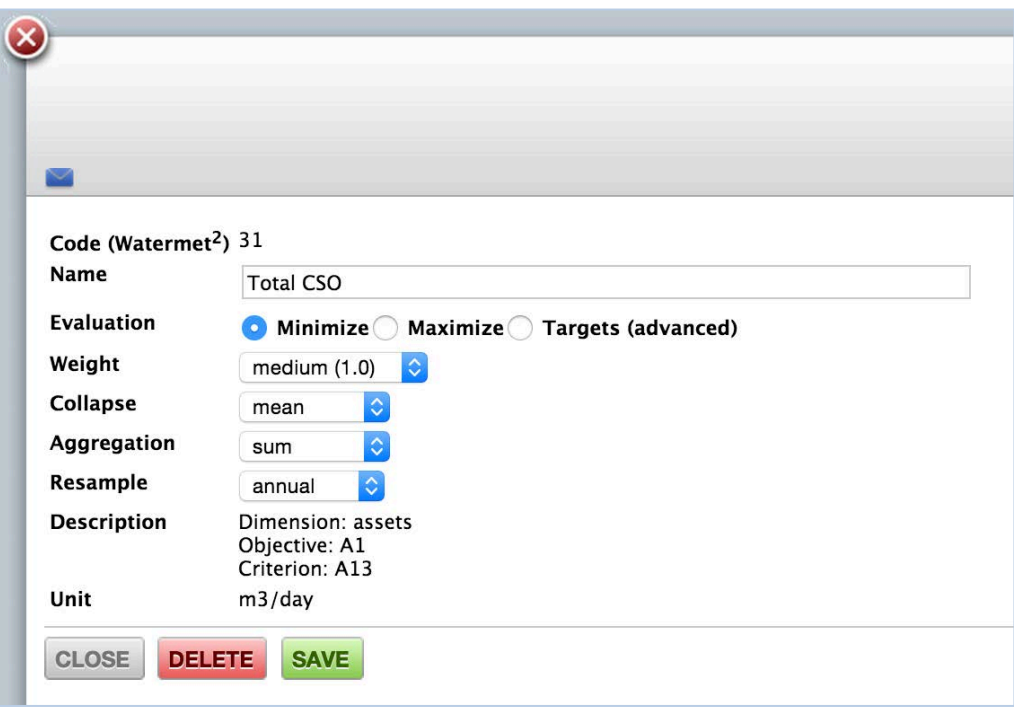

Figure 4.24 Editing metrics in webbased DSS

## **4.2.3. Running the DSS**

## **WaterMet<sup>2</sup> Simulation**

Selecting "update from model" runs a full WaterMet<sup>2</sup> model simulation for each WaterMet<sup>2</sup> scenario and alternative, (re)populating the data matrix.

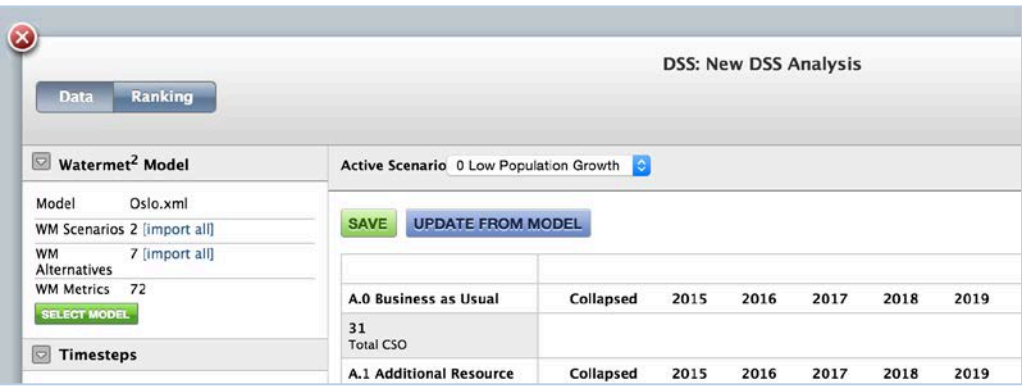

Figure 4.25 Web-based DSS ready for simulation

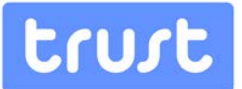

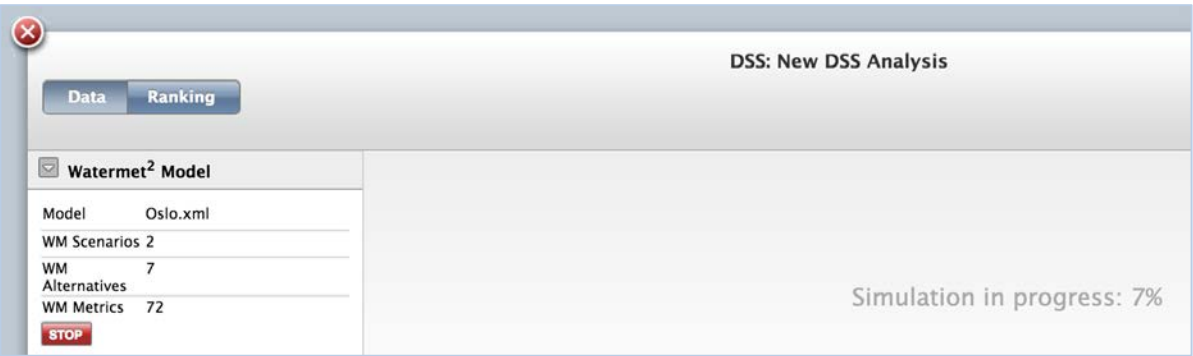

#### Figure 4.26 Simulation in progress for web-based DSS

A simulation log is provided (top left, in the WaterMet<sup>2</sup> drawer) to provide feedback on runtimes and simulation-specific markers.

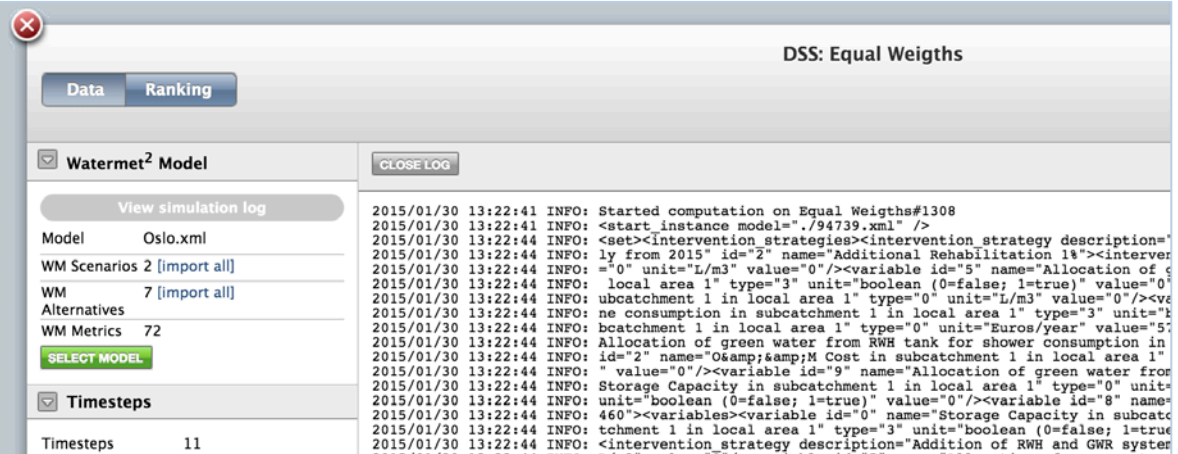

Figure 4.27 Result page of the webbased DSS

The DSS data matrix is presented in the main application screen (below) for each scenario. The scenario selector is located at the top of the screen and allows for retrieving the matrix for each scenario. The matrix shows the values of each metric at each time step, for each alternative, in successive blocks of data for each individual alternative. Scrolling down allow for examining the various alternatives.

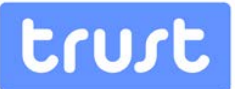

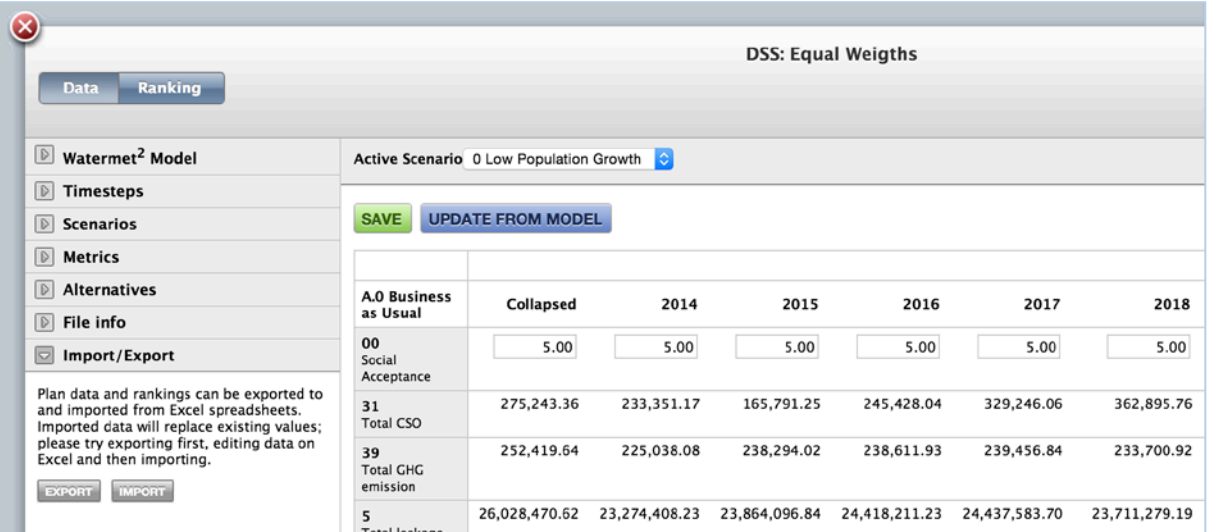

Figure 4.28 Metrics over the different years of planning horizon

## <span id="page-47-0"></span>**Exporting/importing the DSS matrix to/from MS Excel®**

The DSS data matrix may be exported to, and/imported from a preset MS Excel<sup>®</sup> file format which is designed to make it easier to manipulate larger amounts of data, or to carry the values to other software. It is possible to export, modify and then import back again the same workbook file.

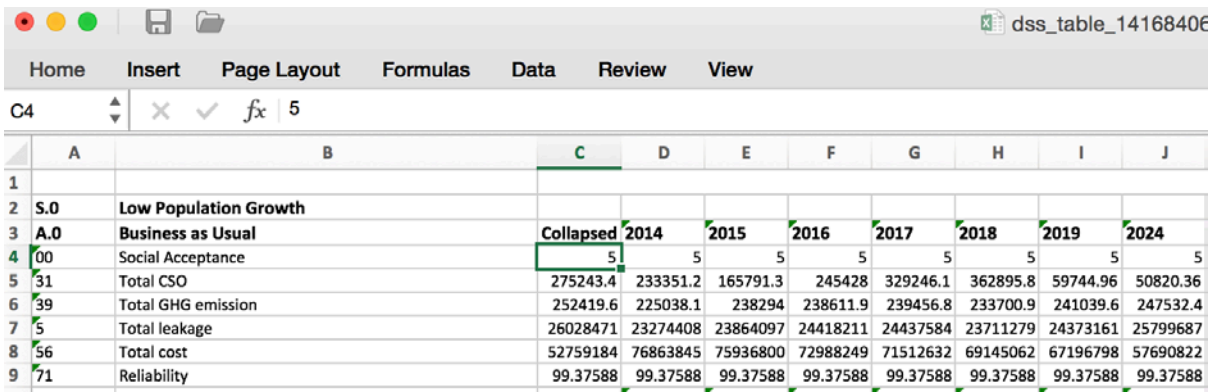

Figure 4.29 Exporting DSS matrix to MS Excel

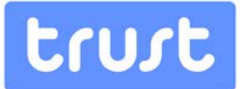

## **4.2.4. Retrieval of results**

## **Ranking of alternatives**

Ranking results are generated by invoking in the background a MCDA software module which operates on the decision matrix and problem definition (ranking criteria and metric properties).

The Ranking tab displays results on a matrix of Alternatives vs. Metrics, including relative rank, and distance. The user can scroll the table to view all of the scenarios.

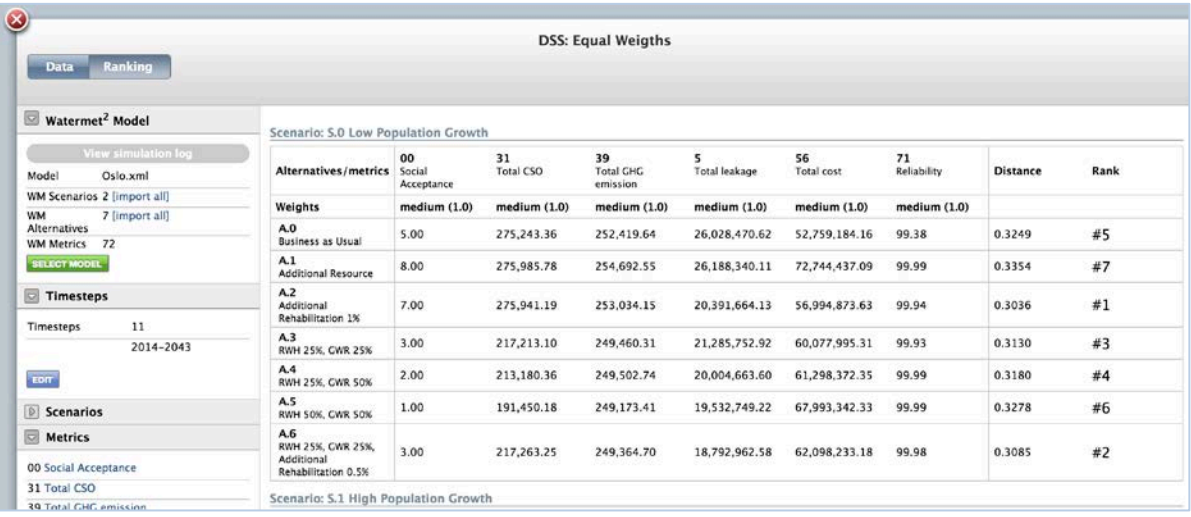

#### Figure 4.30 Ranking of alternatives

At the bottom of the table, a risk-based, cross-scenario alternative ranking is presented.

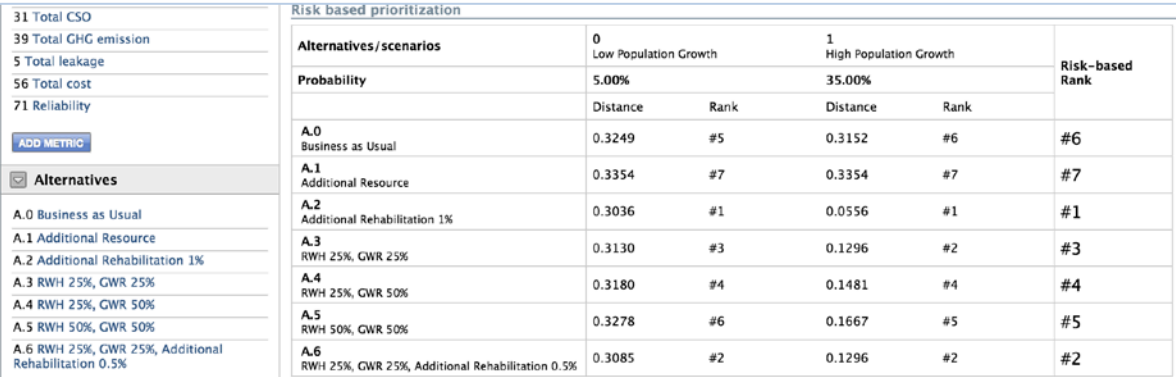

Figure 4.31 Risk based representation

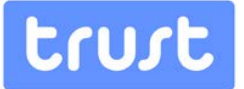

## **Different weightings**

Analyzing different weightings is possible by creating *cloned* versions of the problem definition and modifying the weighting system used for the metrics. This is accomplished by copying the intended DSS analysis file in the Data environment, renaming it to reflect the new parameters, and opening the file from the DSS tool to carry out the necessary changes.

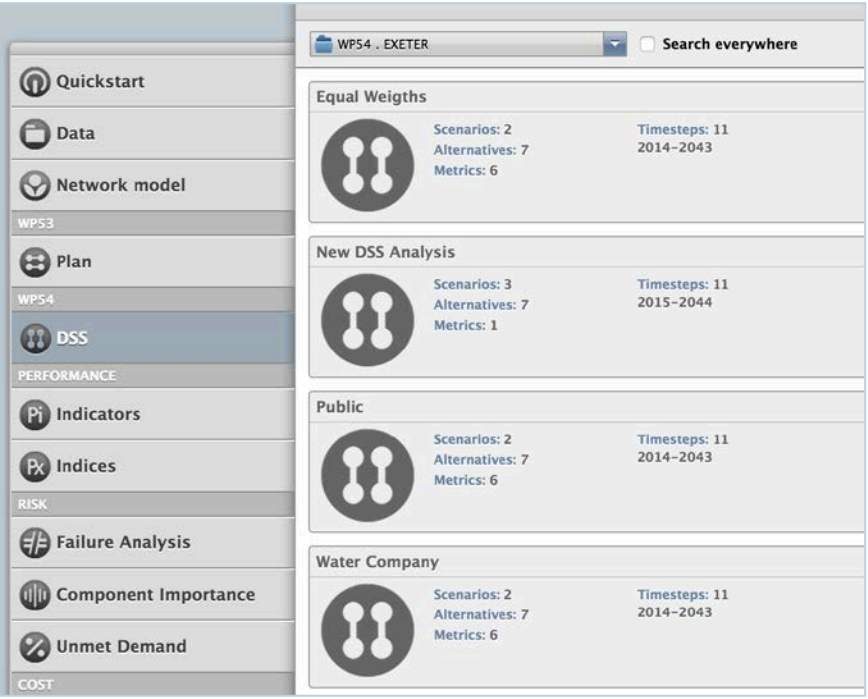

Figure 4.32 Different weighting in web-based DSS

# trust

## **5. CASE STUDY**

The two DSS software tools are demonstrated below on a northern European real-life case study. It should be noted that this case study is inspired by, although not completely representative of, the UWS of a northern European city. This is because the reference city modelled and analysed here is not fully configured for the real case study as full access to the UWS data could not be provided during the project owing to client confidentiality. Hence, the analysis conducted and the corresponding results obtained in this report do not reflect the views of the relevant water company and have been used only to demonstrate the possible application and functionality of the DSS software tools. Therefore, this UWS is used here merely as a reference city for the case study combined with assumptions where necessary.

This UWS will face a number of challenges, among which population growth is likely to impose significant stresses on the UWS performance in the future. As a consequence, it is predicted that the city population of ~750,000 inhabitants in 2014 will reach approximately 1,240,000 inhabitants in 2045 taking the highest anticipated rate of population growth.

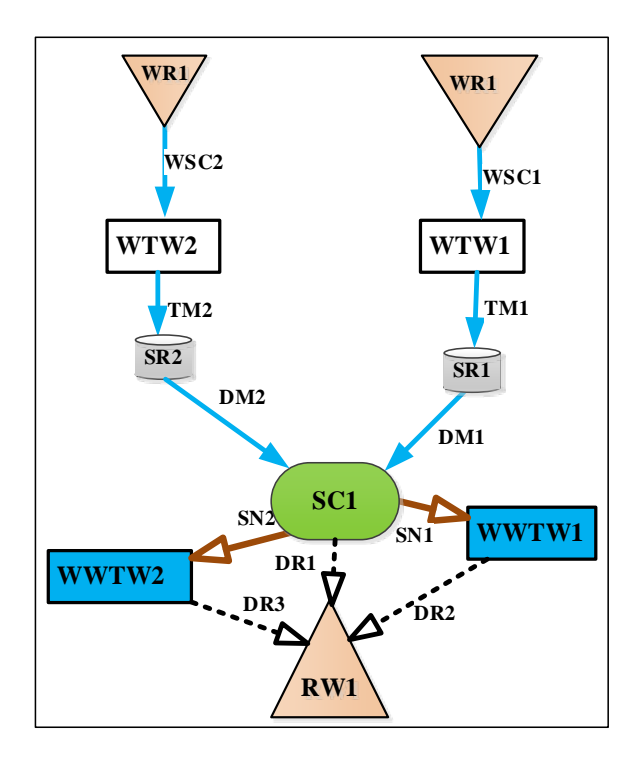

Figure 5.1 Layout of the main components in the UWS for existing conditions

Note that WR=water resource, WSC=water supply conduit, WTW=water treatment works, TM=trunk main, SR=service reservoir, DM=distribution main, SC=subcatchment, SN=sewer network, WWTW=waste water treatment works, DR=discharge route, RW=receiving water,

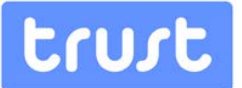

The DSS tool for the strategic planning of an integrated urban water system (UWS) over a pre-defined long-term planning horizon is presented here. The DSS evaluates and ranks a number of user defined alternative intervention strategies (IS or simply alternatives) by evaluating their impact on a number of (user-defined) UWS performance metrics, all for a number of (user-defined) scenarios.

## **5.1. Problem description**

The data requirements for the specification for the scenarios, performance metrics, intervention strategies (alternatives) and stakeholder preferences are outlined in the following section.

## **5.1.1. Scenarios**

This UWS is likely to face the challenge of population growth in the future which, naturally, will result in increased water demand. Two rates of future population growth (i.e. low and high) have been envisaged for a 30 year planning period starting from 2010. The time series of annual factors for these two rates of population growth and associated water demands in the UWS over the planning horizon are given i[n Table 3](#page-52-0) an[d Table 4.](#page-53-0)

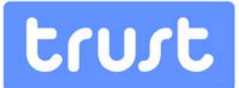

Table 3. Time series of annual factors for low rate of population growth and associated two water demands in the UWS

<span id="page-52-0"></span>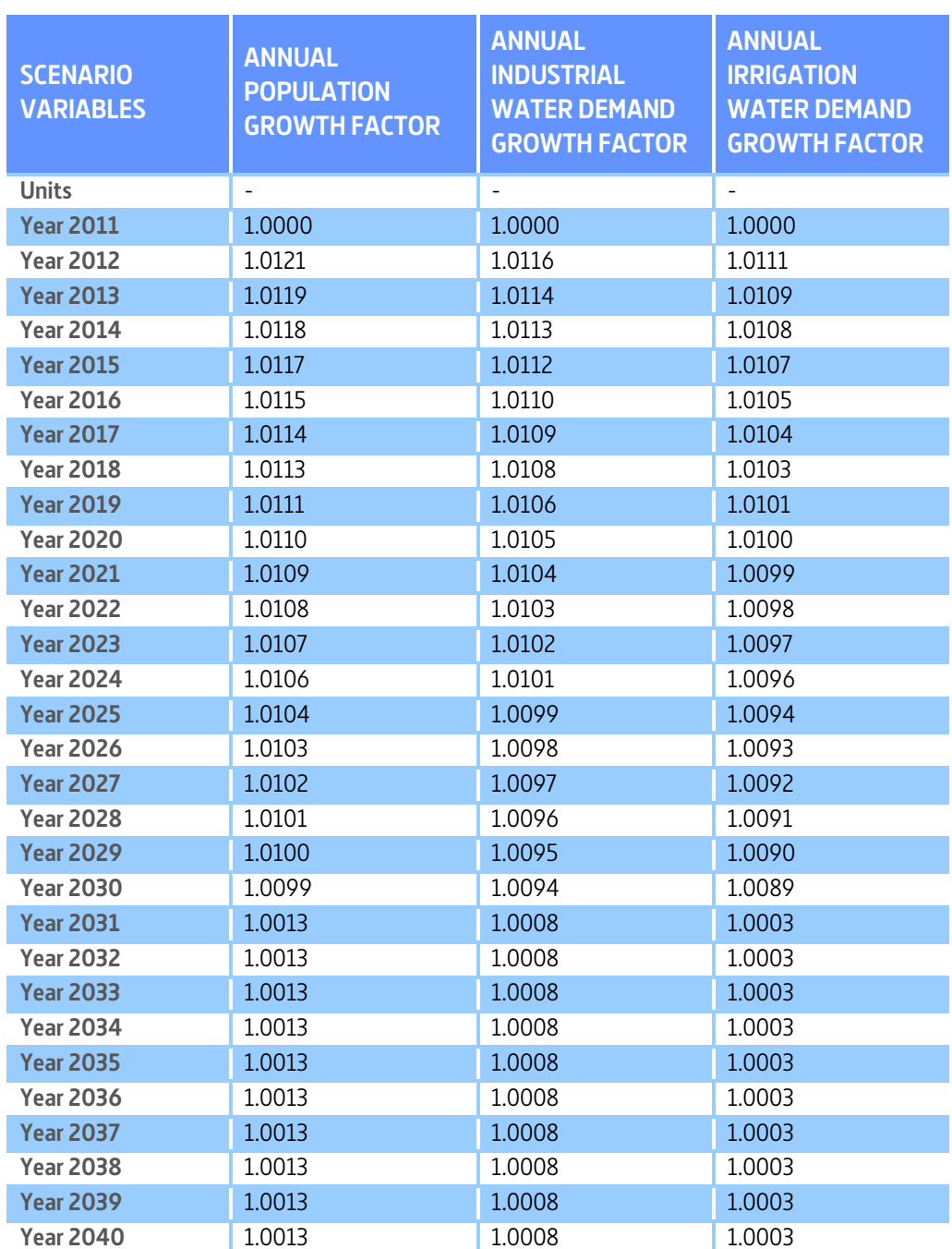

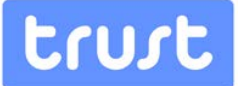

Table 4. Time series of annual factors for high rate of population growth and associated two water demands in the UWS

<span id="page-53-1"></span><span id="page-53-0"></span>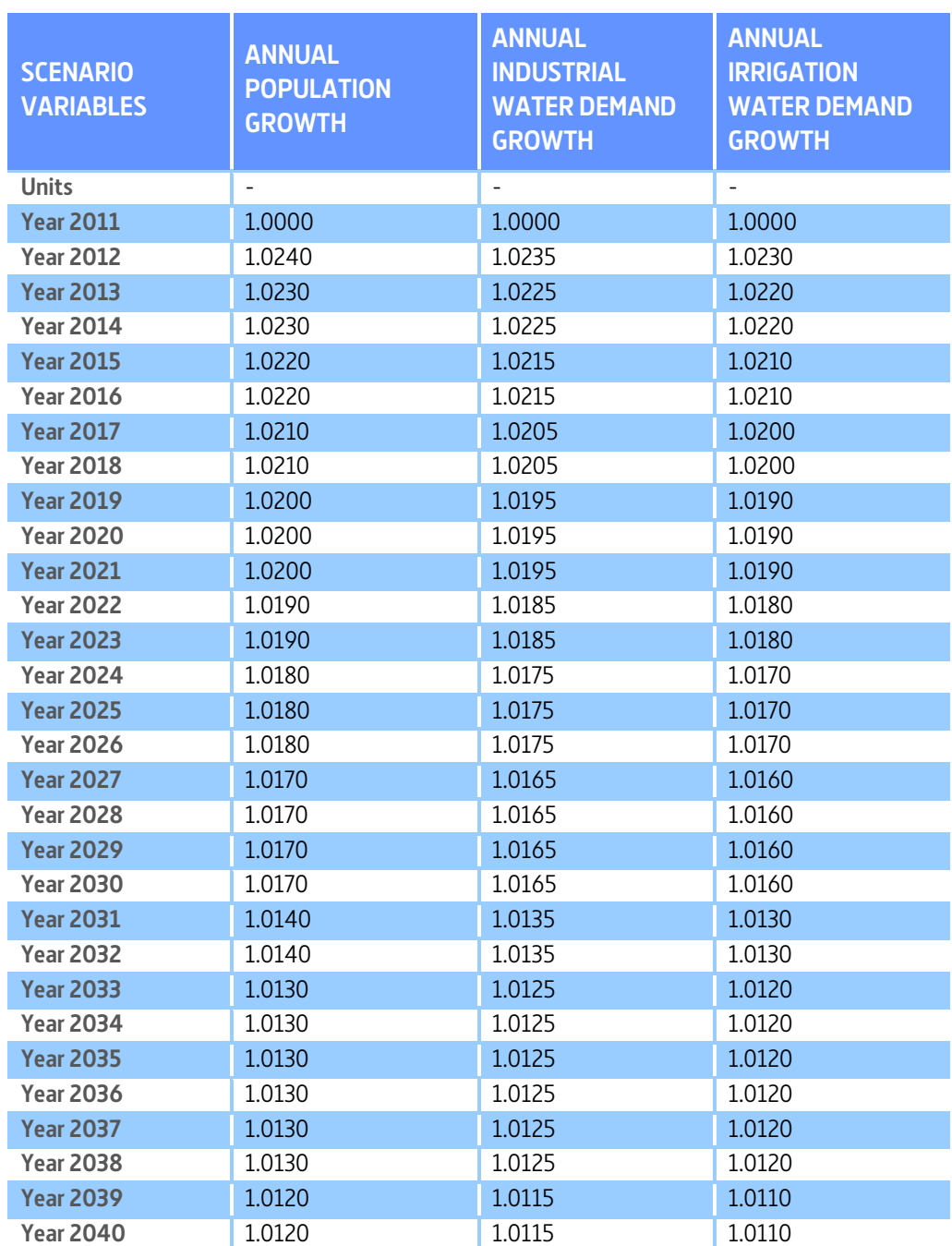

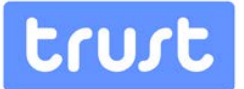

## **5.1.2. Performance metrics**

According to the performance criteria of sustainability dimensions of water systems (Alegre et al., 2012), six performance metrics are considered for this analysis. These metrics include five quantitative criteria (M0-M4), and a single qualitative criterion, M5. A brief description of these metrics is outlined below:

- M0. **Reliability of water supply**: the ratio of water delivered to customers to the total water demand.
- M1. **Total cost**: annual average of the discounted initial capital investment of interventions plus discounted value of the fixed and variable costs in different UWS components to the first year with a specific discount rate.
- M2. **GHG emissions**: annual average of the aggregated greenhouse gas emissions (GHG), as Global Warming Potential (GWP100) measured in units of carbon dioxide equivalents ( $CO<sub>2</sub>$ -eq) from all components of the UWS.
- M3. **Leakage:** Annual average of leakage volume is measured in all conveyance components of water supply assuming leakage is a fixed percentage of water supply in water supply conveyance components.
- M4. **CSO volume:** Annual average of spill volume of CSOs (combined sewer overflow) is measured when daily flow in sewer network exceeds the capacity of a CSO structure.
- M5. **Social acceptance:** the extent to which an intervention strategy would be supported by society, especially water consumers; in order to fulfil the water demands with respect to a number of factors especially safety and health issues.

<span id="page-54-0"></span>The main features of these six performance metrics which will be required for the DSS are summarised in Table 5.

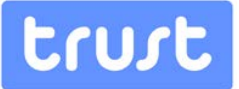

#### Table 5. Specifications of the performance metrics for the case study

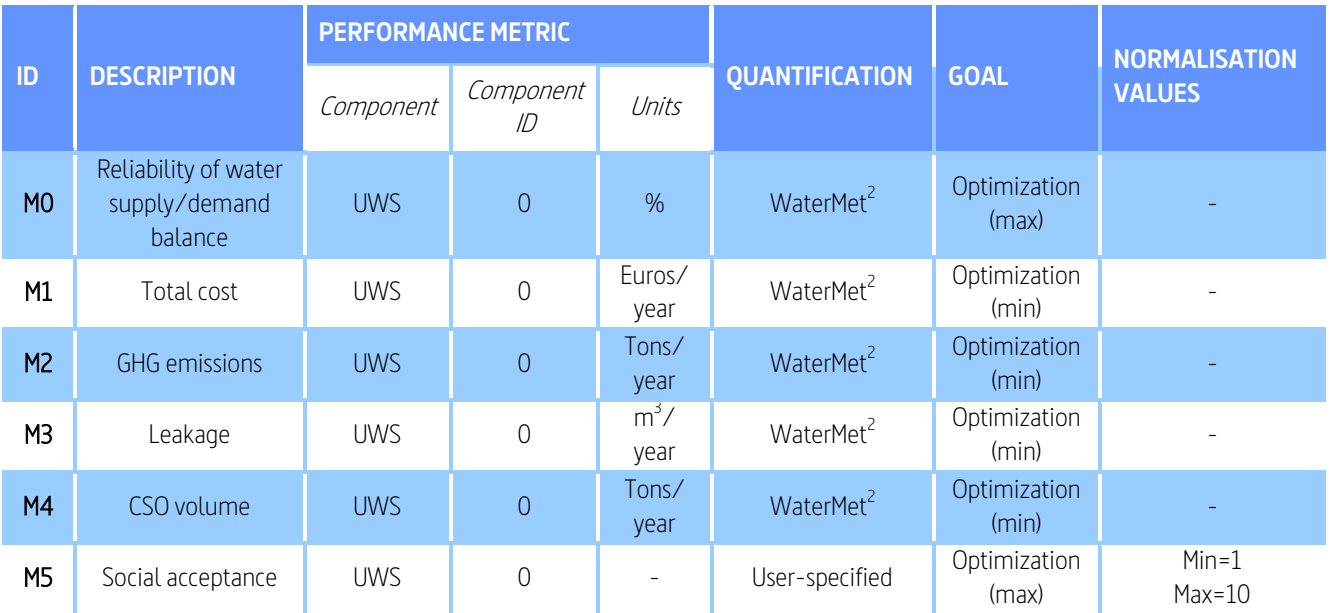

## **5.1.3. Intervention Strategies**

To address the above issues, three types of intervention options are proposed for this strategic planning as follows:

- 1. Addition of a new water resource along with two water treatment works (WTW);
- 2. Increased annual rehabilitation rate for pipes;
- 3. Addition of rainwater harvesting (RWH) and grey water recycling (GWR) schemes;

Based on the above individual intervention options, the following seven UWS intervention strategies (alternatives) against the 30 year planning horizon (2011-2040) are proposed:

- A0 Business as usual (BAU);
- A1 Addition of a new water resource along with two WTWs starting from 2020;
- A2 1% additional annual pipe rehabilitation starting from 2015;
- A3 Addition of RWH and GWR systems at a local level by 25% of households starting from 2015;
- A4 Addition of RWH and GWR systems at a local level by 25% and 50% of households, respectively, starting from 2015;
- A5 Addition of RWH and GWR systems at a local level by 50% of households starting from 2015;
- A6 Addition of RWH and GWR systems at a local level by 25% of households and 0.5% additional rehabilitation annually starting from 2015;

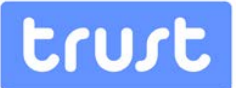

The first strategy assumes business as usual (BAU), i.e. effectively 'do nothing' in the UWS over the planning horizon 2011-2040. In fact, the BAU assumes there is no intervention options are added to the UWS over the planning horizon when the specific rate of population growth (high or low) is envisaged. Therefore, the performance of the other six intervention strategies (A1-6) comprised of at least one intervention option are compared to each other plus the first strategy. Note that the intervention strategies numbered A2 to 6 start from 2015 while strategy A1 starts from 2020. Applying each of these intervention strategies is expected to have some specific impacts on the performance metrics of the UWS. These performance metrics specified for this analysis are described in the following.

## **5.1.4. Stakeholders preferences**

Comparison of the intervention strategies with respect to the above performance metrics can be conducted based on either equal metric weights or some specific weighting schemes based on priorities of different groups/parties. For the sake of this analysis, three weighting schemes, including equal weights, Water Company and Consumer perspectives, are considered for ranking the intervention strategies (Table 6).

> Table 6. Metric weighting schemes according to differing stakeholder preferences

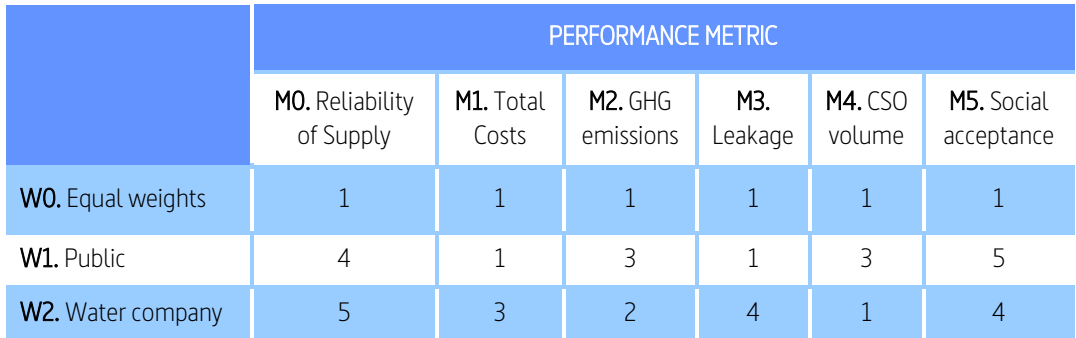

## **5.2. Desktop DSS Application**

The desktop DSS is used here to demonstrate the assessment of aforementioned intervention strategies with respect to the specified performance metrics for two differing scenarios of population growth. Therefore, a step-by-step procedure for setting up and running the DSS for the analysis of the problem is described below. Before running the DSS, the input data need to be specified and populated through the following three steps:

- 1. Problem definition;
- 2. Population of decision matrices;
- 3. Ranking of alternatives.

These steps are explained below in further details for the case study problem.

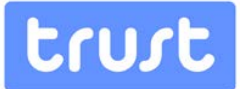

## **5.2.1. Problem definition**

Using the GUI of the DSS software, the following data, according the information in section 3.2, is defined for the general data of case study problem:

- Name/description: Long-term planning of the a northern European city water supply system
- Planning horizon start year: 2011
- Planning horizon time steps: 30 time steps, each 1 year-long (i.e. end of planning horizon in year 2040)

## **5.2.2. Population of Decision matrix**

## **Specification of Scenarios**

The following specifications of the two scenarios of the case study problem described in [Table 3](#page-52-0) and [Table 4](#page-53-0) are added in the Scenario section of the DSS by clicking Add button as shown in [Figure 5.2.](#page-58-0) Each scenario is defined in the DSS as follows:

- 1. Scenario S0.
	- ID: Low Growth
	- Description: Low Population Growth
	- Type: Water Demand Growth
	- Variable(s): The three variables with annual time series values listed in [Table 3](#page-52-0) are specified in this scenario.
- 2. Scenario S1.
	- ID: High Growth
	- Description: High Population Growth
	- Type: Water Demand Growth
	- Variable(s): The three variables with annual time series values listed in [Table 4](#page-53-0) are specified in this scenario

Note that as soon as a "Water Demand Growth" type is selected from dropdown box, the associated variables (in this case the four variables relating to annual demand growth) are automatically shown. Once a scenario has been added, it can be edited, cloned (a quick way to make a new scenario based on the data of one of the existing scenarios) or deleted by clicking on the relevant scenario in the list of existing scenarios and selecting the appropriate button on the Scenario portion of the Ribbon toolbar. [Figure 5.3](#page-58-1) shows the input data for both scenarios in the case study problem once they have been populated in the relevant forms.

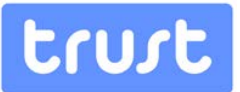

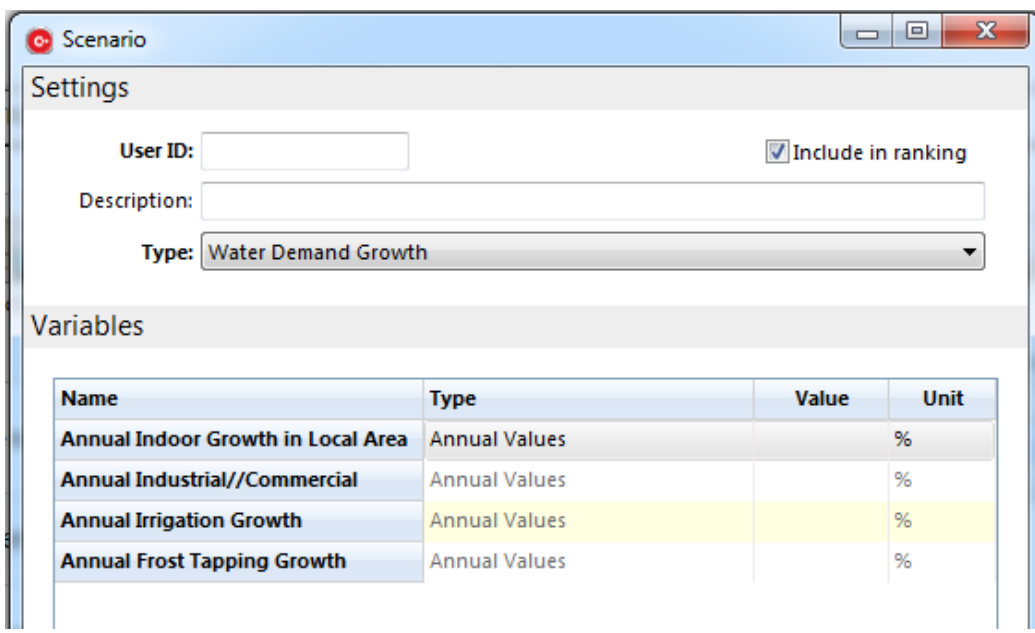

Figure 5.2 New scenario for the case study

<span id="page-58-0"></span>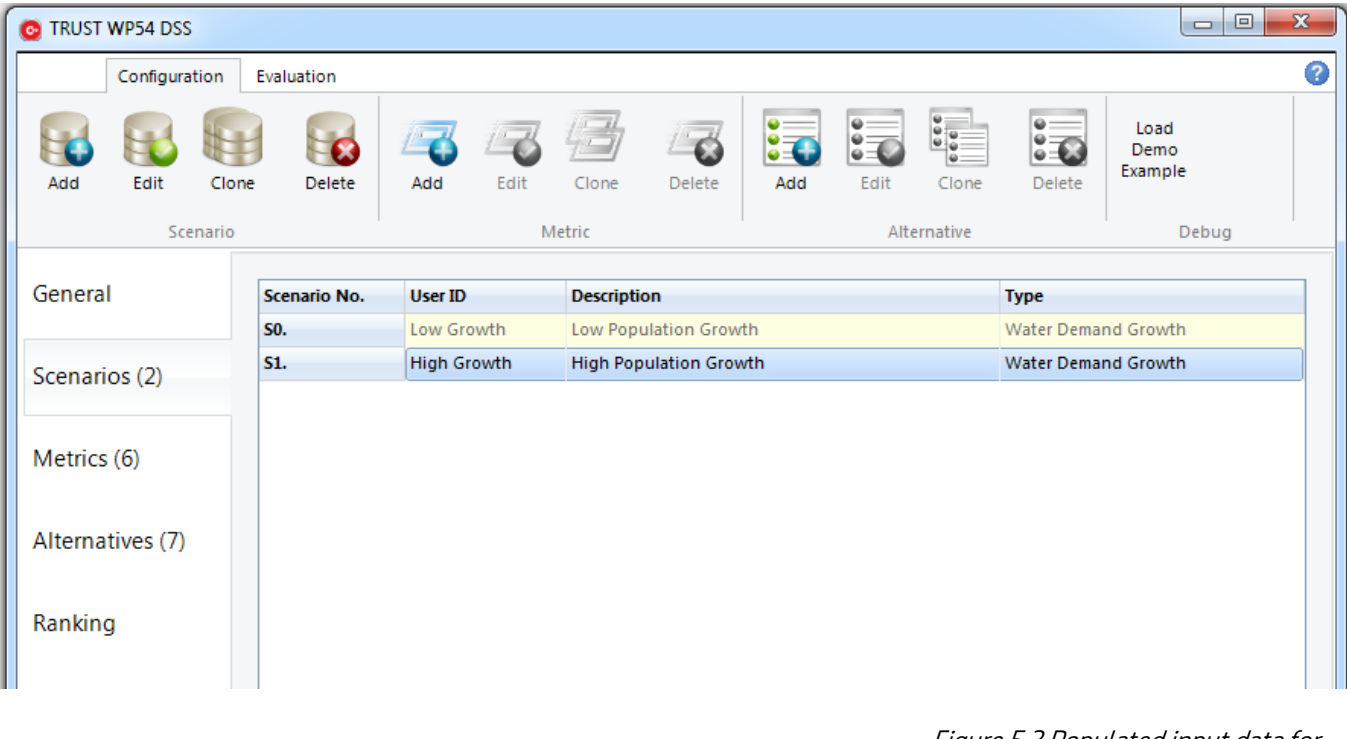

<span id="page-58-1"></span>Figure 5.3 Populated input data for both scenarios of the case study problem in the DSS

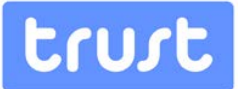

## **Specification of Intervention Strategies**

The third step is to define the intervention strategies as a set of individual interventions, each applied at pre-specified point in time over the planning horizon. The specifications of the seven intervention strategies as described in section [5.1.2](#page-53-1) are added in the Alternative section of the DSS based on the data in Appendix C. A sample of populated individual intervention options (for Intervention Strategy A6) is shown in [Figure 5.4.](#page-59-0) A sample of populated intervention strategy (for part of Intervention Strategy A1) is shown in [Figure 5.5.](#page-60-0) 

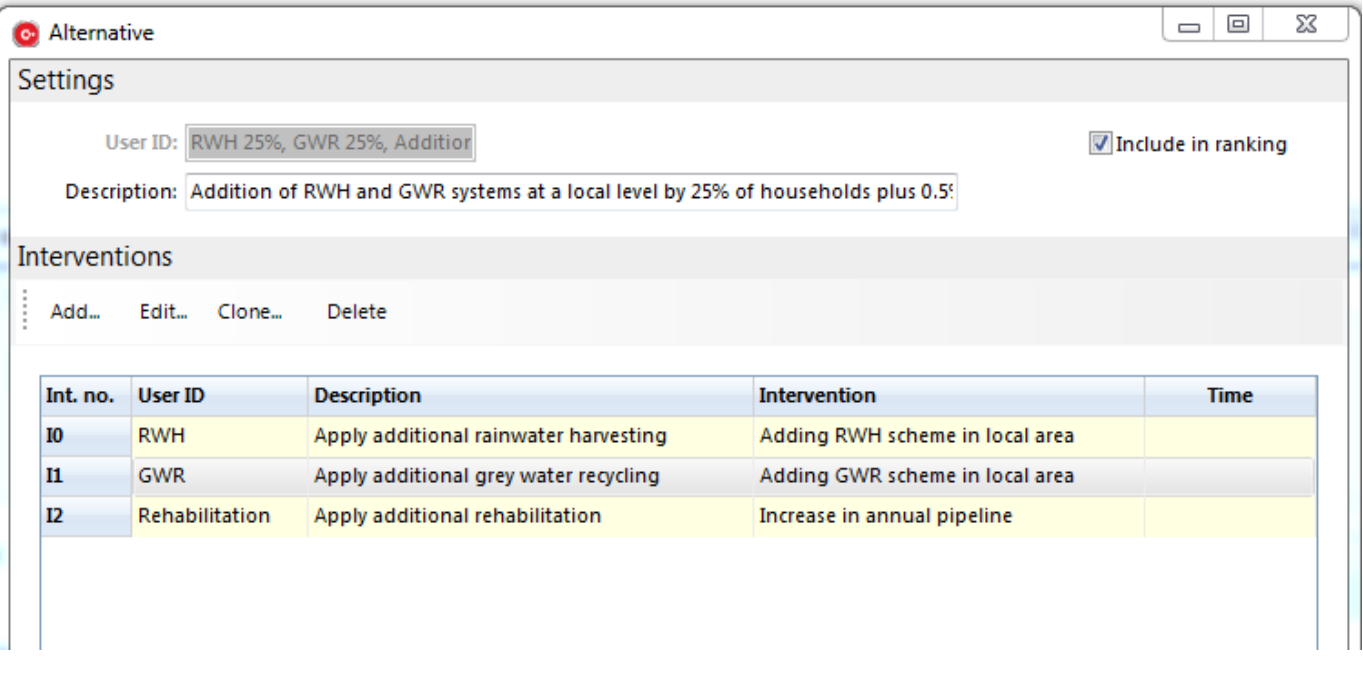

<span id="page-59-0"></span>Figure 5.4 An intervention strategy populated for the case study problem in the DSS

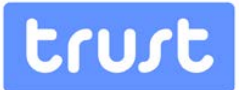

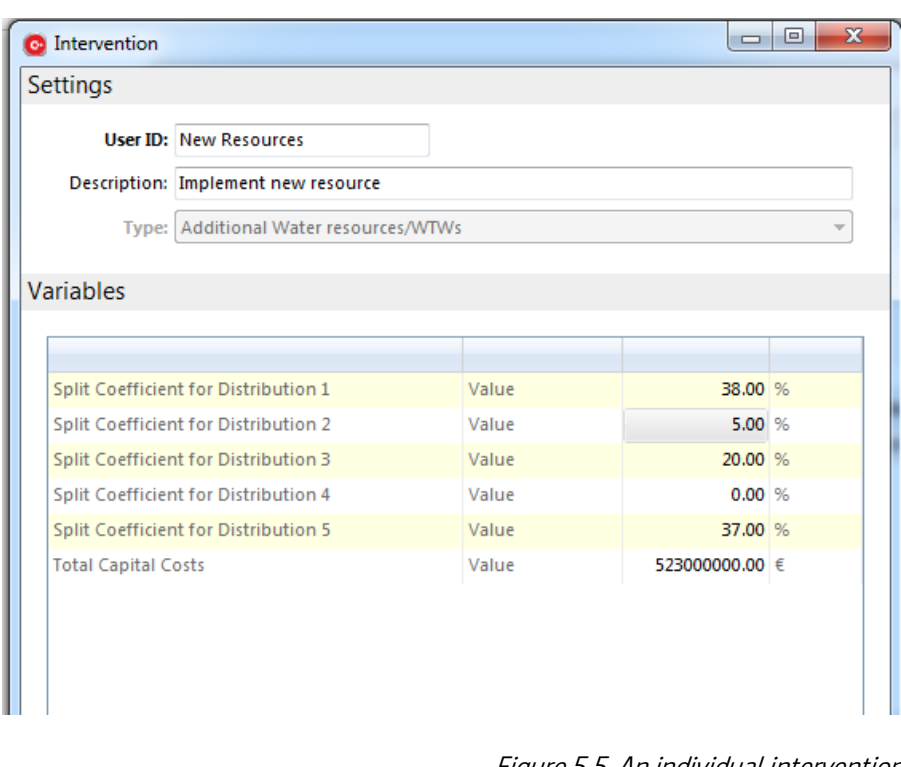

Figure 5.5 An individual intervention option populated for the case study problem in the DSS

<span id="page-60-0"></span>The completed list of seven intervention strategies for the case study problem will appear as shown in [Figure 5.6.](#page-61-0) 

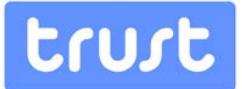

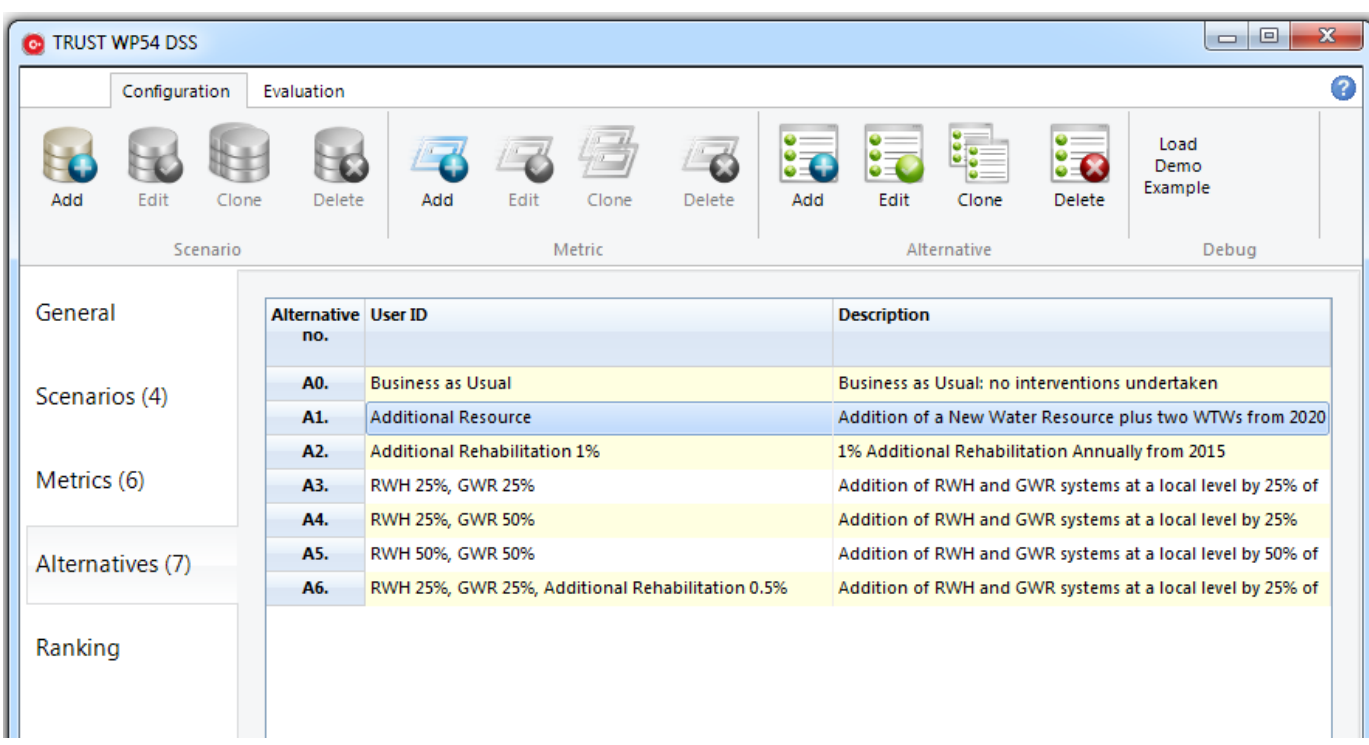

Figure 5.6 List of populated intervention strategies for the case study problem in the DSS

<span id="page-61-0"></span>In the fourth step of inputting data for the case study, the performance metrics are defined. These are populated in the Add Metric form [\(Figure 5.7\)](#page-62-0). In this, the user also needs to specify for each of the metrics the three parameters related to the processing (i.e. Aggregation type, resampling type and consolidation). These parameters are specified according to the information i[n Table 5.](#page-54-0) The populated table of performance metrics for the case study problem in the DSS is shown i[n Figure 5.8.](#page-63-0)

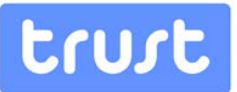

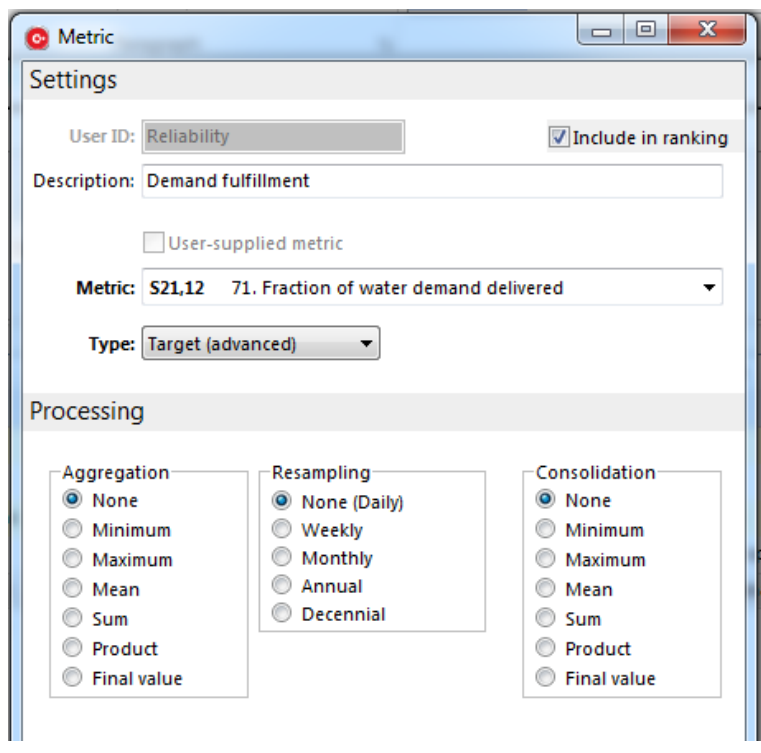

<span id="page-62-0"></span>Figure 5.7 A performance metric (reliability) populated for the case study problem

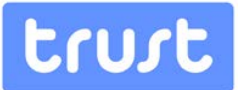

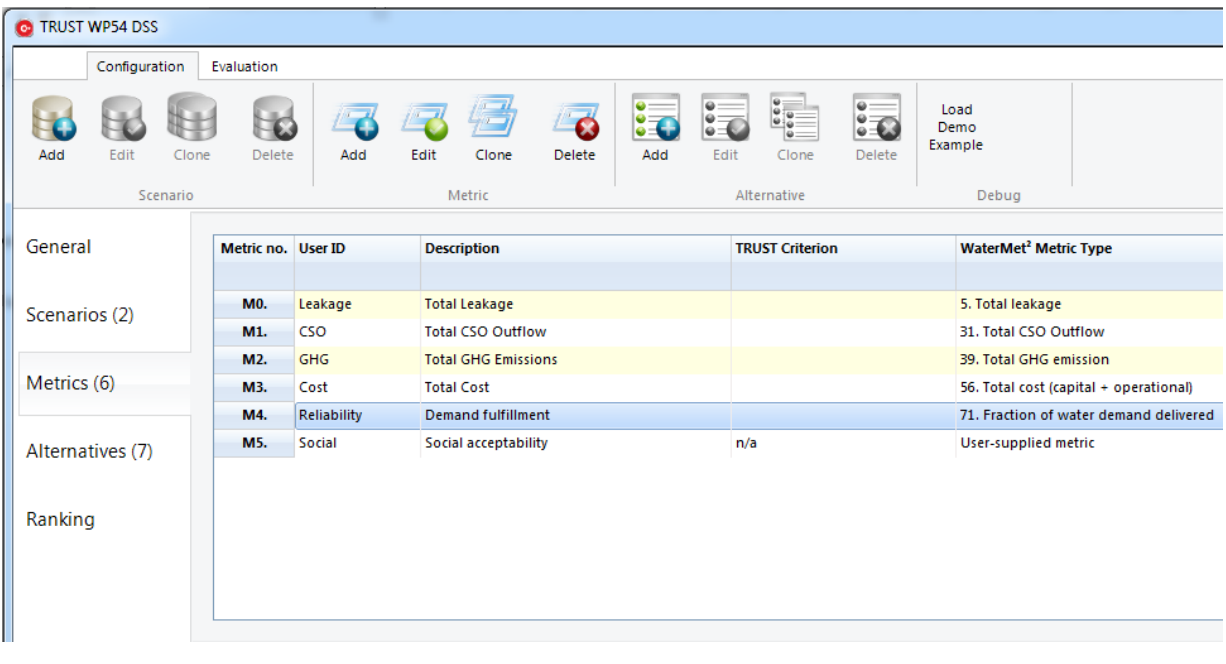

Figure 5.8 Populated performance metric table for the case study problem

<span id="page-63-0"></span>After completing the four steps of the input data in the Configuration ribbon menu, the performance and then ranking of intervention strategies are assessed. Completion of the decision matrix is carried out in two distinct steps of automatic and manual population. The first step is to automatically calculate the metrics which can be quantified by WaterMet<sup>2</sup>. This can be done by clicking **Populate Matrix** button. Other metrics which need to be quantified manually or which are qualitative are clearly recognised by their distinct pink colour in the Decision Matrix Table. In the case study problem, five out of six metrics are quantified automatically by WaterMet<sup>2</sup> and the only qualitative metric (M5) is quantified by relevant experts and the quantified values incorporated in the DSS for the purposes of ranking. Instead of using qualitative categories (linguistic terms) for metric M5, these are rated as scoring on a scale of acceptance ranging from 1 to 10, being: extremely low (1-2), low (3-4), medium (5-6), high (7-8) and extremely high (9-10). The finally quantified performance metrics for each intervention strategy in the case study problem (i.e. the final decision matrix) is obtained as shown in [Figure 5.9.](#page-64-0)

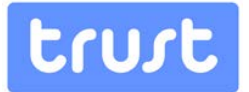

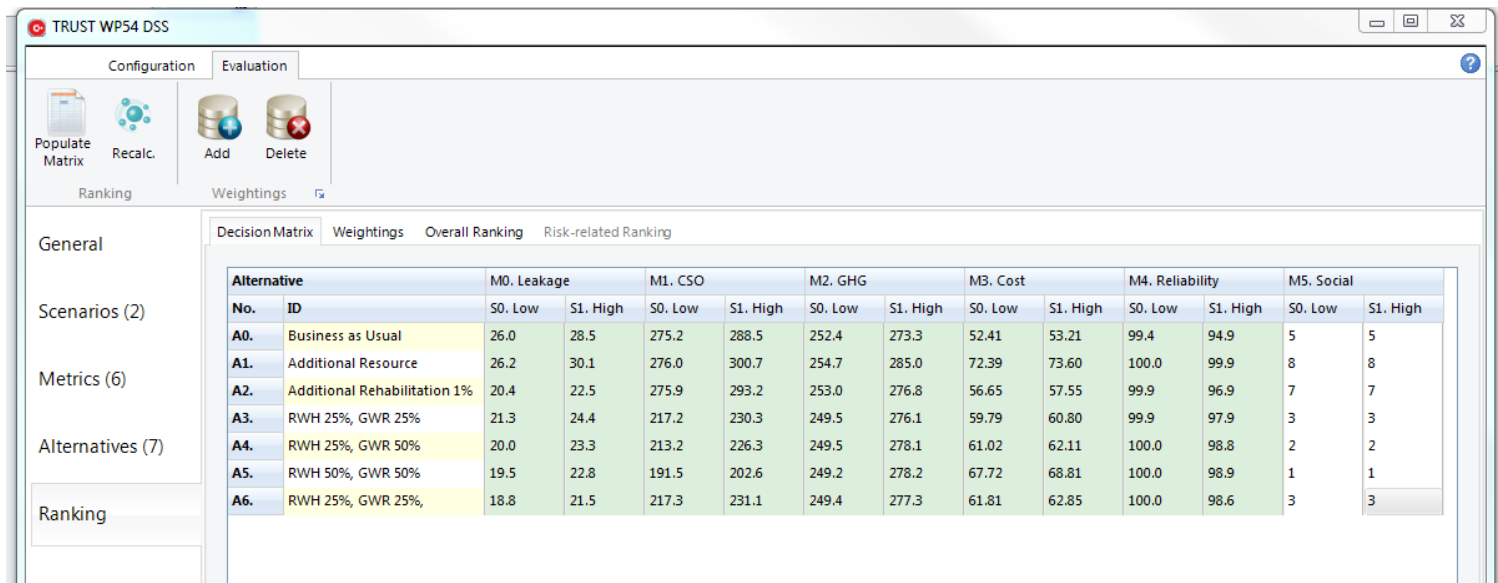

Figure 5.9 Quantified performance metrics for each intervention strategy in the case study problem

## <span id="page-64-0"></span>**5.2.3. Ranking of alternatives**

Before ranking can take place, the DSS needs to have any associated target/goals and preferences, described in the following sections, specified. The three sets of weighting schemes are populated in the Weighting tab of the Ranking section in the DSS [\(Figure 5.10\)](#page-65-0). A new weighting scheme can be added by clicking Add button in the Evaluation ribbon menu. The list of the three weighting schemes populated for the case study problem in the DSS is shown in [Figure 5.10.](#page-65-0)

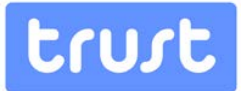

| <b>C</b> TRUST WP54 DSS                                                                                  |                             |                          |                        |        |                  |
|----------------------------------------------------------------------------------------------------|-----------------------------|--------------------------|------------------------|--------|------------------|
| Configuration                                                                                            | Evaluation                  |                          |                        |        |                  |
| $=$<br>$\bullet$ :<br>Populate<br>Recalc.<br>Matrix<br>Ranking                                           | Add<br>Delete<br>Weightings | $\overline{\mathrm{Fm}}$ |                        |        |                  |
| Weightings<br><b>Overall Ranking</b><br><b>Risk-related Ranking</b><br><b>Decision Matrix</b><br>General |                             |                          |                        |        |                  |
|                                                                                                    | <b>Metric</b>               |                          | <b>Equal Weighting</b> | Public | Water<br>Company |
| Scenarios (2)                                                                                            | No.                         | ID                       |                        |        |                  |
|                                                                                                    | <b>MO.</b>                  | Leakage                  | 1.00                   | 1.00   | 4.00             |
| Metrics (6)                                                                                              | M1.                         | CSO                      | 1.00                   | 3.00   | 1.00             |
|                                                                                                    | M2.                         | GHG                      | 1.00                   | 3.00   | 2.00             |
| Alternatives (7)                                                                                         | M3.                         | Cost                     | 1.00                   | 1.00   | 3.00             |
|                                                                                                    | M4.                         | Reliability              | 1.00                   | 4.00   | 5.00             |
|                                                                                                    | M5.                         | Social                   | 1.00                   | 5.00   | 4.00             |
| Ranking                                                                                                  |                             |                          |                        |        |                  |

Figure 5.10 List of the three weighting schemes populated for the case study problem

<span id="page-65-0"></span>Finally the ranking of the intervention strategies is obtained for all scenarios in the DSS by clicking the Recalculate Button in the Evaluation ribbon menu. . The final ranking is shown in [Figure 5.11](#page-66-0) for this case study. Here the ranking has been obtained using the Compromise Programming (CP) MCDA method (Zeleny 1973). A graded colour scale has been used to highlight the ranking of intervention strategies such that the highest ranked intervention strategies are distinguished by a darker shade of green.

Given the three weighting schemes and two scenarios, six groups of ranking for the intervention strategies are obtained are shown in [Figure 5.11.](#page-66-0) The sum of the rankings of strategies is used to produce an overall ranking for each scenario. Ultimately, the sum of the rankings for all strategies for each of the different weighting scheme and scenario combinations is used to determine the final ranking of each alternative, as shown in the last column of the Table shown in [Figure 5.11.](#page-66-0) As can be seen from this table, strategy A5, which has been constantly ranked high, is selected as the best rank in both scenarios in this example. Strategies A2 and A1 are ranked the lowest in both scenarios. Therefore, while strategy A5 is recommended as amongst the best strategies, strategies A2 and A1 are not recommended based on the results obtained from the numerical example. However, more analyses would be required to cover and test different criteria for these strategies.

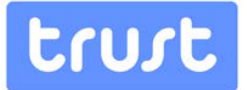

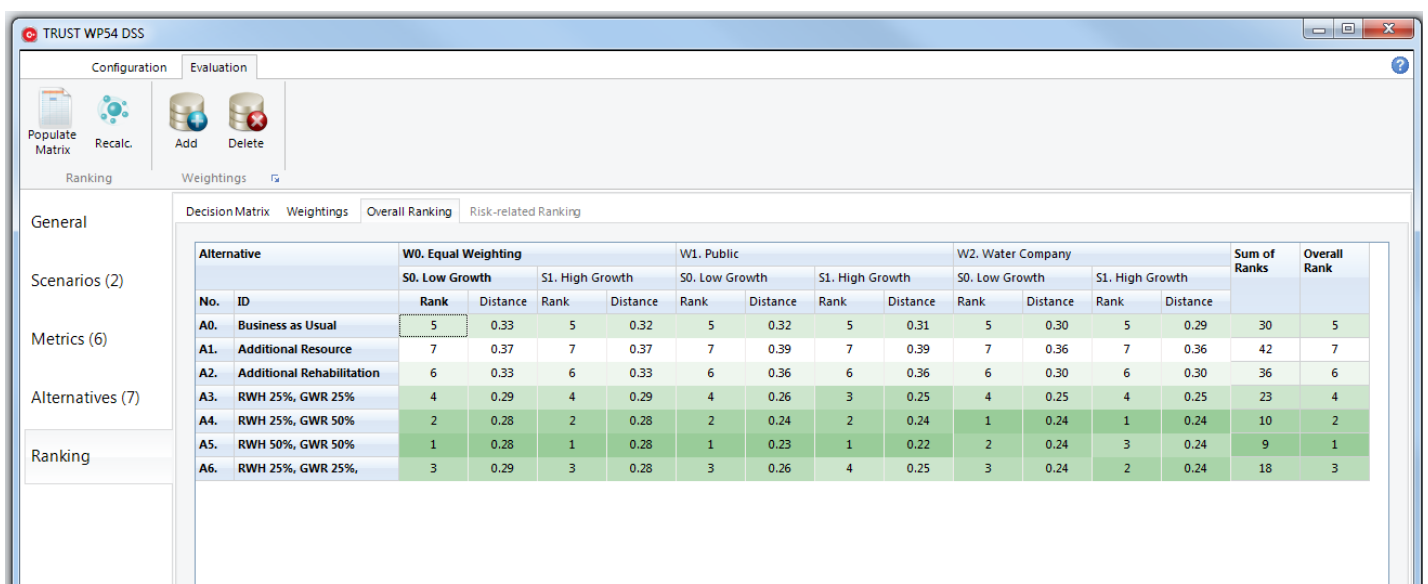

Figure 5.11 Ranking table of intervention strategies including overall ranking obtained for all scenarios in the case study problem

## <span id="page-66-0"></span>**5.3. Web-based DSS Application**

## **5.3.1. Problem definition**

The files needed to run this case in the web-based DSS application are available in the Projects common folder: the user must log on to the software, go to Data Manager, and navigate to the Projects common folder, which is a top-level folder accessible to all users. The files are in the 'WP54 Example Case' sub-folder and include:

- $\bullet$  A WaterMet<sup>2</sup> xml model file.
- 3 examples of a DSS analysis file, using the above WaterMet<sup>2</sup> model with different metric weights reflecting diverse viewpoints — 'equal weights', 'public' and 'water company'.

The files should be copied to the user's own folder before starting any analysis (see Section 4.2.1). The WaterMet<sup>2</sup> xml model file contains a full problem definition, including the evaluation of a range of 72 metrics for 7 alternatives in 2 scenarios.

In order to start a new DSS analysis using this WaterMet<sup>2</sup> model, create a new DSS file.

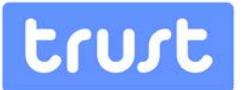

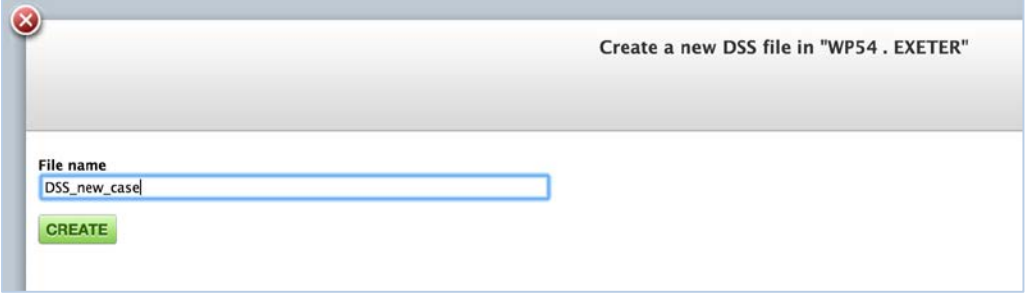

Figure 5.12 Create a new DSS file

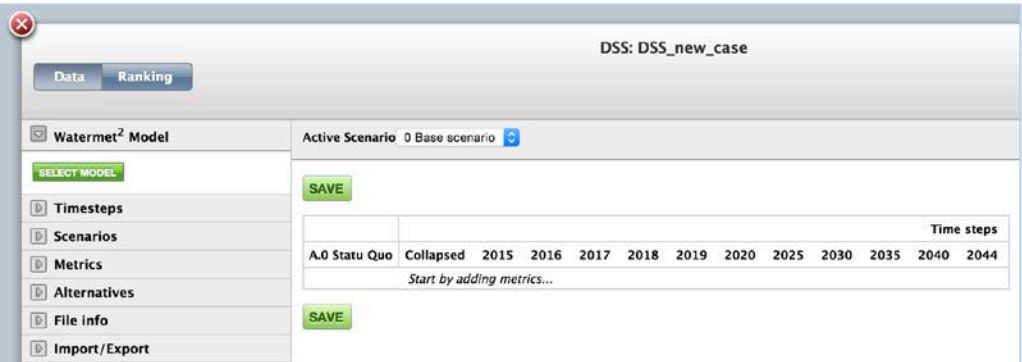

In the application main screen, go to the WaterMet<sup>2</sup> model drawer and press select model.

Figure 5.13 Frontpage of DSS new case

Navigate to the folder where the copy of the WaterMet<sup>2</sup> model file was placed and select it.

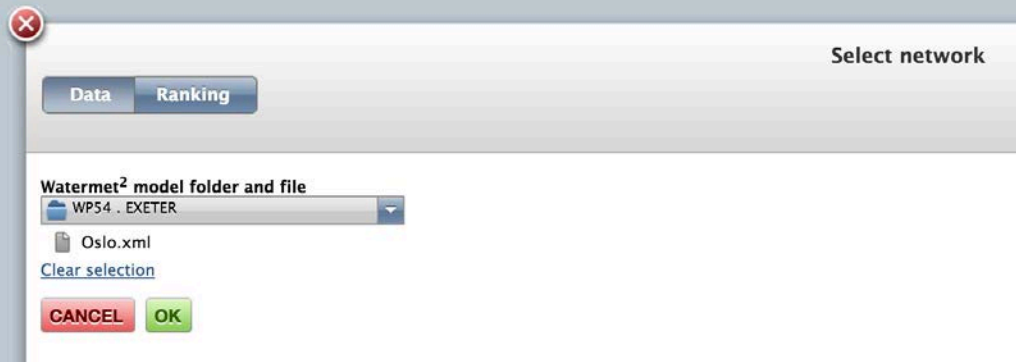

Figure 5.14 Form for selecting a WaterMet<sup>2</sup> file

The next step is to select the time steps in the appropriate drawer.

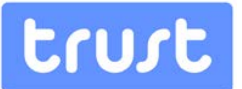

The model specifies 7 alternatives and 2 scenarios. They can all be imported by clicking on the [import all] options. Individual alternatives or scenarios may be examined by selecting them in the respective drawers (they can also be individually eventually removed from the analysis, using the Delete option). It is important to examine the scenarios' properties and edit the probability of occurrence, which is used for risk-based prioritization (see 5.3.3 below).

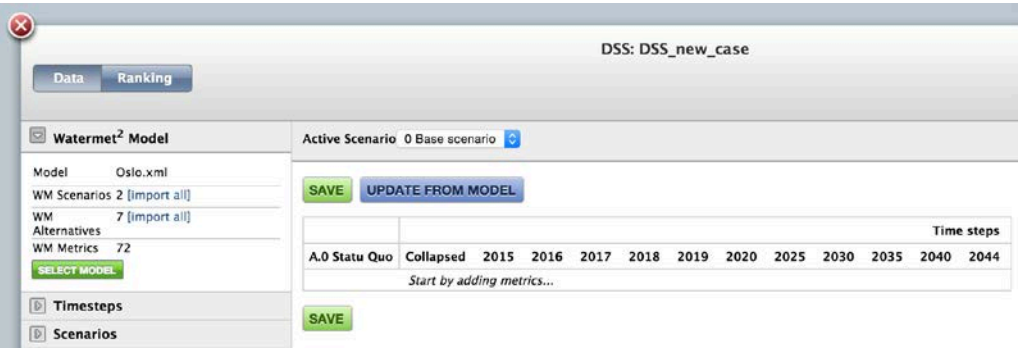

#### Figure 5.15 DSS form after opening a WaterMet<sup>2</sup> file

The next step is to select metrics. The case uses 5 metrics available from the WaterMet<sup>2</sup> model (31-Total CSO, 39-Total GHG emissions, 5-Total leakage, 56-Total cost, 71- Reliability), and a user-defined metric (00-Social Acceptance). In order to select the WaterMet<sup>2</sup> metrics, it is necessary to click **Add metric** in the **Metrics** drawer, then uncheck the User-defined option and select from the WaterMet<sup>2</sup> Model Code list that becomes available.

In order to create the 00-Social Acceptance user-defined metric, it is necessary simply to insert a code (00, in this case) and a name (Social Acceptance). The metrics configuration options shown below for the 6 metrics are illustrated for an equal weights viewpoint:

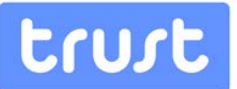

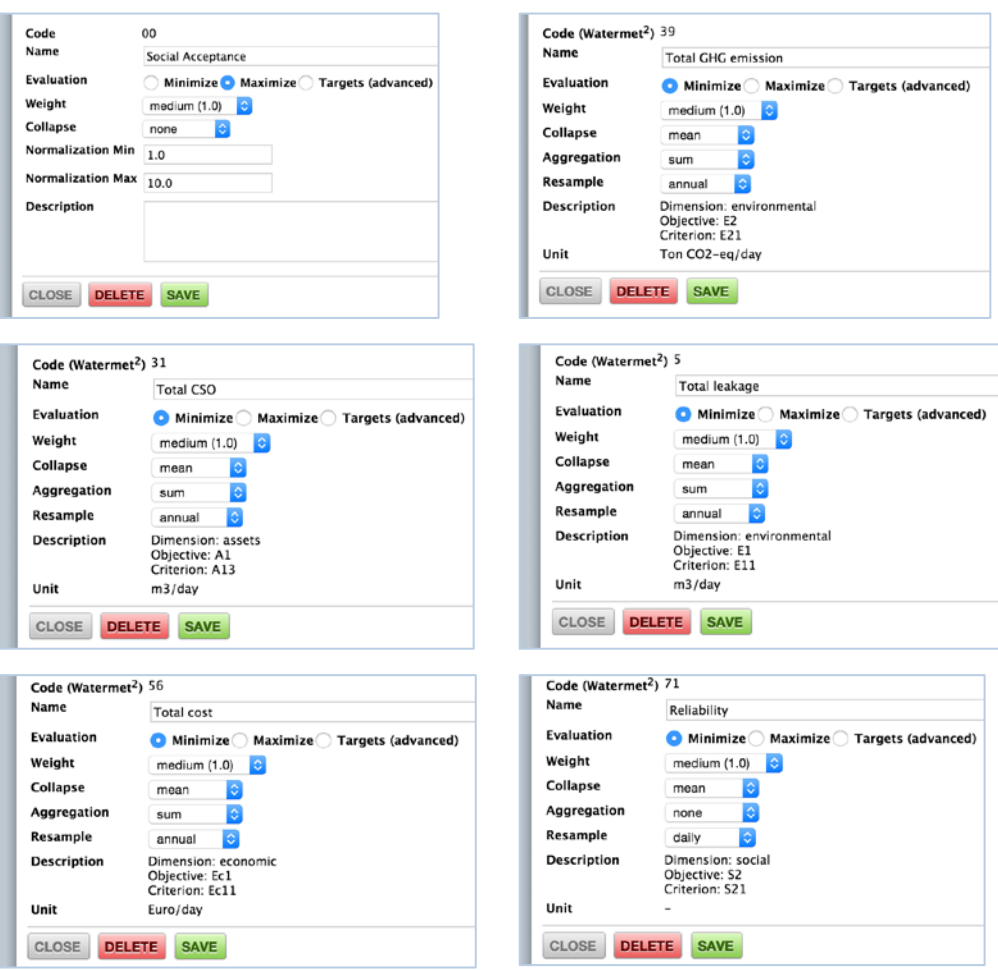

Figure 5.16 Selecting metrics in webbased DSS

## **5.3.2. Population of Decision matrix**

After the selection of time steps, metrics, alternatives and scenarios has taken place, the decision matrix is laid out as shown below. The user-defined metric is directly editable by the user on the table. The WaterMet<sup>2</sup>-originated metrics will be populated by the model, by pressing the Update from Model button at the top of the table.

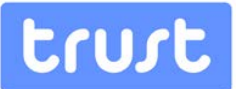

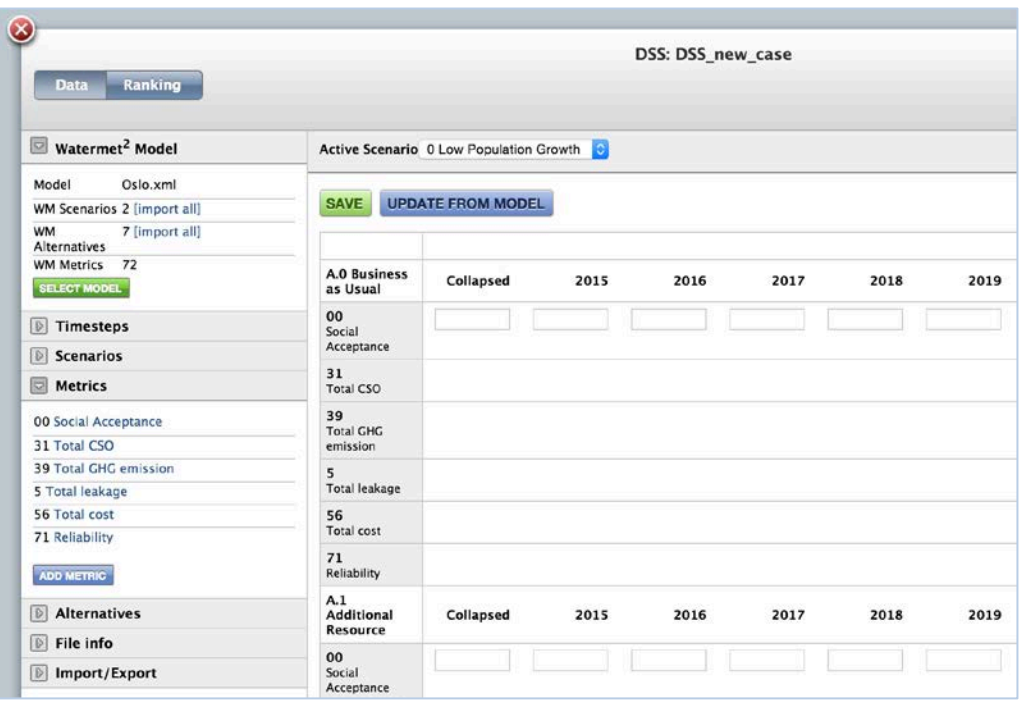

Figure 5.17 Population of decision matrices

The Active Scenario list at the top selects the scenario whose decision matrix is shown.

The MS Excel® import/export feature described in 4.2.3 [\(Exporting/importing the DSS](#page-47-0)  matrix to/from MS Excel<sup>®</sup>) is a useful resource for mass editing user-defined as well as model-generated metrics values.

#### **5.3.3. Ranking of alternatives**

The ranking of alternatives may be examined by selecting the Ranking tab at the top left of the screen. Result tables (prioritization of alternatives) for each scenario are presented.

The last table displays a risk-based prioritization of alternatives for all the scenarios, considering the scenario probabilities that were specified in the scenario definition forms available in the Scenario drawer.

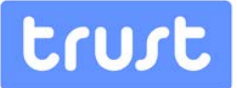

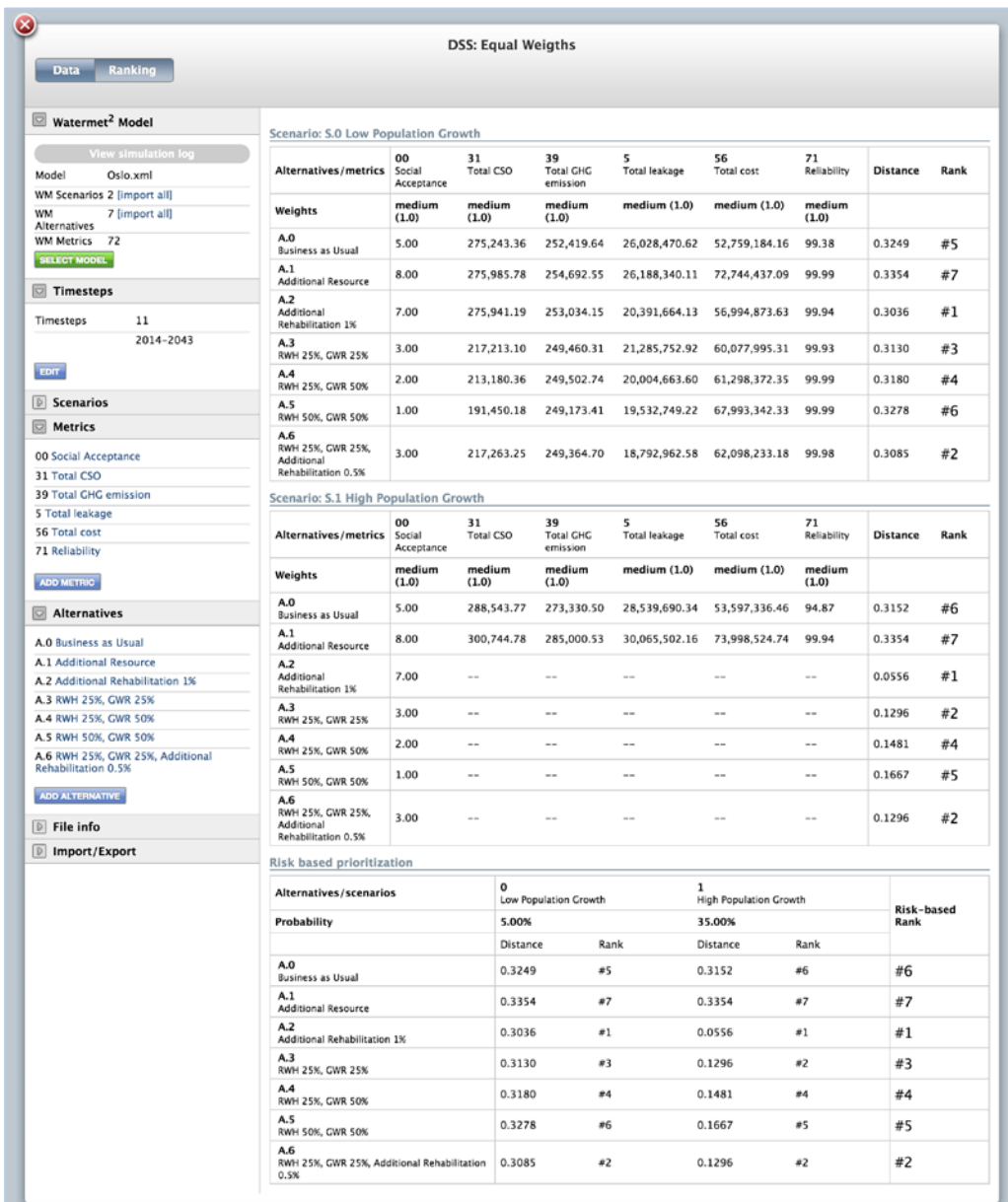

Figure 5.18 ranking of alternatives

In order to obtain a similar analysis for a different set of weights:

- 1. leave the DSS application and go to Data Manager;
- 2. duplicate the DSS file by clicking on its line on the Data Manager list (but away from the file name); the Duplicate As option appears at the top; create a duplicate with a different name;
- 3. open the new file in the DSS application, then proceed to change the metrics' weights.
### **6. SUMMARY AND CONCLUSIONS**

A novel Decision Support System was developed to facilitate decision-making for the longterm city metabolism planning problem. This represents a new methodology for comparison and selection of alternative intervention strategies, within the framework of long-term transition paths, accommodating multiple decision criteria and able to deal with uncertain future scenarios and differing stakeholder perspectives.

Both the DSS methodology and software tool were described first in detail. Then, the effectiveness of the DSS was demonstrated on an idealized European city case study. The case study involved the assessment of seven alternative intervention strategies in an UWS over a 30 year planning horizon. The DSS employs the WaterMet<sup>2</sup> model which was used to calculate the six quantitative type metrics for the two scenarios of different future population growth. A further, qualitative metric quantified by experts outside the DSS was also included in the decision matrix to represent social acceptability of each intervention strategy. The DSS was then used to rank the intervention strategies using the Compromise Programming MCDA method for several different weighting schemes representing different stakeholder preferences. The most robust intervention strategy was then identified as the one that was ranked highly in all scenarios and for different stakeholder preferences.

The results obtained on the case study demonstrate that the DSS developed and presented here can be used to effectively and efficiently assist the planners in making better, more objective and strategic level decisions with respect to meeting the long-term goals and performance targets in their Urban Water system/City.

Based on the analyses conducted in this report, the following conclusions can be drawn:

- The newly introduced implementations of the DSS are useful software tools which can be efficiently used by urban decision makers and water authorities for the strategiclevel planning of future Urban Water Systems. The levels of detail required for modelling and simulating alternative intervention strategies are less complex than similar, physically-based models and the previously developed conceptually based models; hence the UWS itself and the relevant intervention strategies can be easily modelled.
- The DSS tools can easily handle a variety of key performance indicators and assessment criteria including both quantitative and qualitative metrics which are derived from the sustainability-based framework in water systems (Alegre et al., 2012). Most quantitative UWS performance criteria can be calculated by the DSS through the integrated metabolism-based WaterMet<sup>2</sup> model (Behzadian et al., 2014b). The performance indicators calculated by WaterMet $^2$  concentrate particularly on estimating the sustainability type criteria - in addition to more conventional performance criteria.
- The final output of the DSS is the rankings of a variety of alternative intervention strategies under a number of scenarios and for differing stakeholder perspectives.

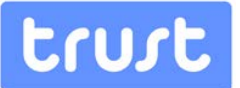

Whilst this system may not be able to identify the detailed interventions to be implemented for the top ranked strategies, the DSS is able to inform 'big picture'-style planning and to identify the most promising transition path(s) as an input to the next (tactical/operational) level of planning.

• The DSS enables the decision makers to measure the long-term impact of intervention alternatives on an integrated UWS including water supply, wastewater and stormwater subsystems simultaneously. This also enables planners to identify both shortcomings of the existing system state and intervention options for improving the system-wide performance.

Both versions of the DSS are user-friendly and can be trained with minimal training resources, compared to some other similar models/DSS. The time required for an expert to analyse a new UWS depends largely on modelling the UWS in the WaterMet<sup>2</sup> metabolism model (Behzadian et al., 2015). After building a new WaterMet<sup>2</sup> model for the UWS, the population of different intervention strategies, performance indicators and multiple scenarios is a rapid process within the DSS environment. The run time for calculating performance indicators in the DSS depends on the number of intervention strategies and performance criteria and scenarios defined but in general varies between 5 and 30 minutes for both versions of the tool.

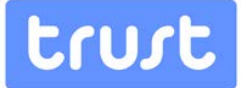

### **7. REFERENCES**

- Alegre, H., Cabrera ir., E., Hein, A. and Brattebø, H. (2012), Framework for Sustainability Assessment of UWCS and development of a self-assessment tool. TRUST Project Report, Deliverable D31.1 [\(https://www.trust-i.net/\).](https://www.trust-i.net/)
- Bach, P. M., Rauch, W., Mikkelsen, P. S., McCarthy, D. T. and Deletic, A. (2014). A critical review of integrated urban water modelling–Urban drainage and beyond. Environmental Modelling & Software, 54, pp88-107.
- Behzadian, K. and Kapelan, Z., (2013), Oslo Case Study Report, TRUST Internal Report, Milestone MS26 [\(https://www.trust-i.net/\)](https://www.trust-i.net/).
- Behzadian, K., Kapelan, Z., Rozos, E. and Makropoulos, C., (2013a). WaterMet<sup>2</sup> conceptual model report, TRUST Project Report, Deliverable D33.1 [\(https://www.trust-i.net/\)](https://www.trust-i.net/).
- Behzadian, K., Kapelan, Z.,Venkatesh, G., Brattebø, H., Sægrov, S., Rozos, E., Makropoulos, C., Ugarelli, R., Milina, J. and Hem, L. (2013b). Urban water system metabolism assessment using WaterMet<sup>2</sup> model, 12th International Conference on Computing and Control, Italy, vol. 15.
- Behzadian, K., Kapelan, Z., Venkatesh, G., Brattebø, H. and Sægrov, S. (2014a). WaterMet<sup>2</sup>: analysis tool for sustainability performance of urban water systems, Drink. Water Eng. Sci. Discuss. (DWESD), 7, pp1–26, doi:10.5194/dwesd-7-1-2014.
- Behzadian, K. and Kapelan, Z. (2015). Modelling Metabolism Based Performance of Urban Water System Using WaterMet<sup>2</sup>, *Resources, Conservation and Recycling*, Elsevier; in press.
- Behzadian, K., Kapelan, Z.,Venkatesh, G., Brattebø, H., Sægrov, S., Rozos, E. and Makropoulos, C. (2014b) *Quantitative UWS Performance Model: WaterMet<sup>2</sup>*, TRUST Project Report, Deliverable D33.2 [\(https://www.trust-i.net/\)](https://www.trust-i.net/).
- Brown, R.R., Keath, N. and Wong, T.H.F., (2009). Urban water management in cities: historical, current and future regimes. Water Sci. Technol. 59(5), pp847-855.
- Butler, D. and Memon, F.A., (2006). Water Demand Management. *IWA publishing*, London.
- Hardy, M.J., Kuczera, G., Coombes, P.J., (2005). Integrated urban water cycle management: the urban cycle model. Water Sci. Technol. 52(9), pp1-9.
- ISO (2009). 31000: Risk management Principles and Guidelines. International Standards Organization, Geneva, Switzerland.

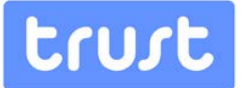

- Mackay, R. and Last, E. (2010), SWITCH city water balance: a scoping model for integrated urban water management. Reviews in Environmental Science and Bio/Technology 9(4) pp291-296.
- Makropoulos, C.K., Natsis, K., Liu, S., Mittas, K. and Butler, D. (2008), Decision support for sustainable option selection in integrated urban water management. Environmental Modelling & Software 23(12), pp1448-1460.
- Mitchell, V.G., Mein, R.G. and McMahon, T.A., (2001), Modelling the urban water cycle. Environmental Modelling & Software, 16(7), pp615-629.
- Mitchell, V.G. and Diaper, C. (2010), *UVQ User Manual: (urban water balance and* contaminant balance analysis tool), Version 1.2, CMIT Report No. 2005-282. CSIRO.
- Morley, M.S., Kapelan, Z. and Savić, D.A. (2012), Integrated Decision Support Framework. TRUST Project Report, Deliverable D54.1 [\(https://www.trust-i.net/\).](https://www.trust-i.net/)
- Morley, M.S., Behzadian, K. and Kapelan, Z. (2015), WP54: TRUST DSS Memo. TRUST Project Report, Deliverable D54.2 [\(https://www.trust-i.net/\)](https://www.trust-i.net/).
- Nair, S., George, B., Malano, H. M., Arora, M. and Nawarathna, B. (2014), Water–energy– greenhouse gas nexus of urban water systems: Review of concepts, state-of-art and methods. Resour., Conserv. and Recycl., 89, pp1-10.
- Saaty, T.L. (1980). The Analytic Hierarchy Process: Planning, Priority Setting, Resource Allocation, ISBN 0-07-054371-2, McGraw-Hill, New York, U.S.A. 287pp.
- Ugarelli, R., Ceu Almeida, M., Behzadian, K., Liserra, T., Smeets, P., Kapelan, Z. and Sægrov, S. (2014). Sustainability Risk Based Assessment of Integrated Urban Water System, 11th International Conference on Hydroinformatics, HIC 2014, New York City,
- Ugarelli, R., Ceu Almeida, M., Liserra, T. and Smeets, P. (2014). Metabolism Risk-Controlled Model. TRUST Project Internal Report, Deliverable D32.1 [\(https://www.trust](https://www.trust-i.net/)[i.net/\)](https://www.trust-i.net/).
- Venkatesh, G., Sægrov, S., and Brattebø, H. (2014) Dynamic metabolism modelling of urban water services–Demonstrating effectiveness as a decision-support tool for Oslo, Norway. Water res., 61, pp19-33.
- Vitorino D., Morley, M.S., Behzadian, K., Kapelan, Z. and Ugarelli, R. (2013), WP54 DSS/ Aware-P baseform software integration, TRUST Internal Report [\(https://www.trust-i.net/\).](https://www.trust-i.net/)
- Warner, W.S., (2006). *Understanding greywater treatment*. In: Butler, D. and Memon, F.A. (eds.), Water Demand Management. IWA Publishing, London.

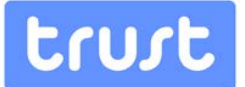

- Willuweit, L., and O'Sullivan, J. J. (2013). A decision support tool for sustainable planning of urban water systems: Presenting the Dynamic Urban Water Simulation Model. Water research, 47(20), pp7206-7220.
- Zeleny, M., (1973). Compromise Programming. In: Multiple Criteria Decision Making, Cochrane and M. Zeleny (Editors), University of South Carolina Press: Columbia, South Carolina.

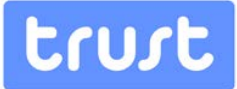

## **8. APPENDICES**

# **8.1.** Appendix A: List of performance metrics supported by WaterMet<sup>2</sup>

Table A 1 PIs for a number of UWS components

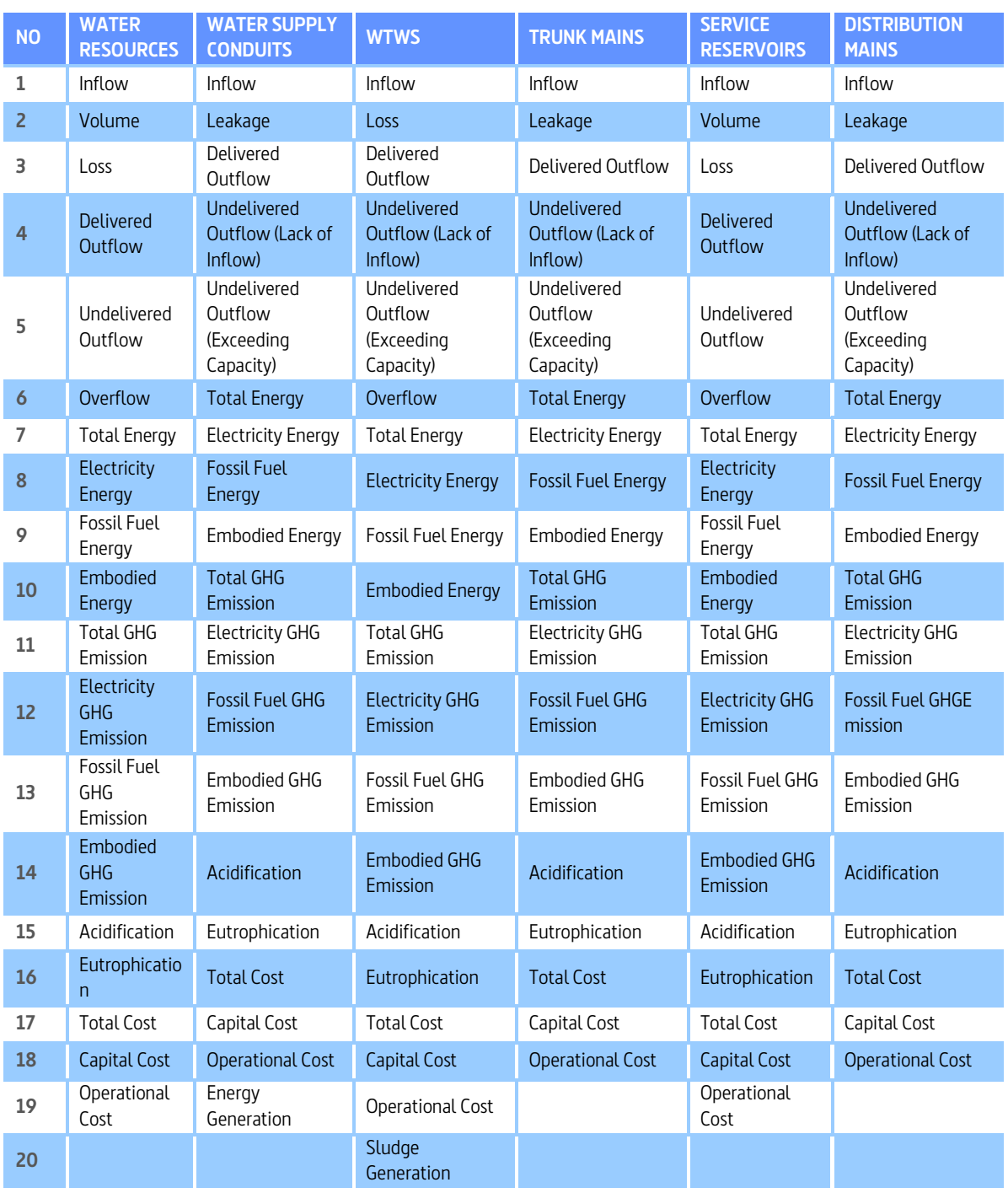

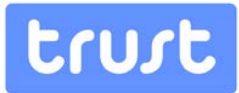

#### Table A 2 PIs for a number of UWS components (subcatchments, sewer systems and WWTWs)

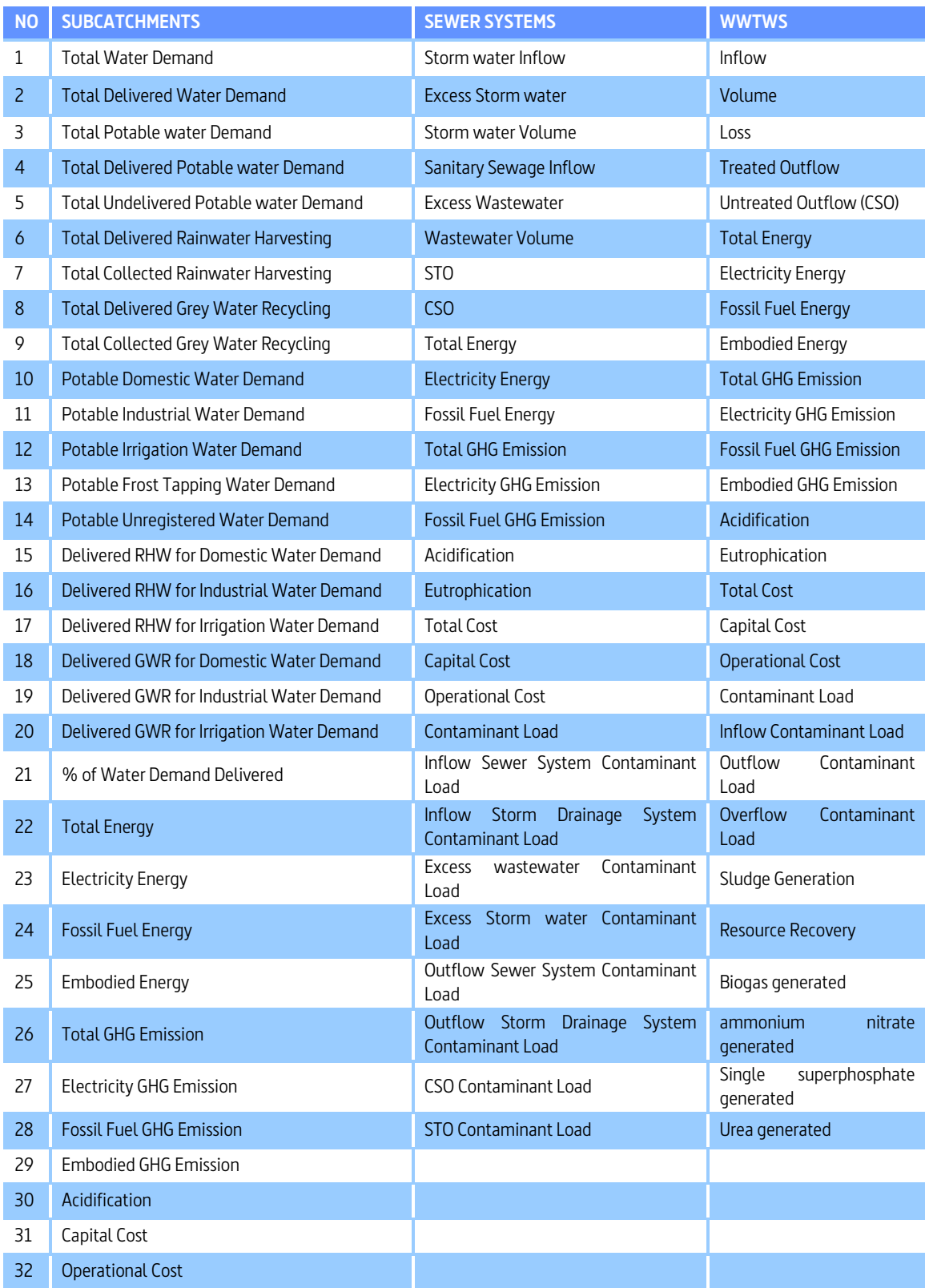

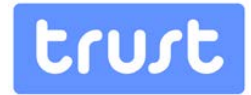

Table  $A$  3. List of performance metrics in WaterMet $\ell$  classified in accordance with dimensions of sustainability in water systems

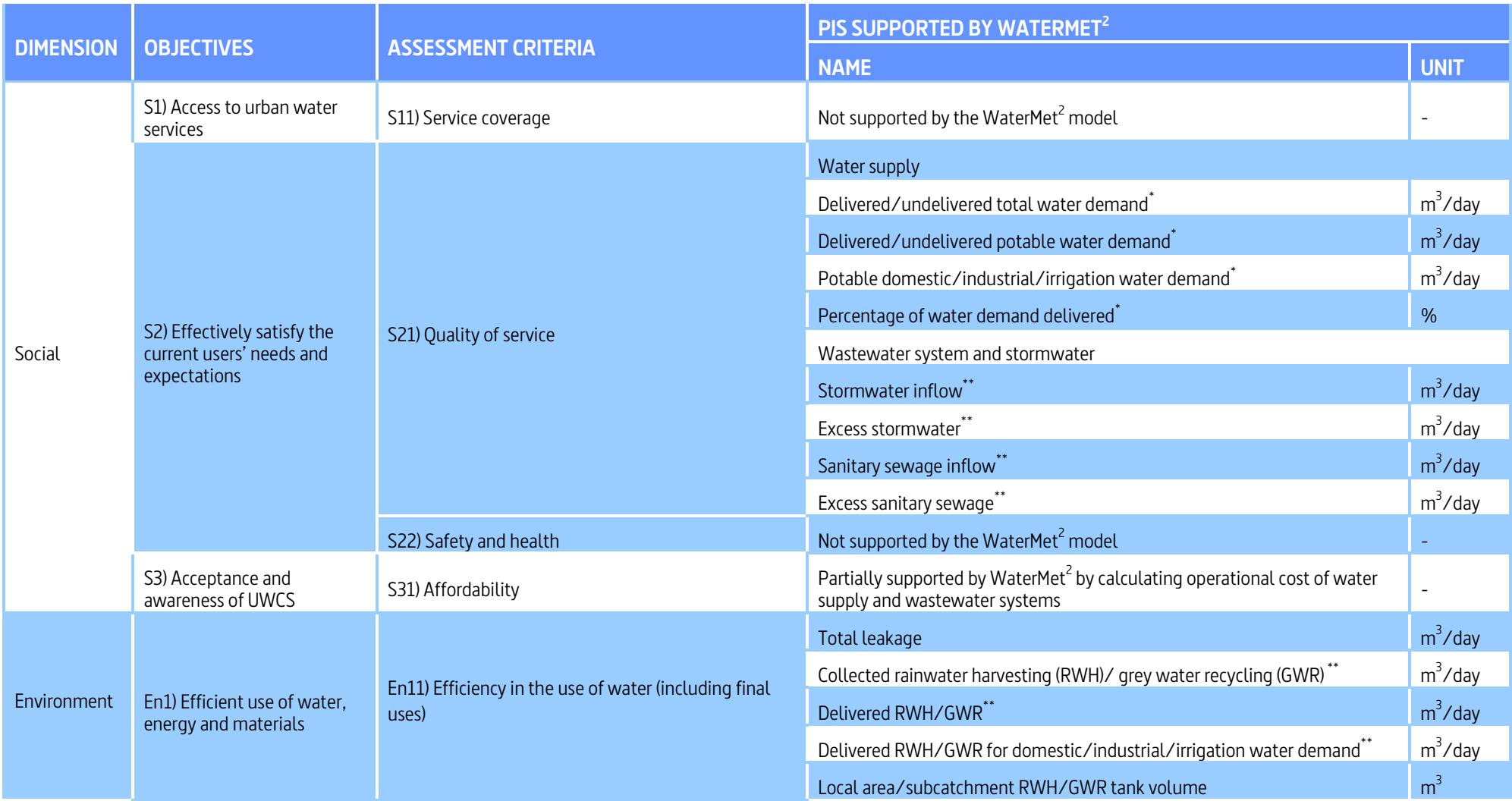

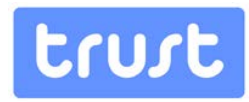

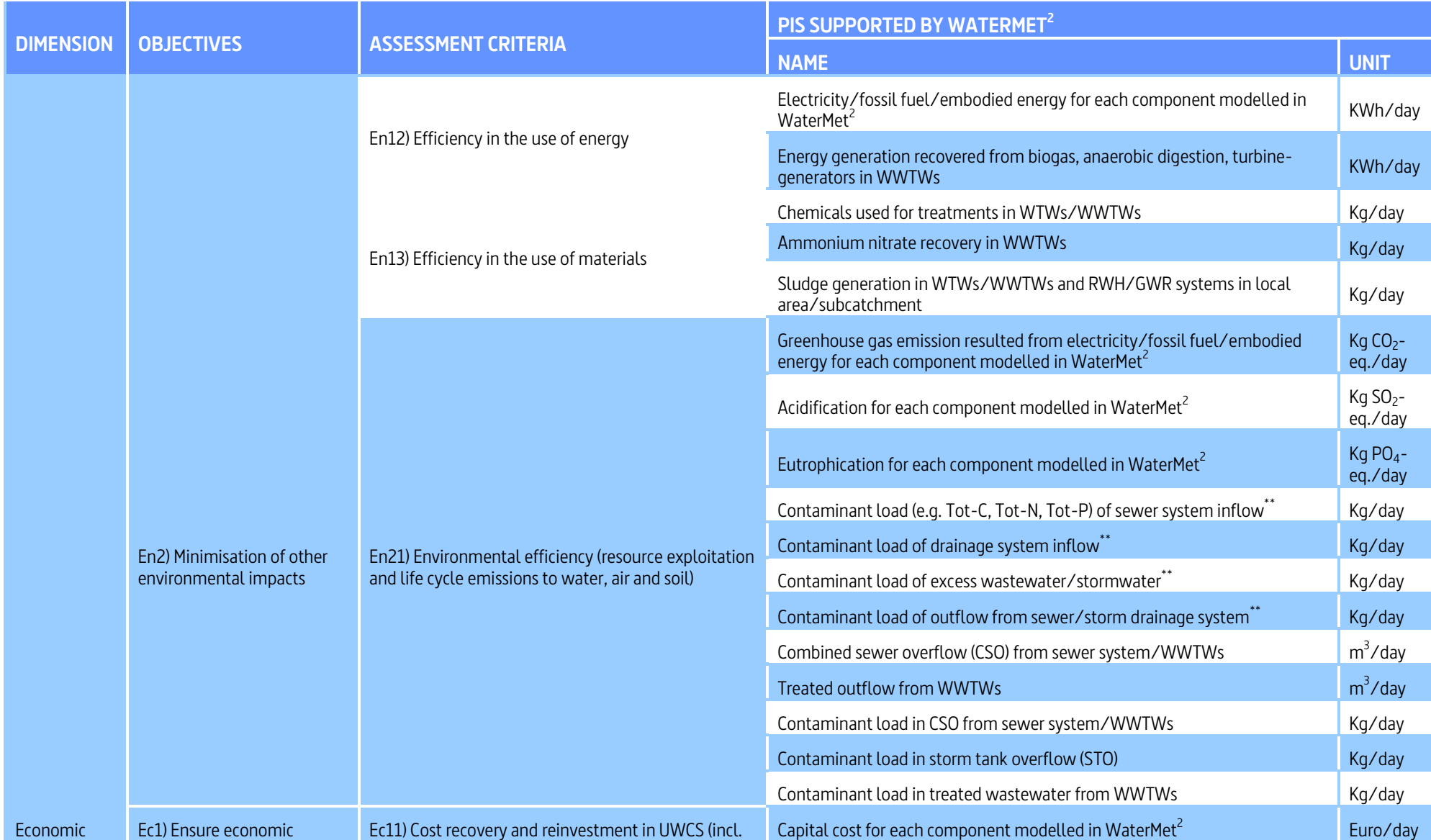

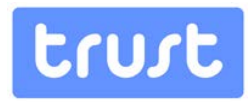

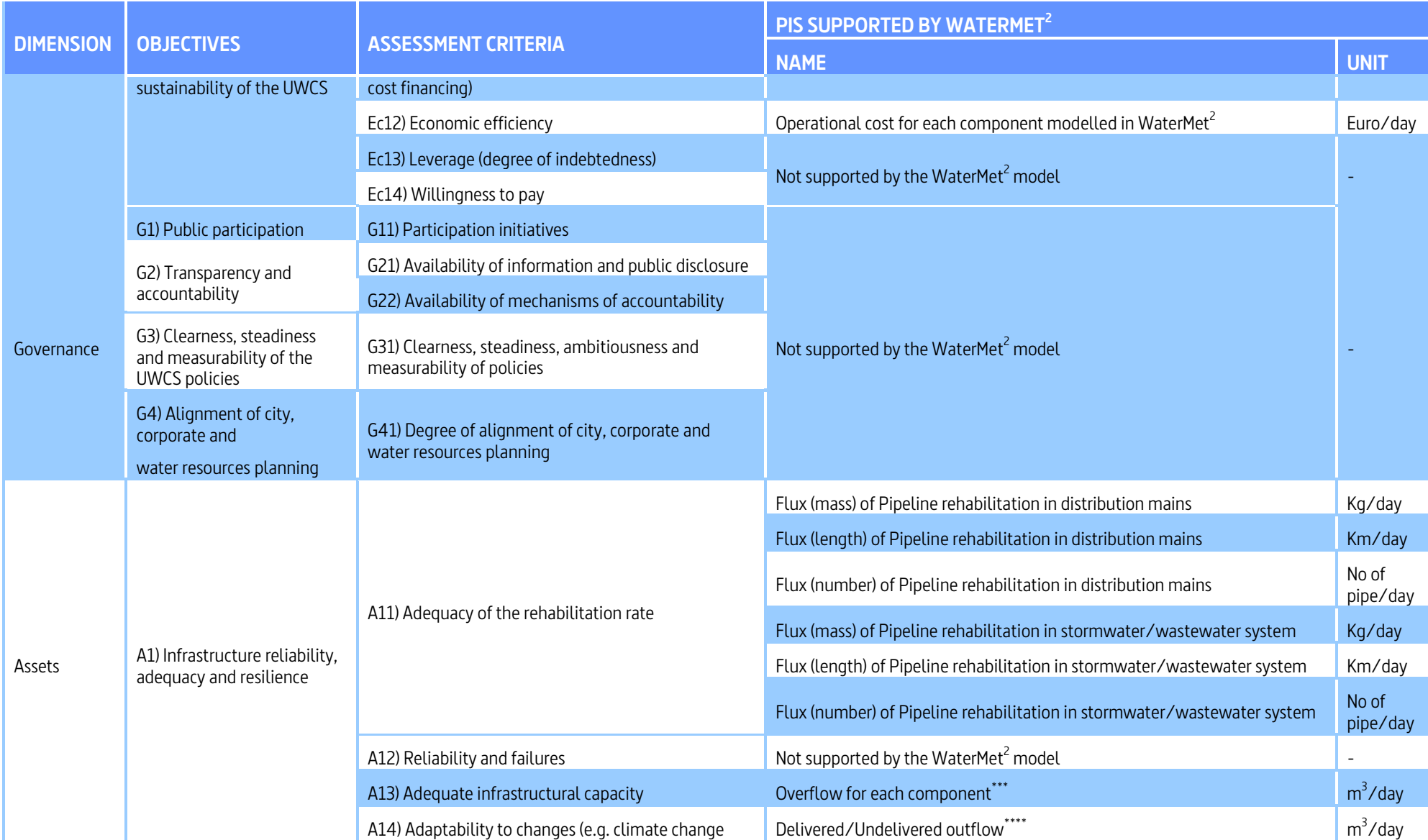

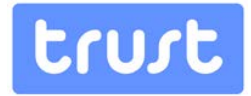

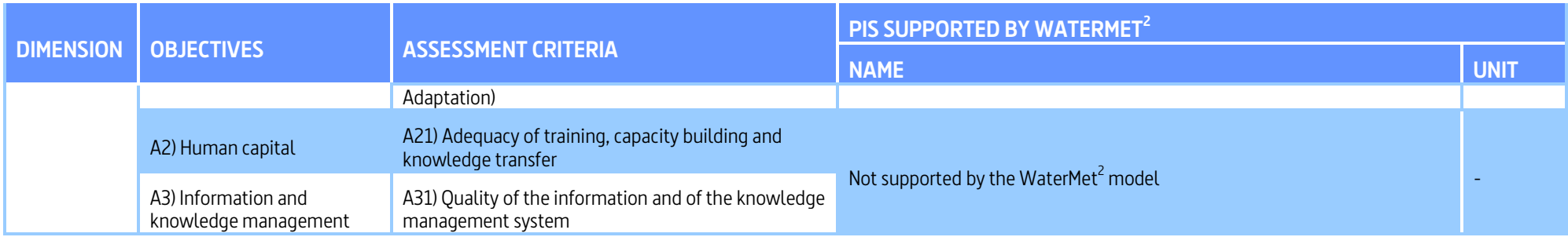

\* PI applies for each water supply component (i.e. water resources, water supply conduits, WTWs, trunk mains, service reservoirs and distribution mains), subcatchment and urban water system (UWS).

\*\*PI applies for each subcatchment and UWS.

\*\*\*PI applies for water resources, WTWs, service reservoirs.

\*\*\*\*PI applies for water resources, water supply conduits, WTWs, trunk mains, service reservoirs, distribution mains.

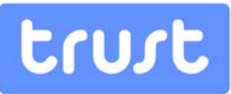

## **8.2.** Appendix B: WaterMet<sup>2</sup> intervention options and associated **variables**

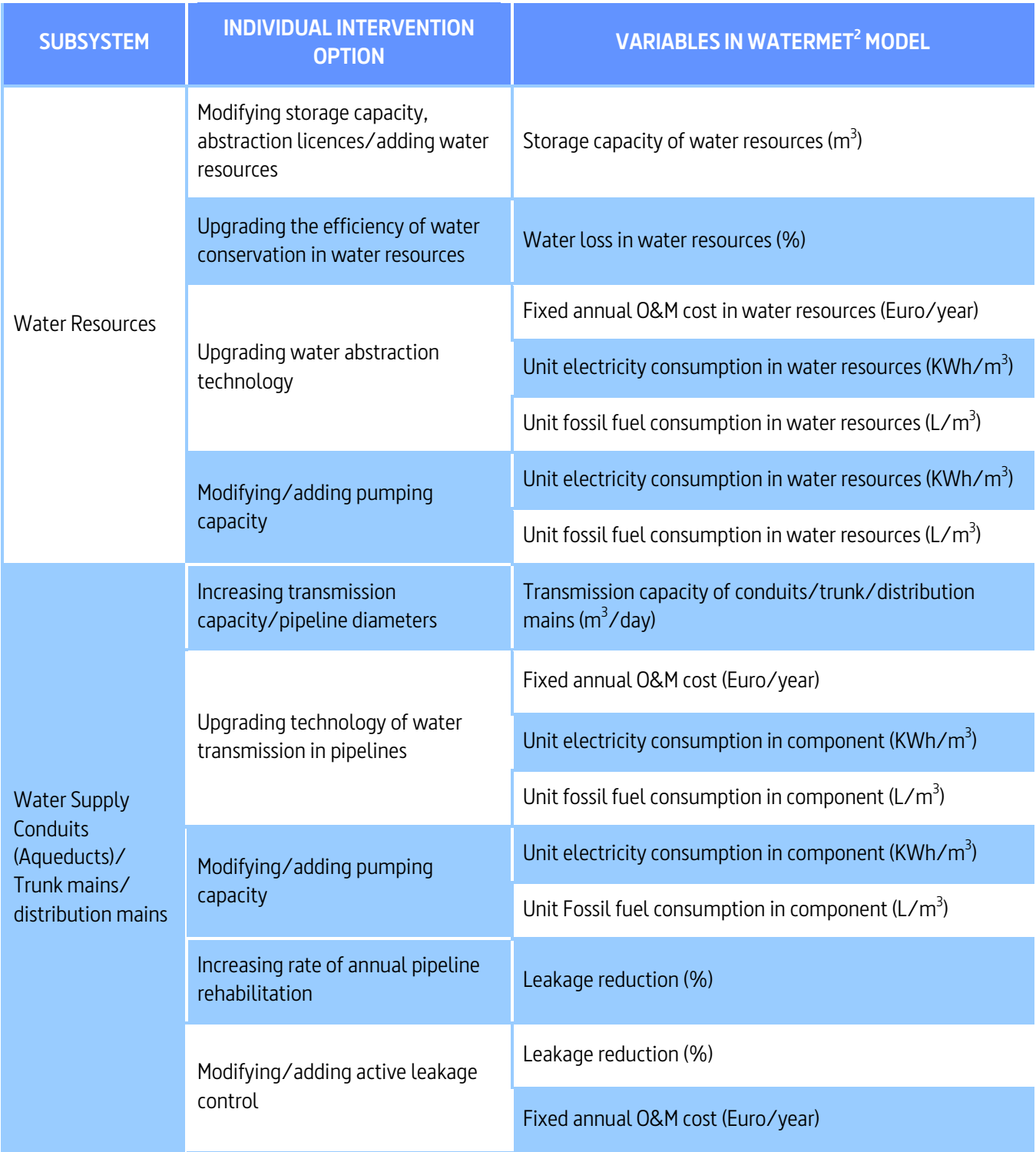

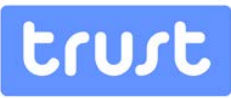

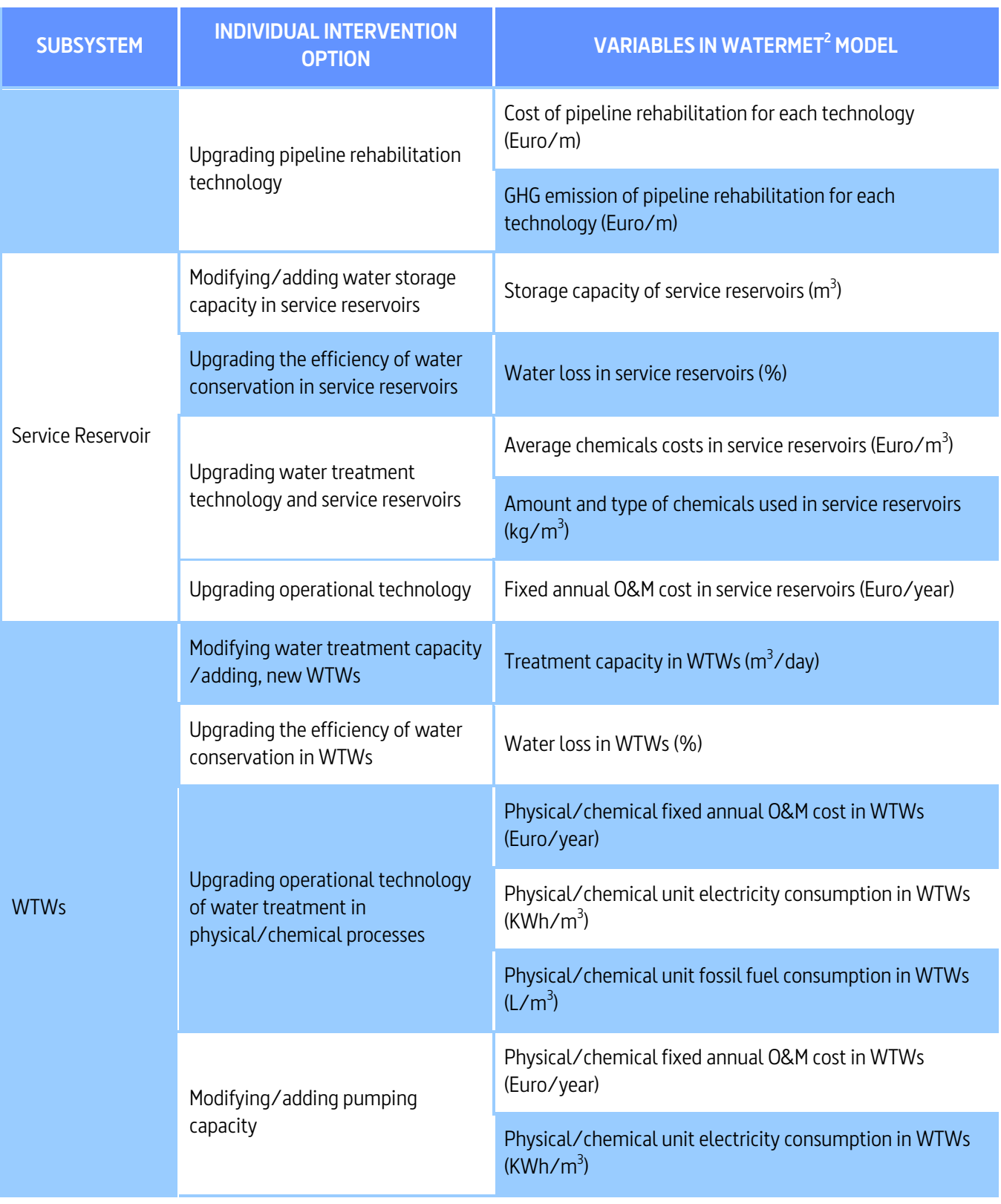

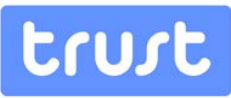

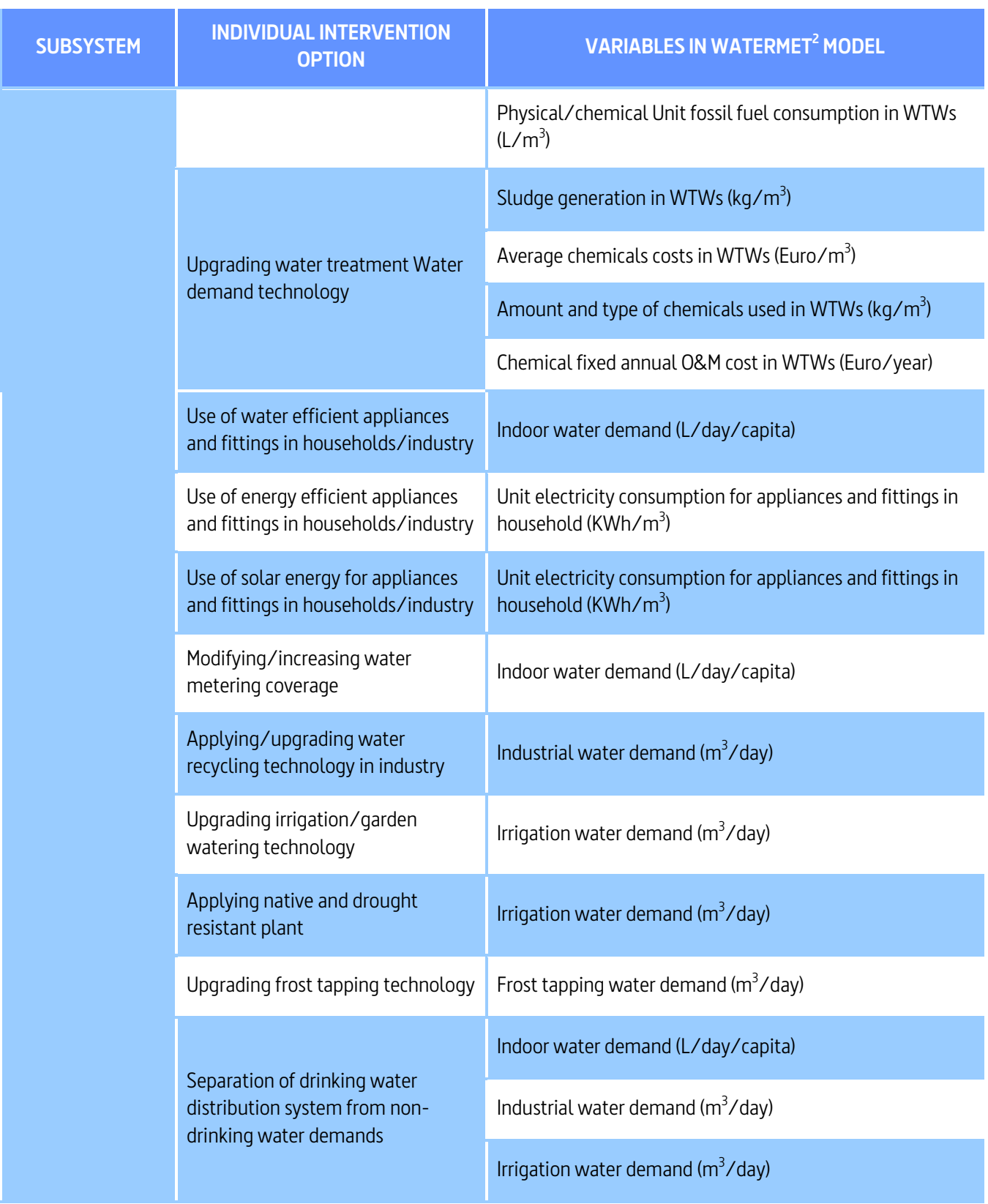

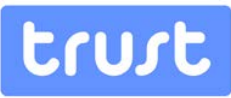

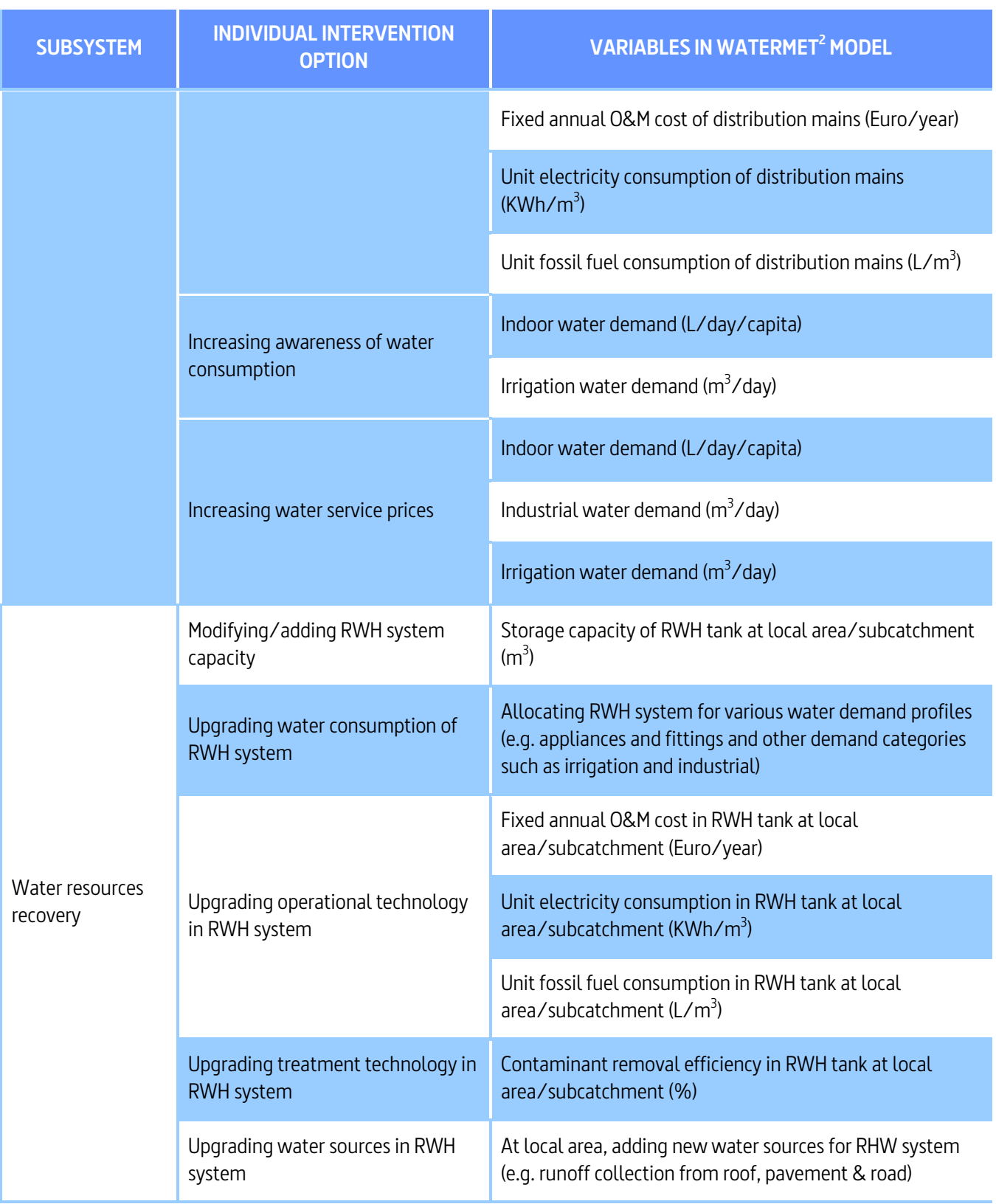

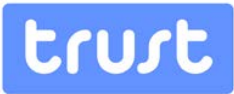

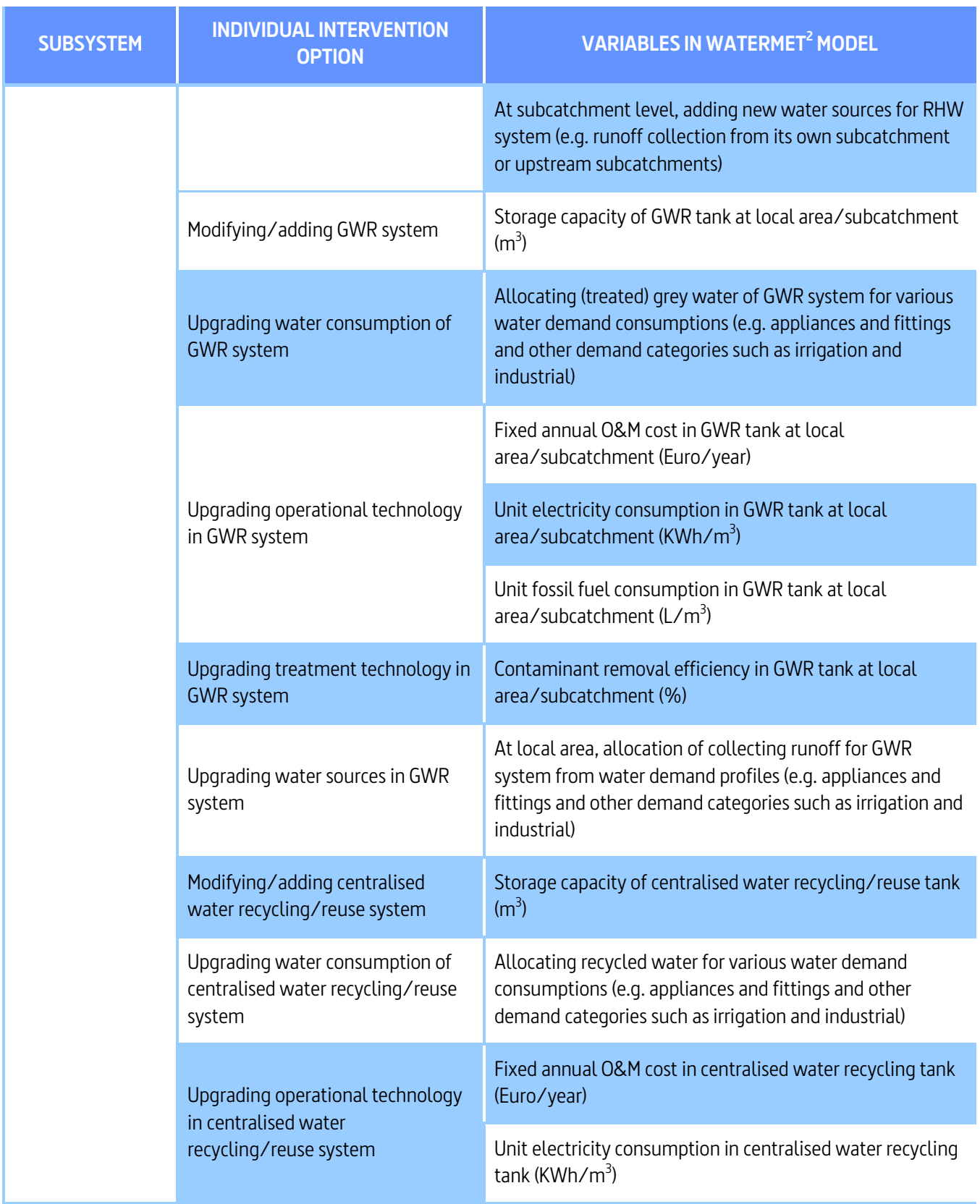

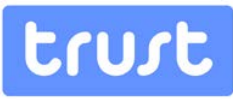

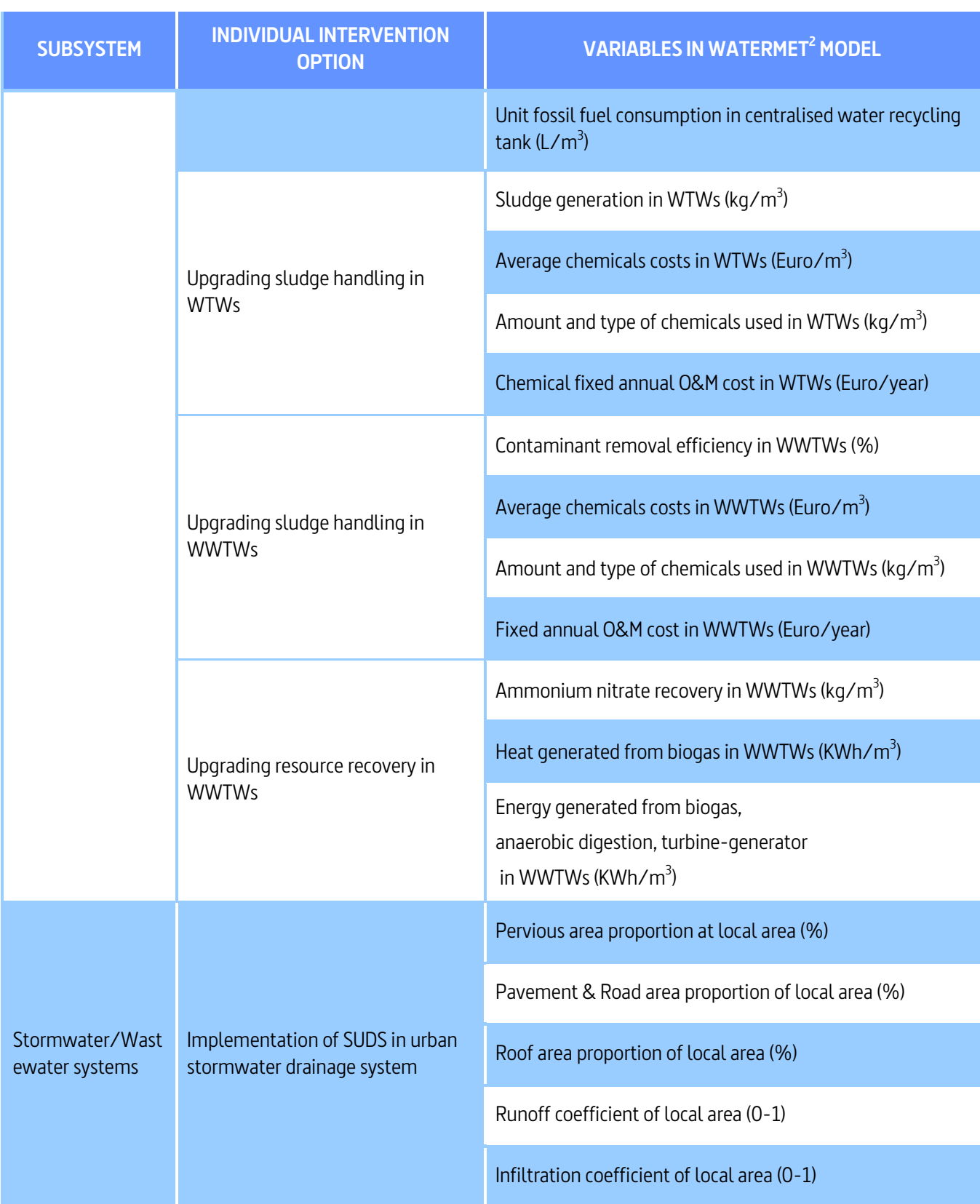

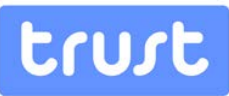

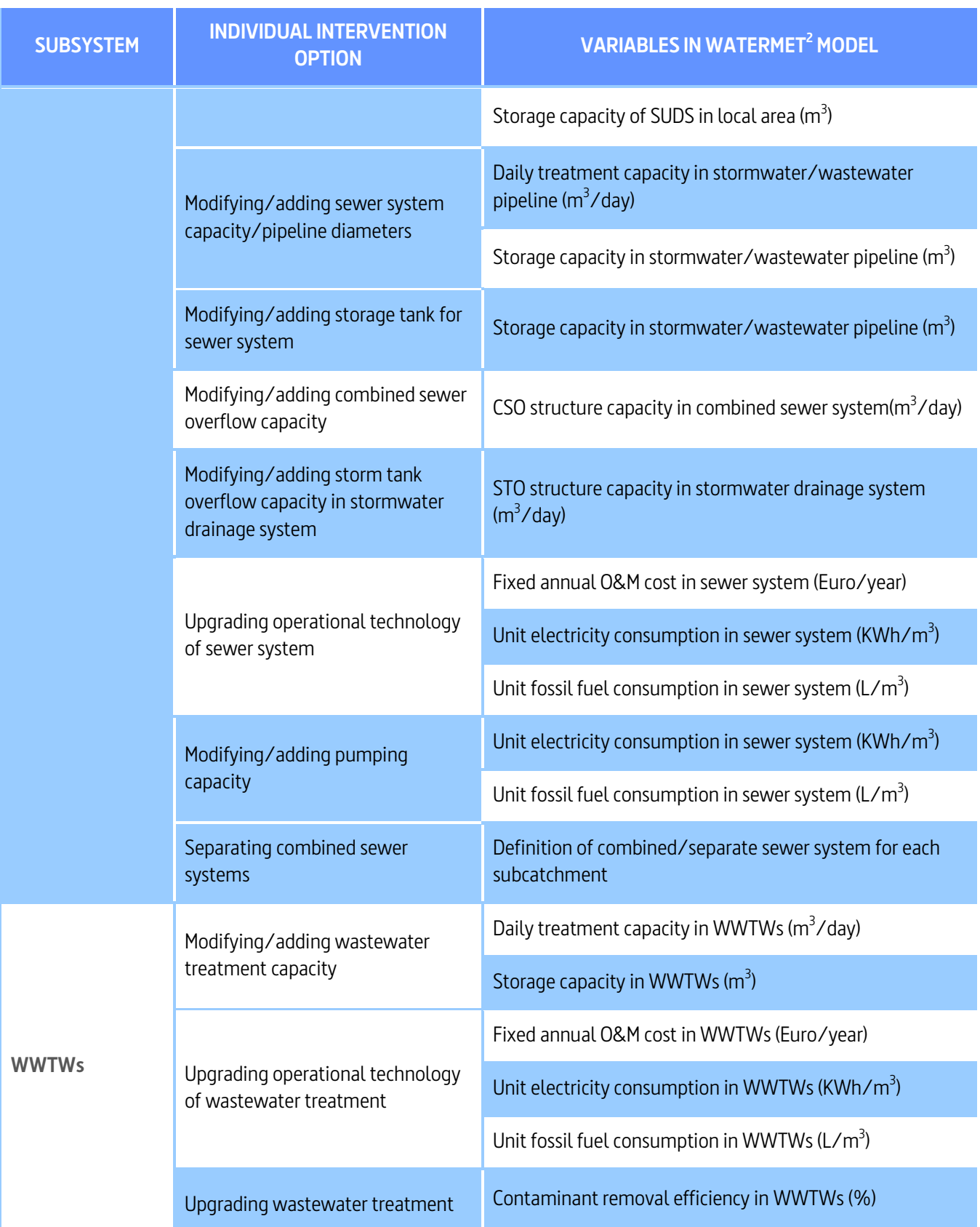

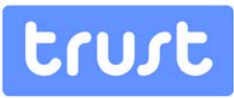

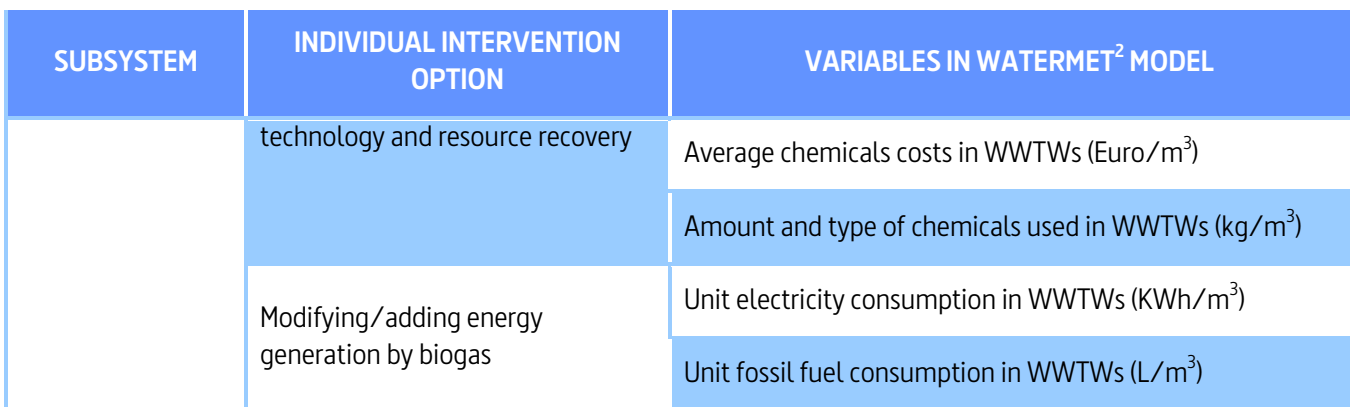

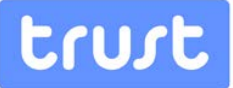

## **8.3. Appendix C: Specifications of the intervention strategies specified in the numerical example**

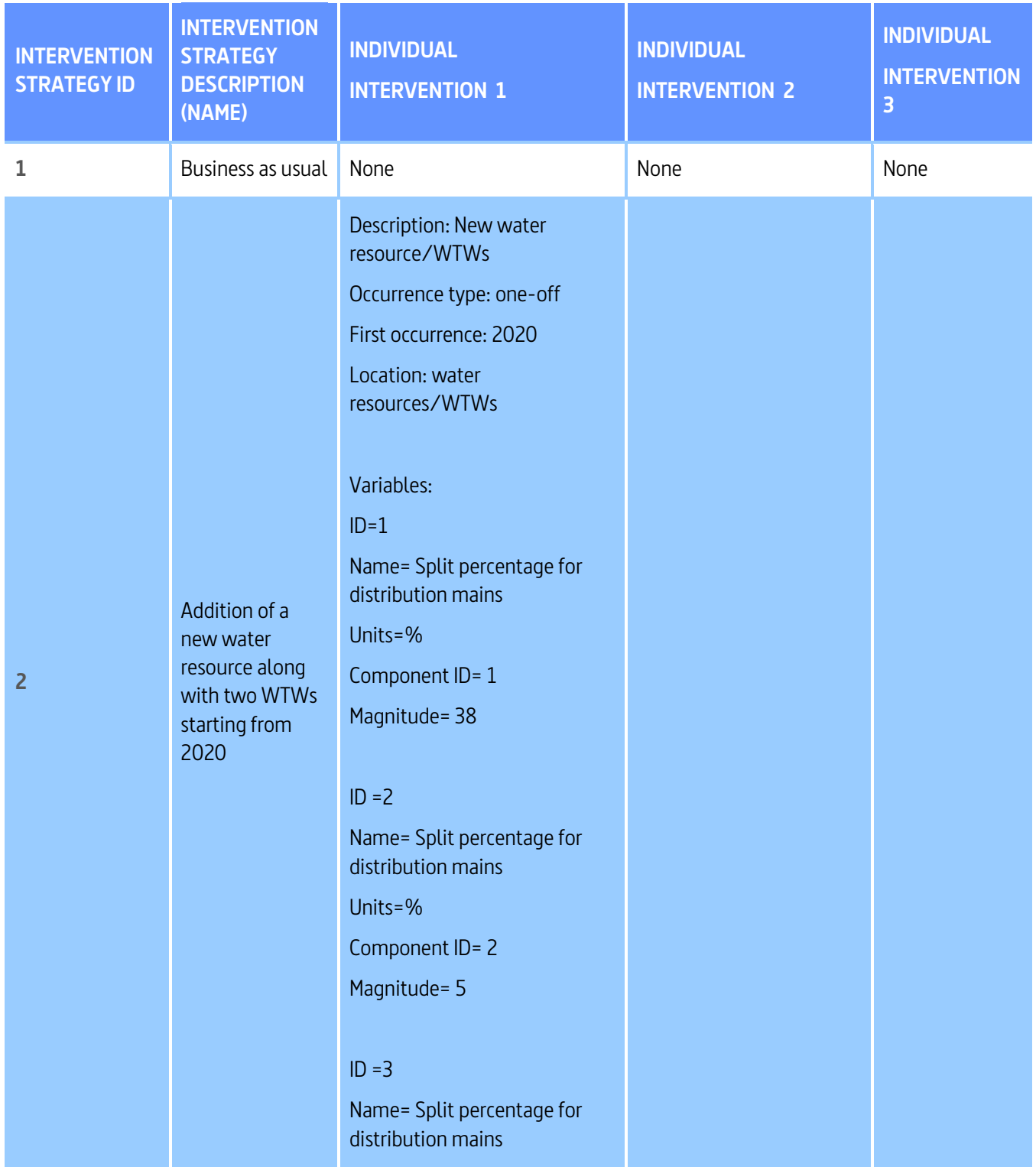

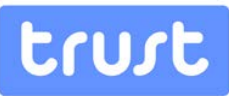

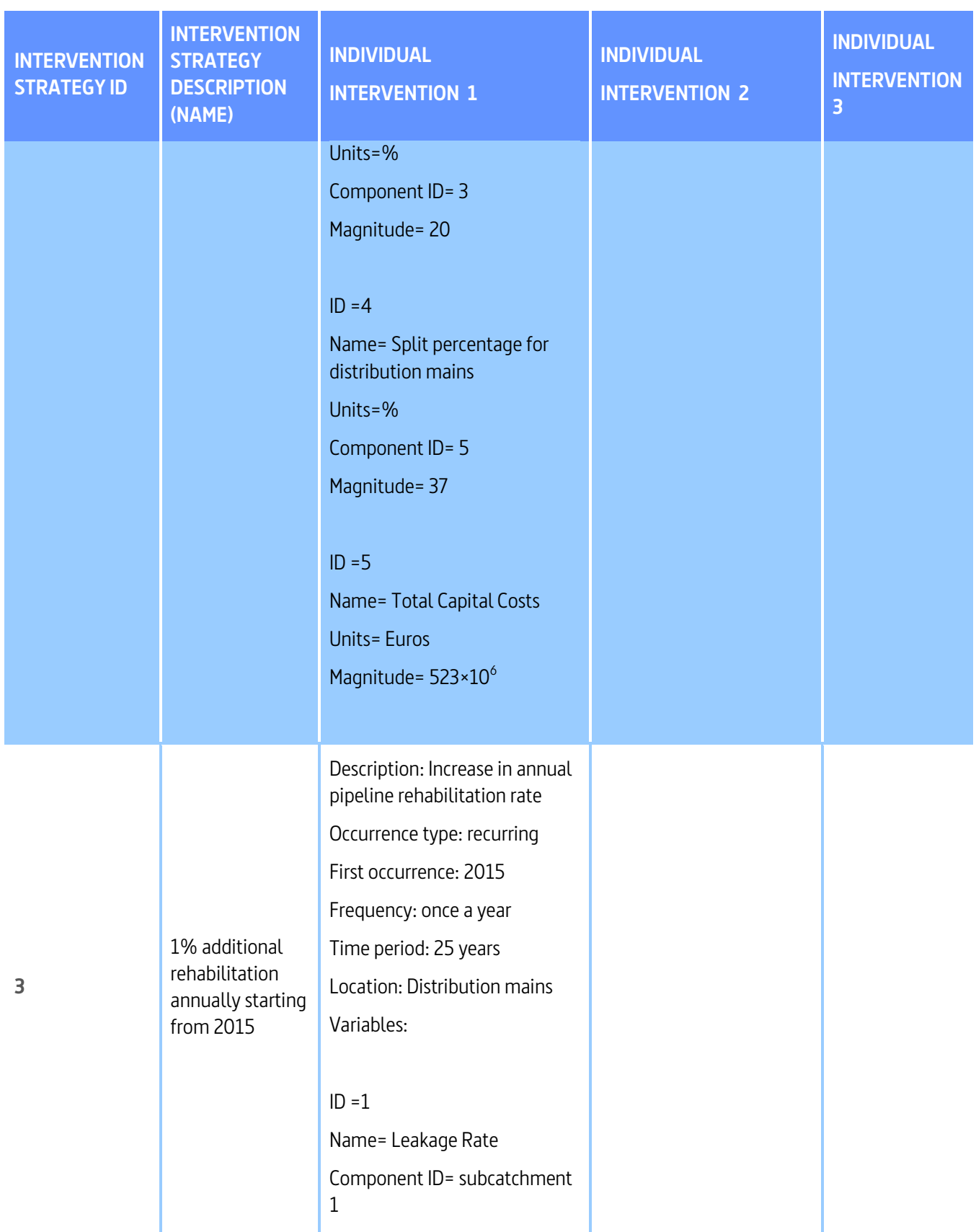

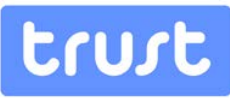

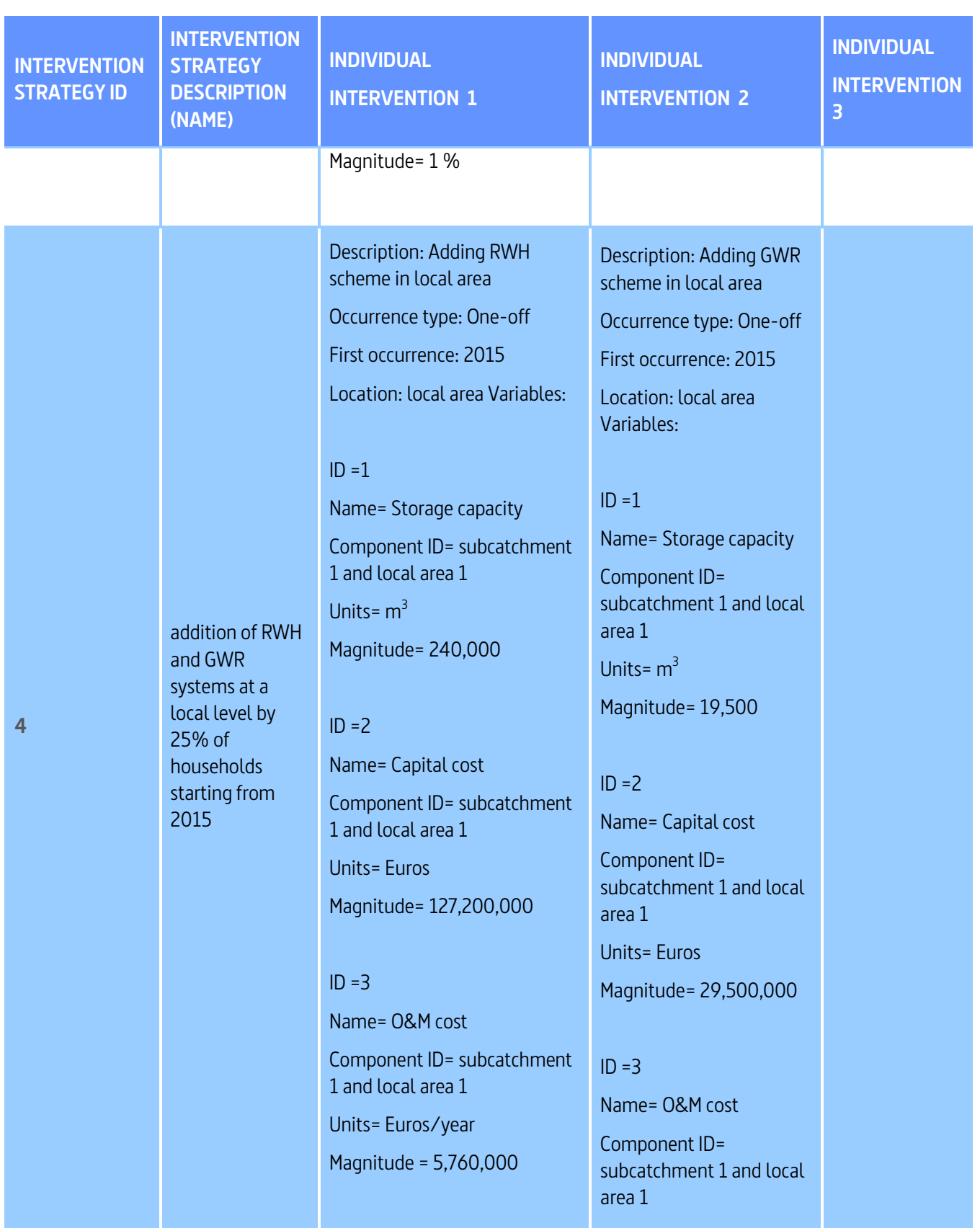

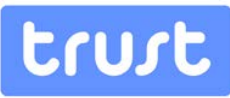

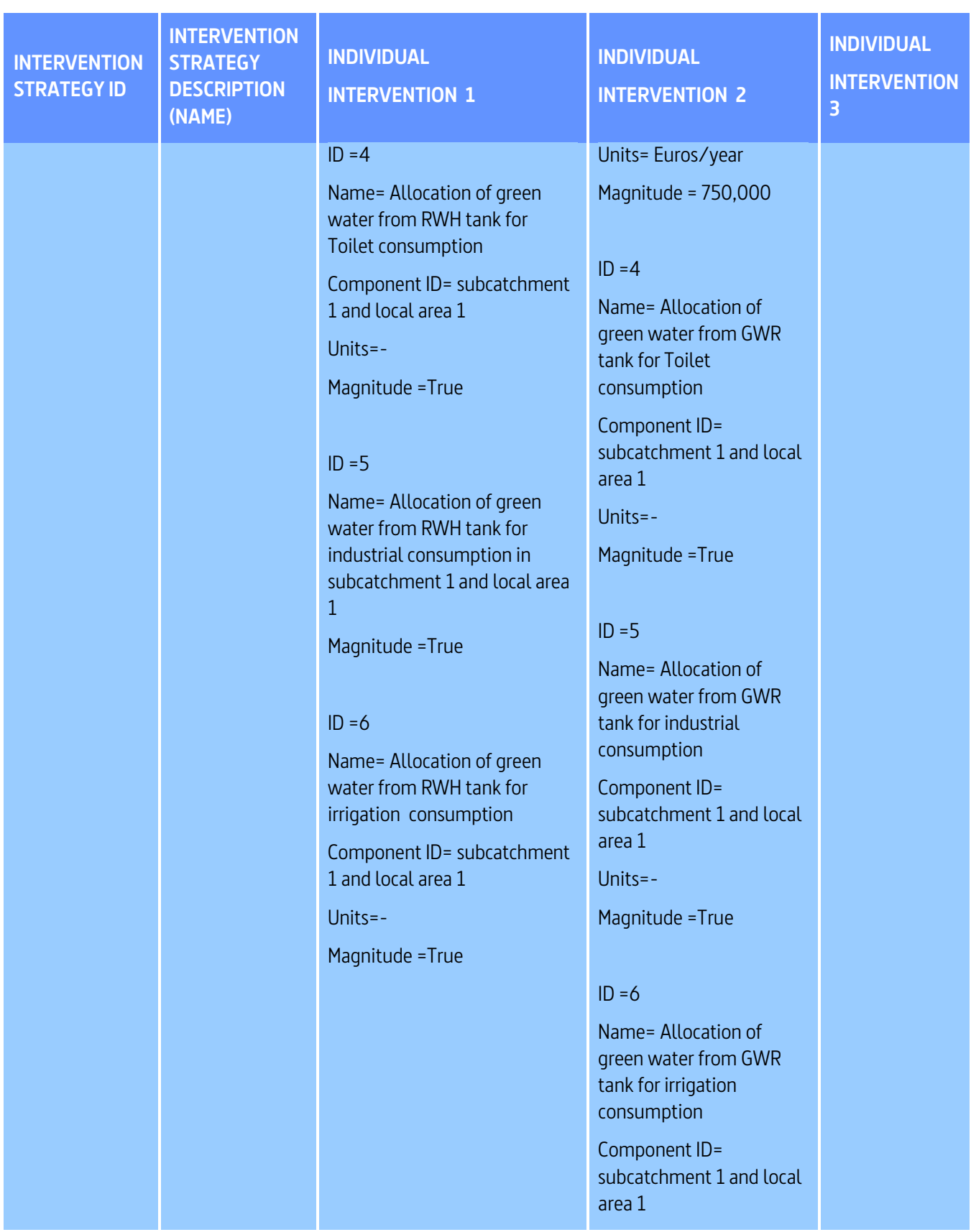

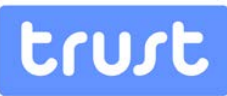

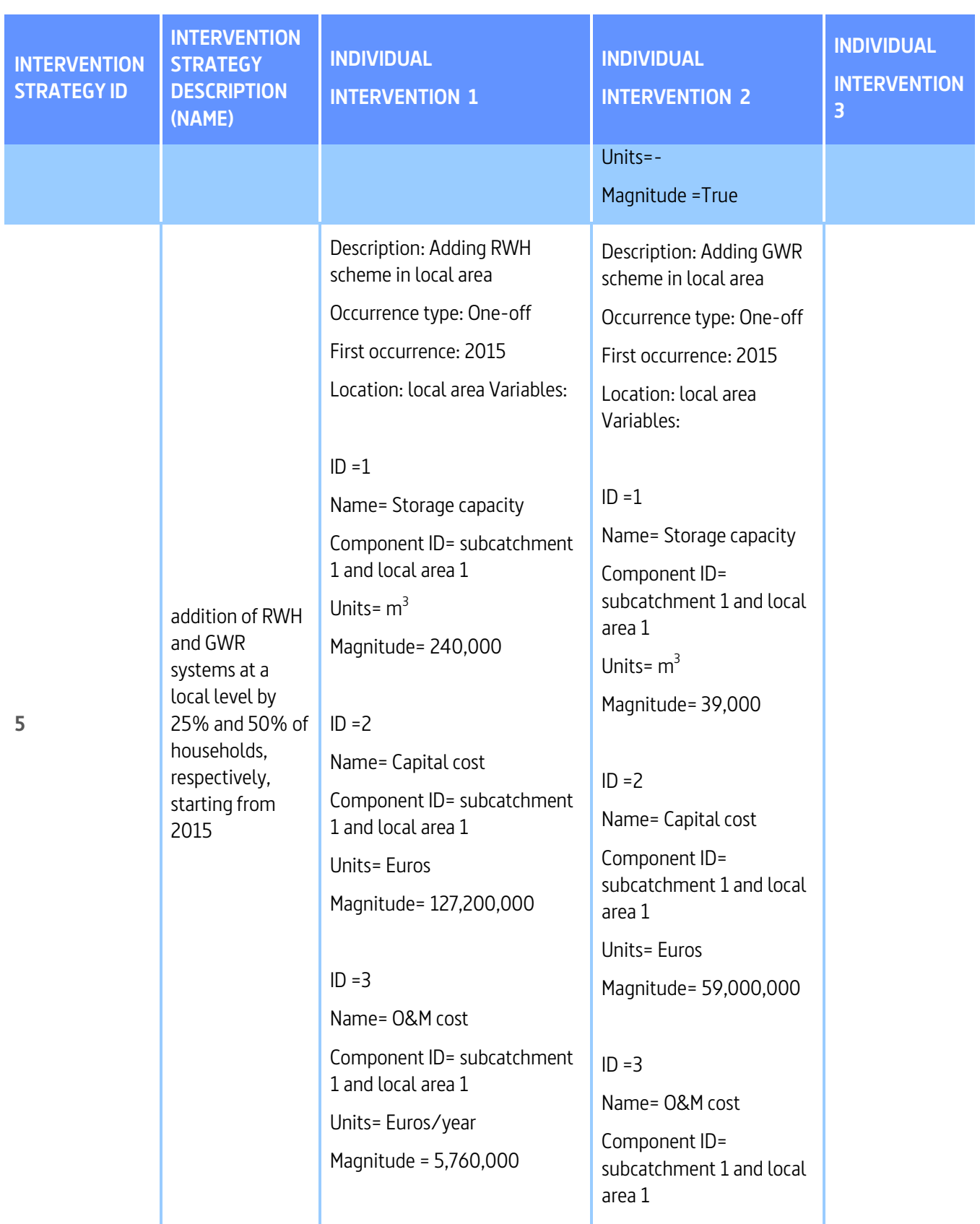

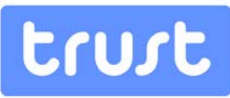

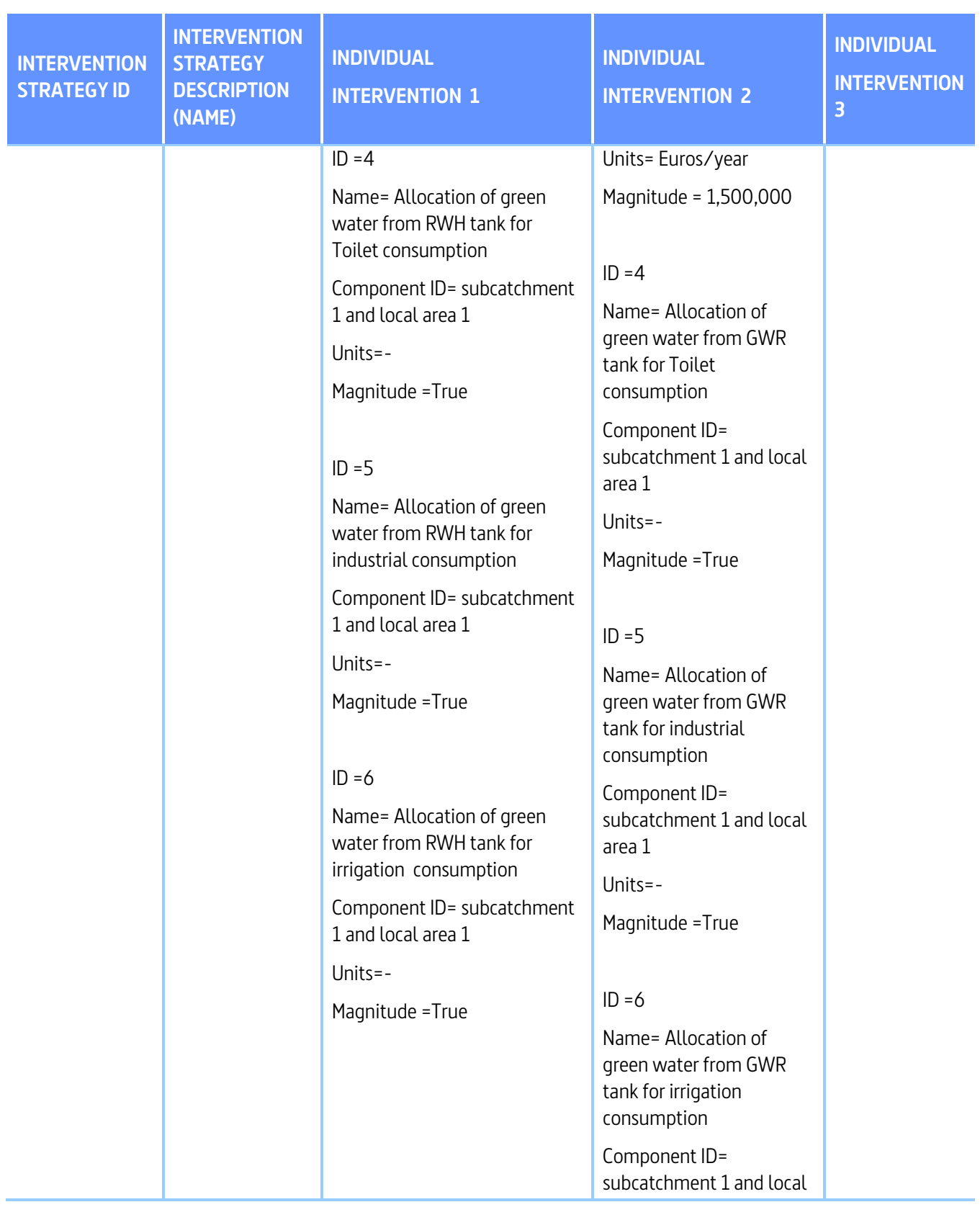

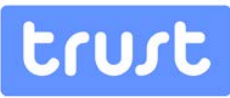

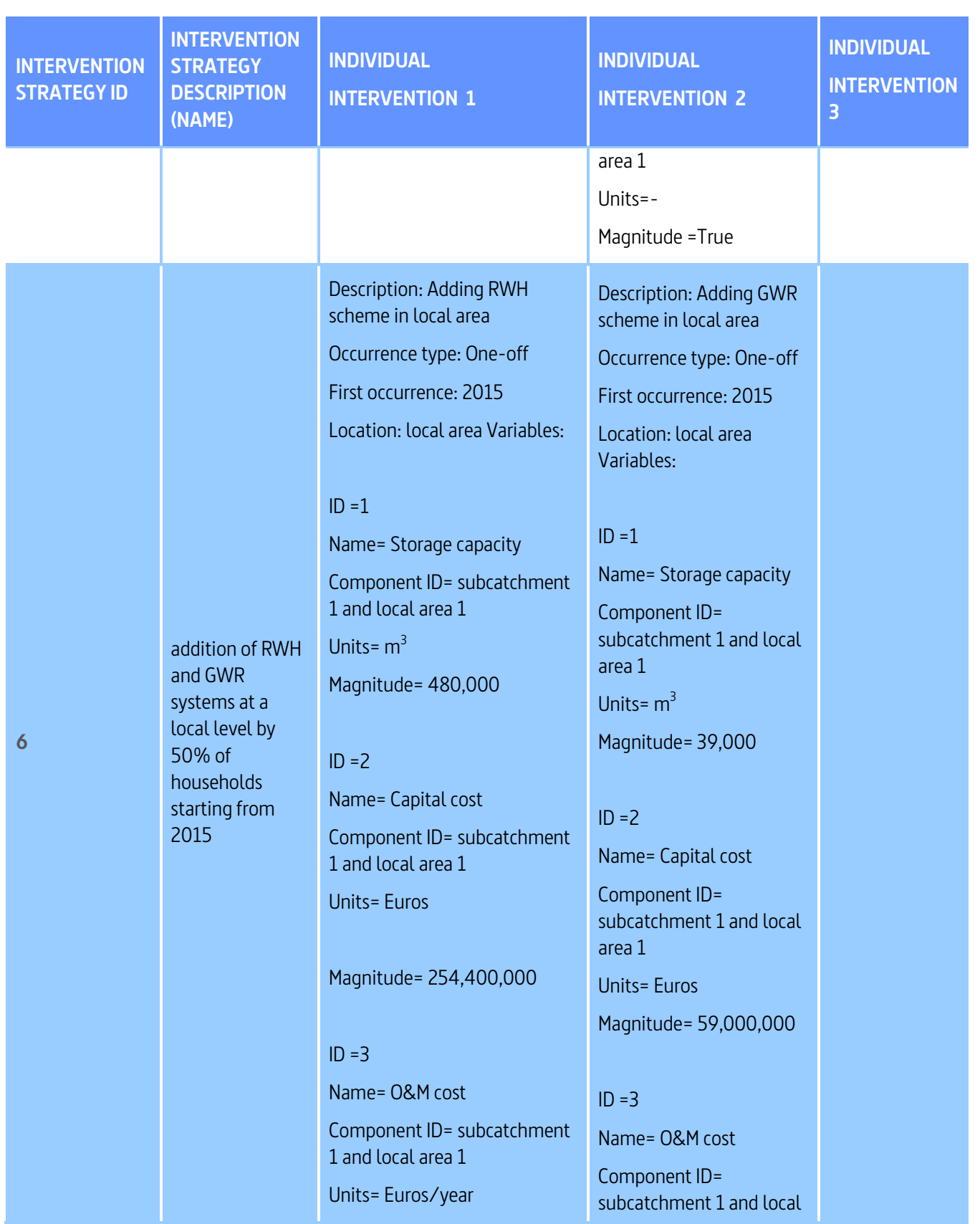

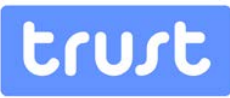

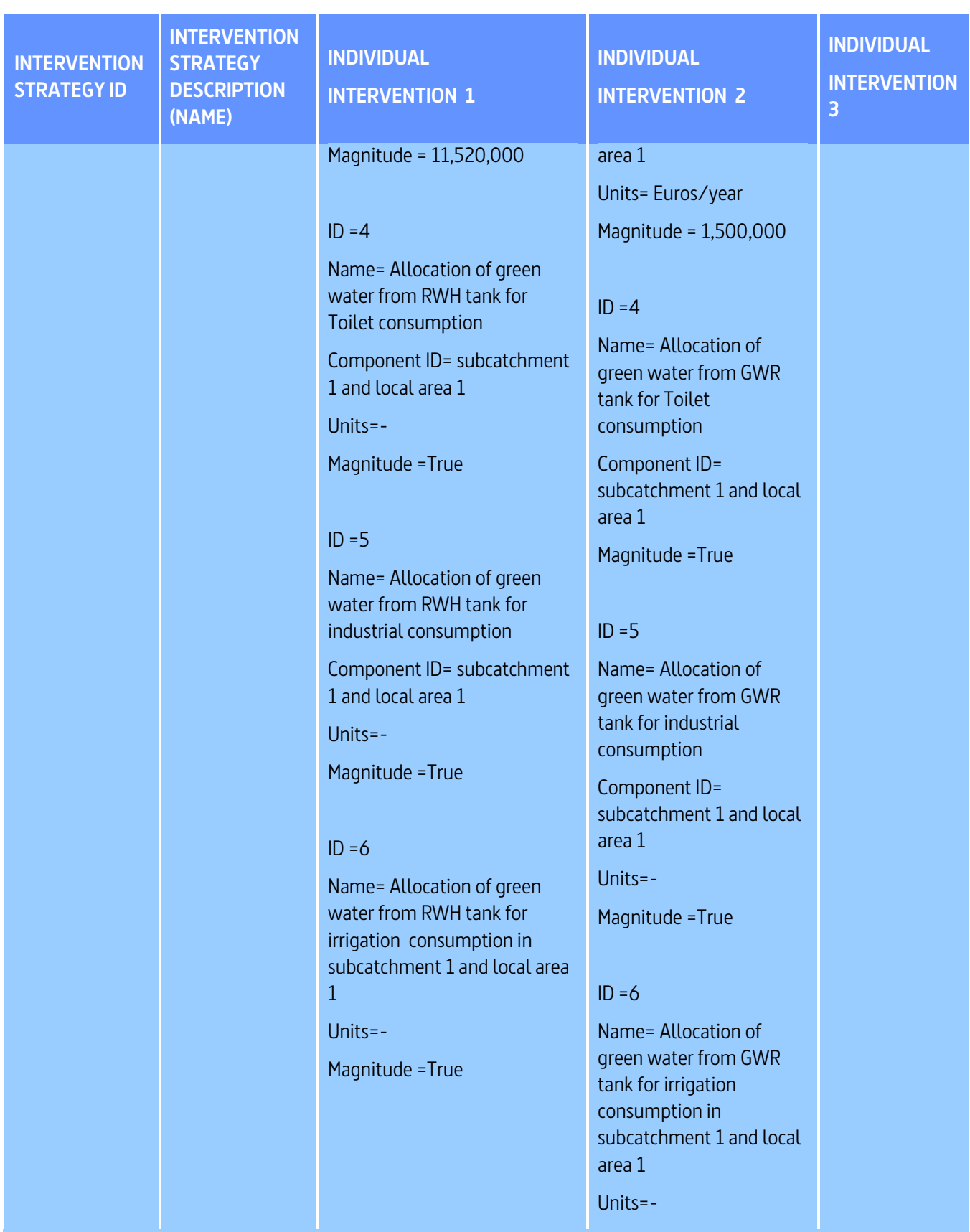

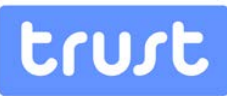

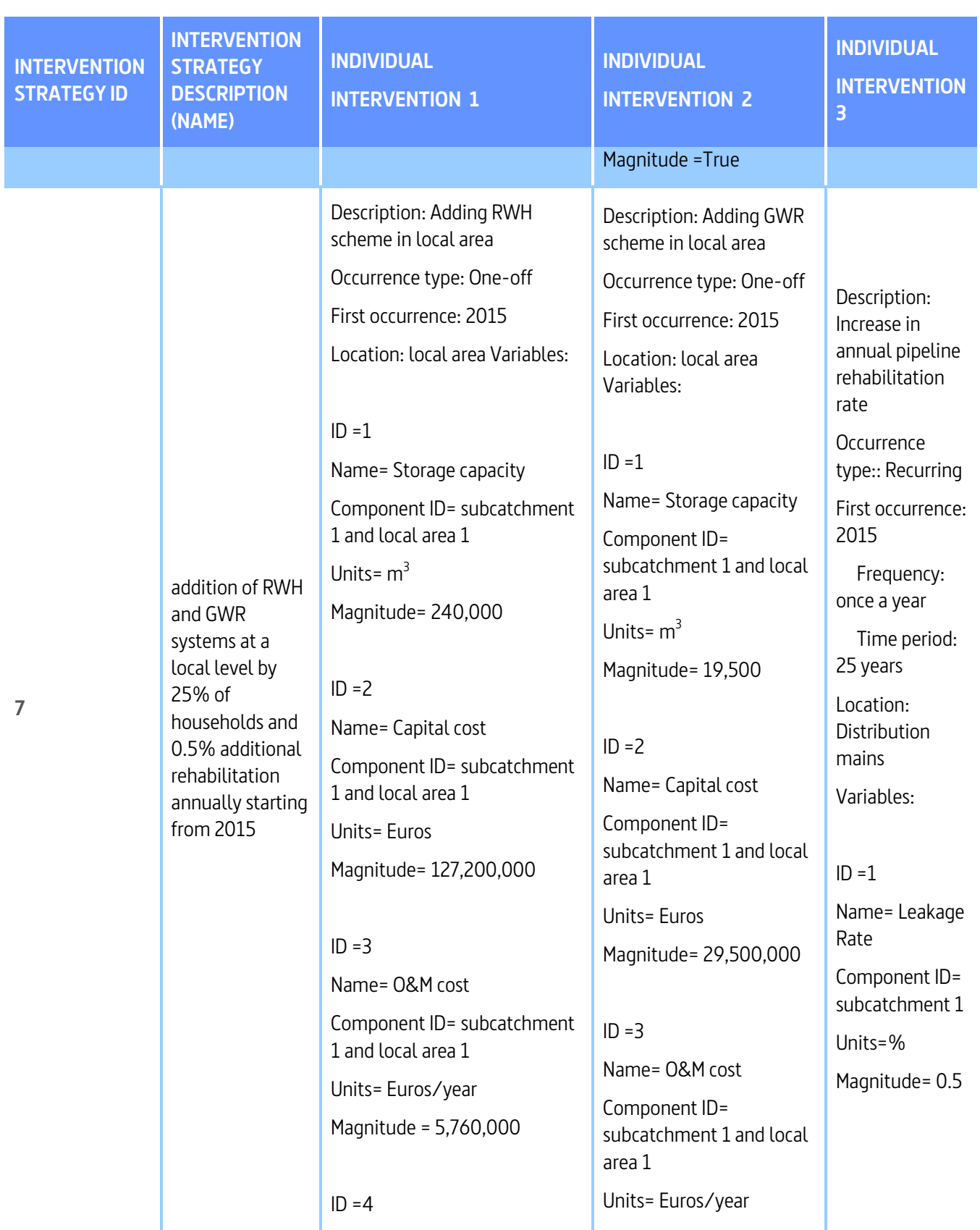

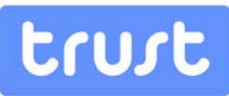

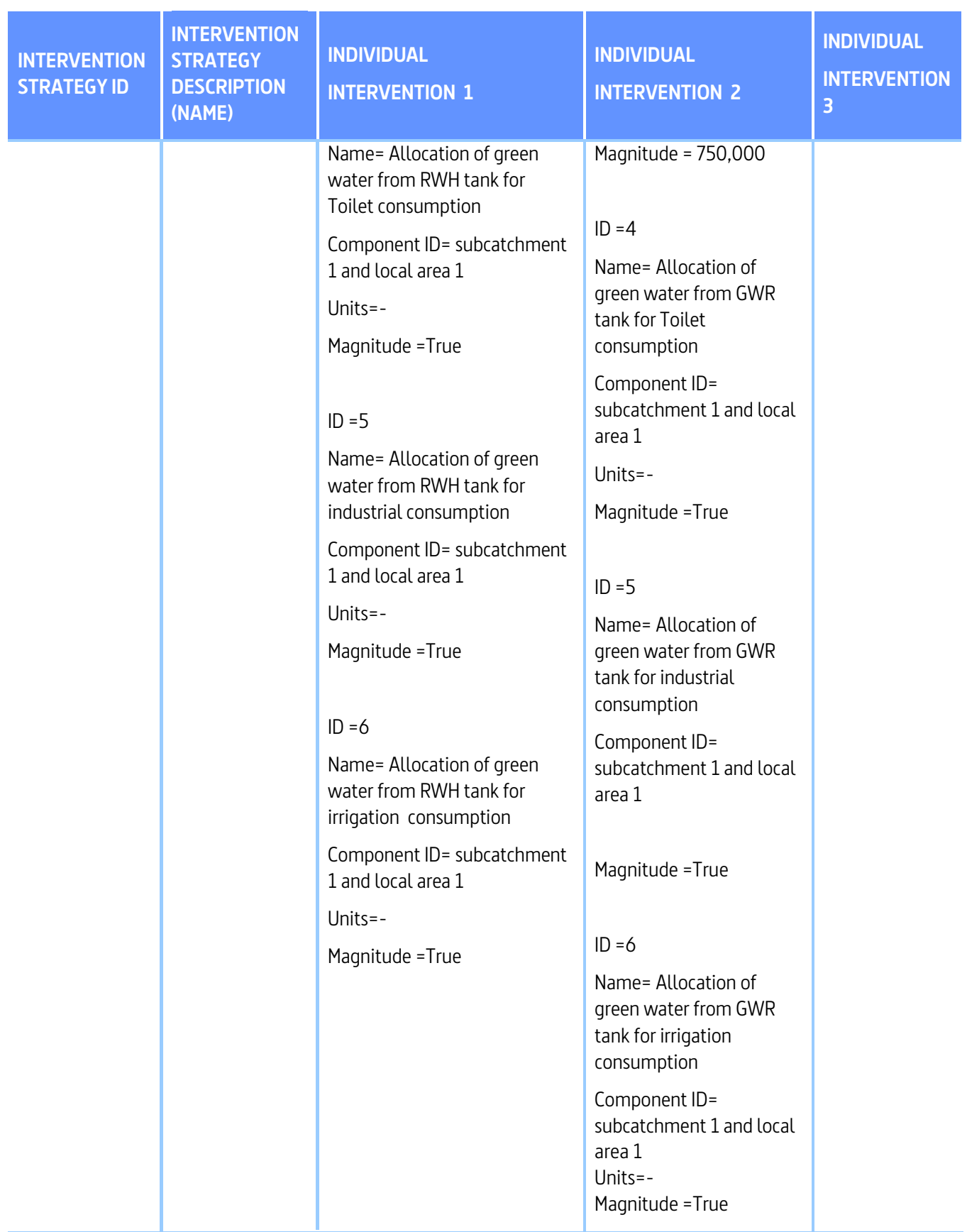

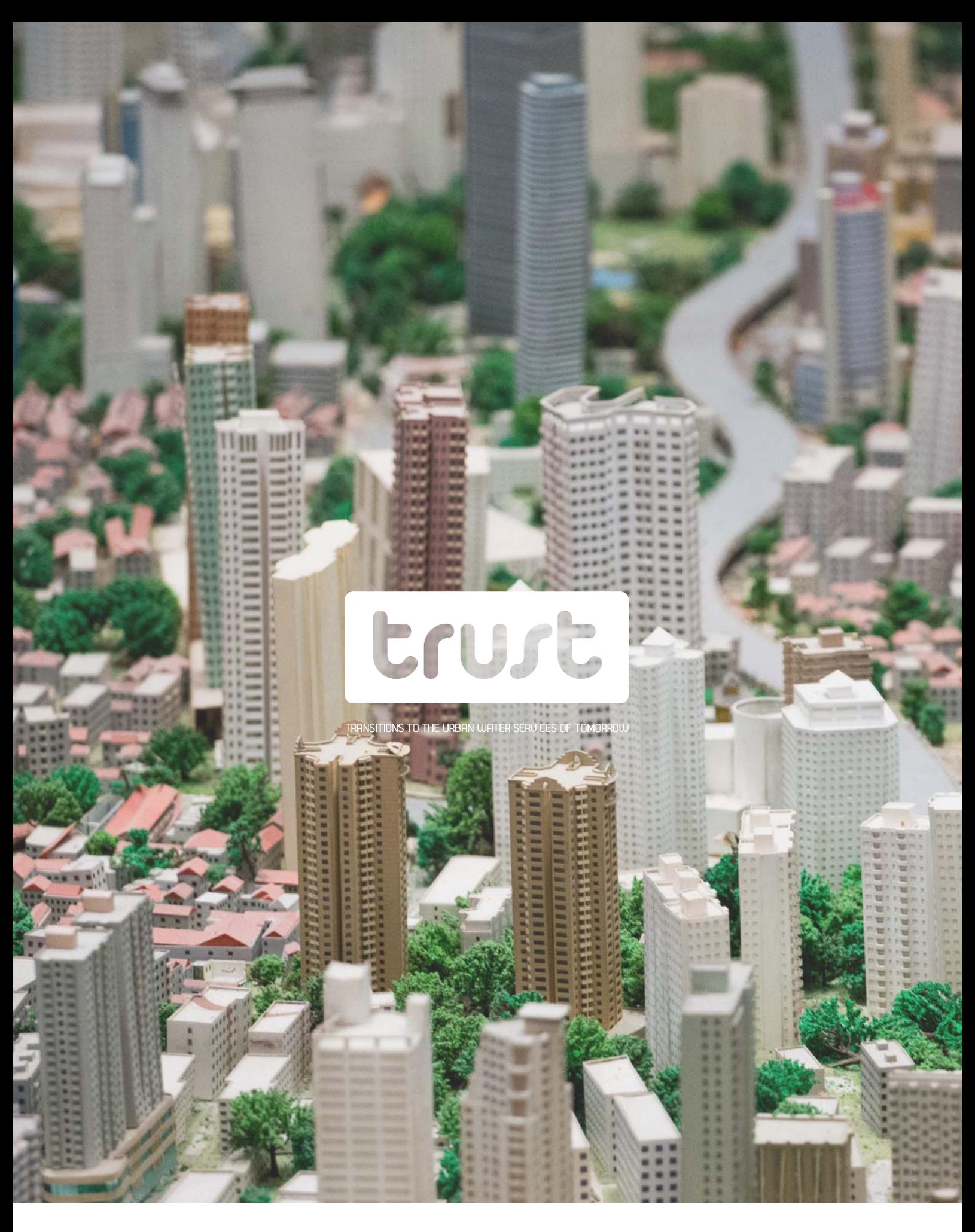

Final report with DSS methodology, software and case study from an idealized pilot city

morman received processing processing to the research leading to these results has received funding from the European Union **D** 54.3 This publication reflects only the author's views and the European Union is not liable for any use that may be made of the information contained therein.

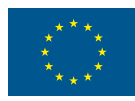

© TRUST 2015